## **WinWarbler 9.6.1**

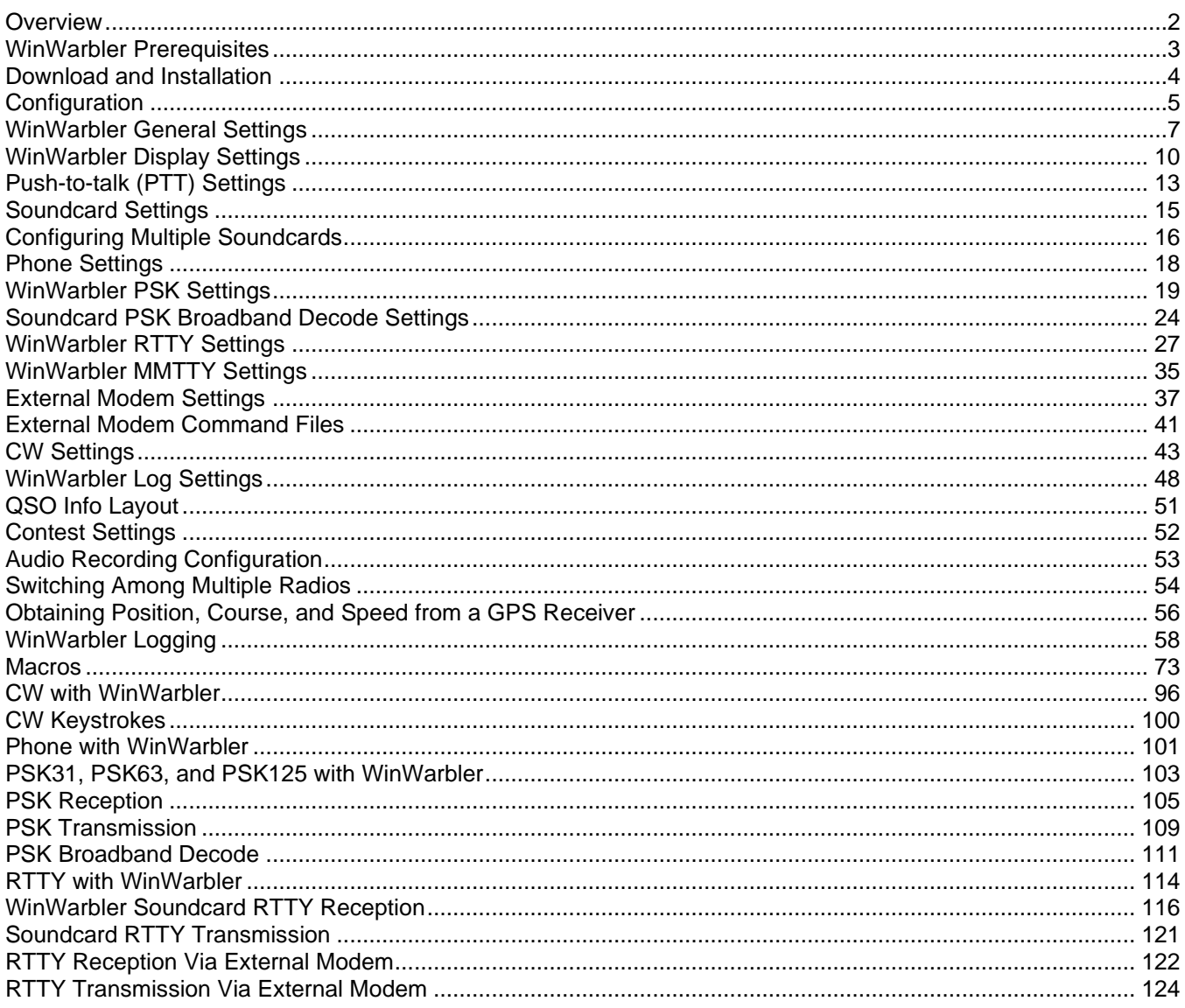

## **Overview**

<span id="page-1-0"></span>WinWarbler helps you conduct QSOs in the CW, Phone, PSK31, PSK63, and RTTY operating modes. The topics below will introduce you to its capabilities in-depth; for a quick tour, you can review the PSK screen capture and RTTY screen capture. If you let the mouse cursor dwell over a control for a few seconds, WinWarbler will pop up an *tooltip* explaining that control's function; the display of tooltips can be disabled once you've become familiar with the program.

WinWarbler is free, and contains no advertising. Commercial use is expressly forbidden.

## **WinWarbler Prerequisites**

<span id="page-2-0"></span>To use WinWarbler, you need

- a PC running Windows 95, Windows 98, Windows 2000, Windows NT, Windows XP, Windows 7, Windows 8, or Windows 10
- a sound card
- an SVGA display or better
- a transceiver covering the frequencies of interest
- appropriate connections between your sound card and transceiver inputs and outputs

The VOX circuits of some transceivers can be configured to automatically trigger when WinWarbler transmits. Alternatively, you can connect a serial port to your transceiver's PTT input to automatically place your transceiver in transmit mode.

In RTTY mode, WinWarbler's 2-Tone and MMTTY engines can simultaneously decode two signals (e.g. a DX station and its pileup) or provide diversity decoding of a single signal. An external RTTY modem such as a KAM or PK232 can be used to provide additional diversity decoding. External modems like the SCS PTC family that support modes like Amtor and Pactor are also supported.

## **Download and Installation**

### <span id="page-3-0"></span>**Installing or Upgrading the DXLab Launcher**

The **DXLab Launcher** automates the installation of new DXLab applications, including WinWarbler, and the upgrading of already-installed DXLab applications.

If you're an aspiring DXLab user who has **not installed any DXLab applications** on your PC, or if you're a longtime DXLab user who has **never installed the Launcher**, then installing the Launcher will make it easy to install new DXLab applications and keep them up to date as upgrades are released.

Step-by-step guides for installing the Launcher are available, both in HTML for browsing (http://www.dxlabsuite.com/dxlabwiki/InstallLauncher) and in PDF for printing (http://www.dxlabsuite.com/Download%20and%20Installation.pdf).

You can uninstall WinWarbler by running the Add/Remove Programs applet on the Windows control panel.

If you have questions or suggestions, please post them on the DXLab reflector at<https://groups.io/g/DXLab>

If you're not a member, you can sign up at<https://groups.io/g/DXLab>

# **Configuration**

<span id="page-4-0"></span>The first time you run WinWarbler, you will be asked to enter your callsign. Once this has been completed, WinWarbler is ready for basic PSK31. PSK63, and Soundcard RTTY operation. Basic controls -- such as those that start/stop transmission, enable/disable Automatic Frequency Control (AFC), enable/disable NET operation, or log a QSO -- are located on WinWarbler's main window.

Clicking the **Config** button on WinWarbler's main window displays a tabbed dialog box that provides additional control of WinWarbler's behavior and appearance.

Panels on the Configuration window's General tab let you

- specify your callsign
- enable automatic archiving of the information WinWarbler receives and transmits
- align WinWarbler's frequency readout with your transceiver's during RTTY operation
- display the MultiRadio window, from which you can PTT settings, Soundcard settings, Startup Macros, PSK settings, RTTY settings, CW settings, and Phone settings for each of four primary transceivers
- display the Position and Vector Configuration window, from which you can
	- $\circ$  specify values for your current latitude, longitude, grid square, course, and speed
		- o enable connection to a NMEA-compliant Global Positioning Satellites (GPS) receiver that automatically updates your current latitude, longitude, grid square, course, and speed, and determine the number of satellites contributing to the position computation
	- specify the serial port to which a GPS receiver is connected
- choose the browser that displays WinWarbler's online help
- specify what Operating Mode to select when Commander reports a change in transceiver mode not initiated by WinWarbler

Panels on the Configuration window's Display tab enable you to

- select the colors and font styles of transmitted and received text displayed in each receive pane
- select the colors and font styles of text displayed in the transmit pane
- select the trace color used in spectrum, vector, and XY tuning displays

Panels on the Configuration window's Log tab enable you to specify the initialization and behavior of items used in logging.

Controls on the Configuration window's Contest tab enable you to configure WinWarbler's support for Contesting. Panels on the Configuration window's Push-to-talk (PTT) tab let you determine whether and how WinWarbler directs your transceiver to switch between receive and transmit modes.

Panels on the Configuration window's PSK tab control reception and transmission in PSK31, PSK63, and PSK125; settings in this tab allow you to

- choose BPSK USB, BPSK LSB, QPSK USB, or QPSK LSB modulation
- set limits for search range and AFC tracking
- choose between waterfall and spectrum tuning displays
- set the squelch speed
- specify an optimal audio offset, permitting one-click QSY to place the currently-received signal in your transceiver's passband
- select the speed at which CW identification is sent
- compensate for a frequency offset between your transmitter and receiver
- compensate for error in your soundcard's clock rate

Panels on the Configuration window's Soundcard tab let you choose a soundcard for PSK, RTTY, and Phone operation, specify from which soundcard channel RTTY audio is demodulated, and provide a means to invoke the Windows multimedia mixer, whose controls governing the levels of signals received and transmitted via the selected soundcard .

Panels on the Configurations window's Broadband Decode tab provide control over a mechanism that can simultaneously decode and monitor up to 47 PSK signals between 100 hz and 3500 hz.

Panels on the Configuration window's RTTY tab let you

- enable or disable Soundcard RTTY operation
- specify baud rate
- specify shift
- enable or disable Unshift On Space (USOS)
- enable or disable reverse RTTY
- specify whether your transmitter is using AFSK or FSK
- specify whether characters should be sent immediately after their entry, or only after a word has been entered
- choose between waterfall and spectrum tuning displays
- tune the RTTY engine's demodulator

Panels on the Configuration window's External Modem tab enable you to

- specify the specific RTTY modem in use and the serial port to which its connected
- enable or disable Soundcard RTTY operation
- specify baud rate
- specify shift
- enable or disable Unshift On Space (USOS)
- enable or disable reverse RTTY
- specify whether your transmitter is using AFSK or FSK

Panels on the Configuration window's CW tab enable you to

- specify the transceiver mode to be used when CW operation is selected
- compensate for a transceiver offset during CW operation
- specify whether characters should be displayed as they are transmitted
- specify the keyboard mode (auto start, auto stop, send each character or accumulate a word before sending)
- specify keying mode (transceiver control software, serial port modem control signal, PTT port modem control signal, external modem, WinKey)
- specify PTT parameters (enable/disable, lead time, lag time)
- specify CW weight
- specify WinKey parameters

Panels on the Configuration window's Phone tab enable you to

- specify the transceiver mode to be used when Phone operation is selected
- compensate for a transceiver offset during Phone operation
- specify whether PTT is enabled during Phone operation

External RTTY modem commands are specified in files located in WinWarbler's Modems subfolder. WinWarbler includes files for the KAM and PK232. You can modify these files, or create files for other RTTY modem models using a simple command syntax.

## **WinWarbler General Settings**

<span id="page-6-0"></span>The **General** tab of WinWarbler's Configuration window contains 6 panels, each containing a related group of settings that you can inspect and/or modify. This window also provides seven buttons along its bottom border:

- Audio Recording displays the Audio Recording Configuration window
- MultiRadio displays the MultiRadio Configuration window
- Position and Vector displays the Position and Vector Configuration window for use with a GPS receiver
- About displays a window that shows the versions of PSKCORE and MMTTY currently in use
- Display Error Log displays the file Errorlog.txt in WinWarbler's folder, which contains diagnostic and error recovery information
- Display License displays WinWarbler's license
- Help displays this online documentation

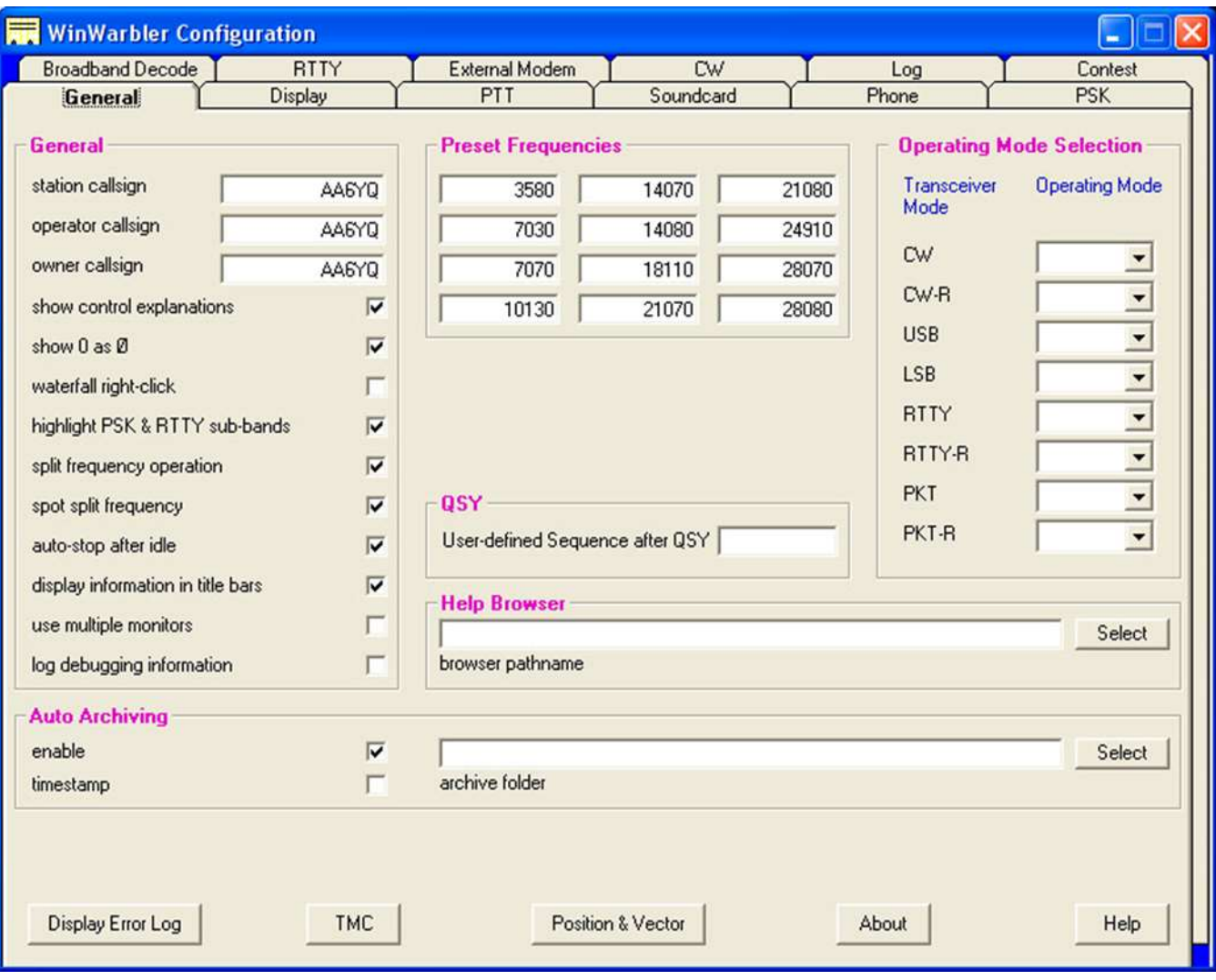

## **General Panel**

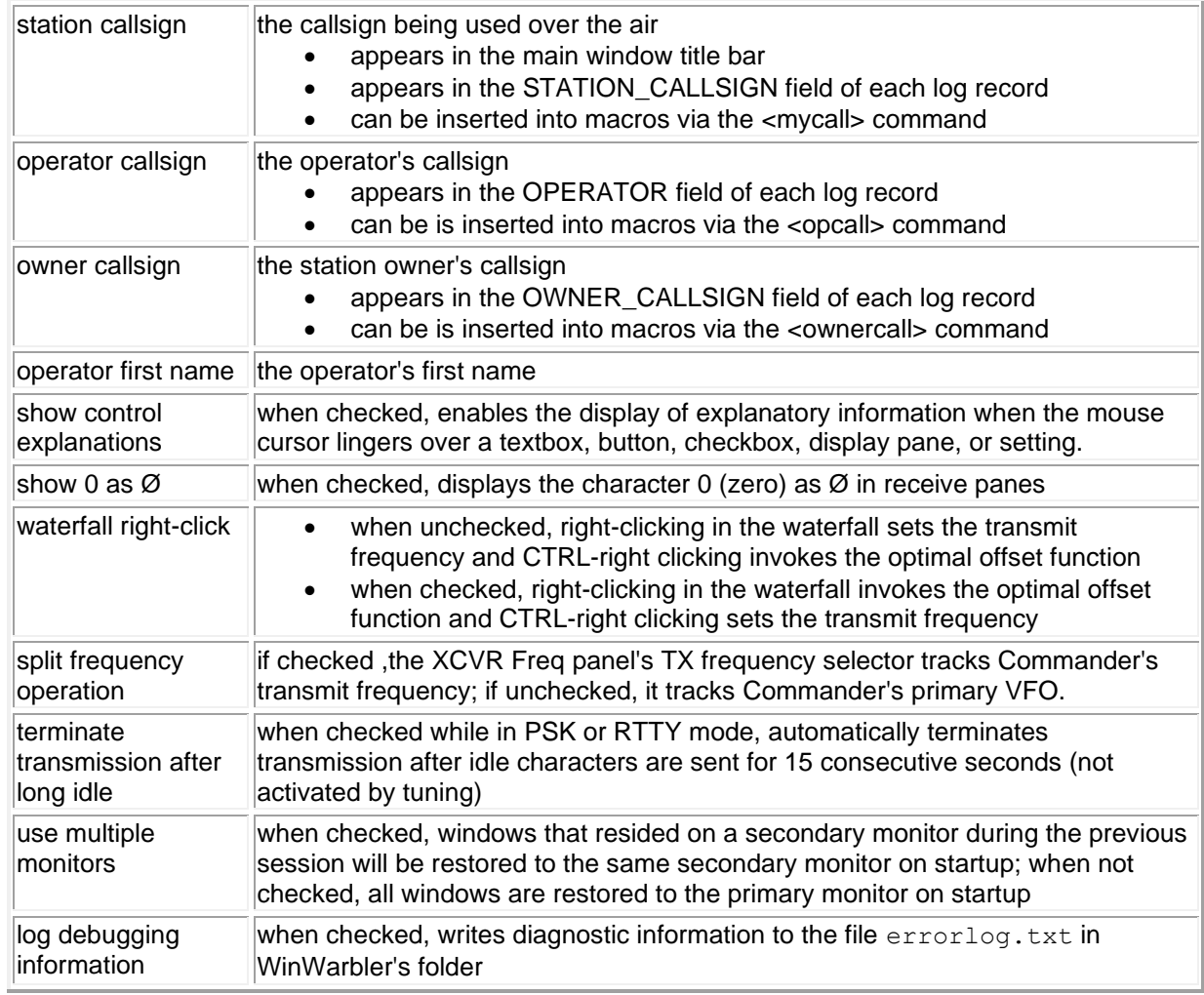

## **Auto Archiving Panel**

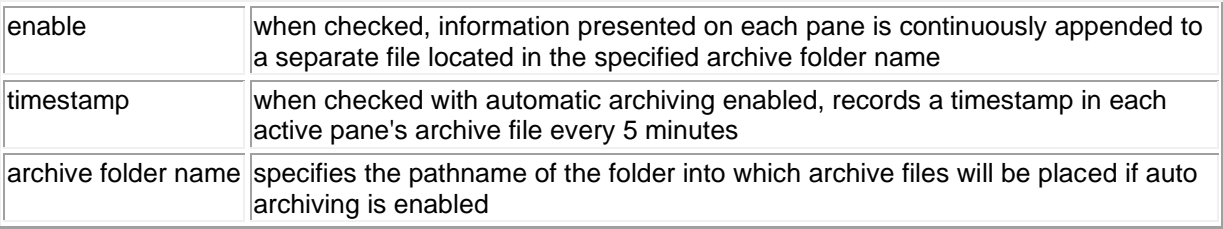

### **Preset Frequencies Panel**

This panel lets you specify up to 12 preset frequencies for selection via the QSO Info panel's Freq selector.

### **QSY Panel**

This panel lets you specify the name of a User-defined Command Sequence in Commander to be executed after WinWarbler directs Commander to change the transceiver's frequency.

## **Outgoing Spots Panel**

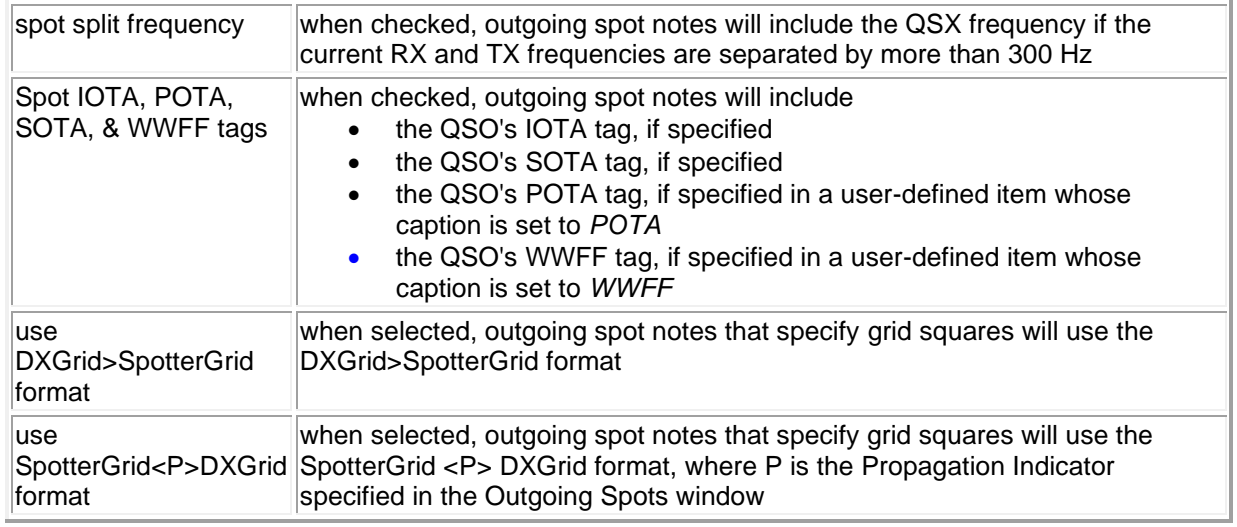

## **Operating Mode Selection Panel**

This panel provides the option of automatically changing Operating Mode when Commander reports a change in transceiver mode not initiated by WinWarbler. For example, you can specify that WinWarbler should switch to the RTTY operating mode if your transceiver is switched to RTTY. This panel provides a selector for each transceiver mode. If a selector's contents are empty, then there will be no change in Operating Mode when the transceiver is switched to the transceiver mode associated with that selector. If a selector's contents specify an operating mode, then when Commander reports that the transceiver has switched to the transceiver mode associated with that selector, the specified operating mode will be activated.

Note that transceiver mode changes initiated by  $\langle x \text{curcommand} \rangle$  or  $\langle x \text{cursequence} \rangle$  macro commands will trigger Operating Mode Selection, if enabled.

### **Help Browser Panel**

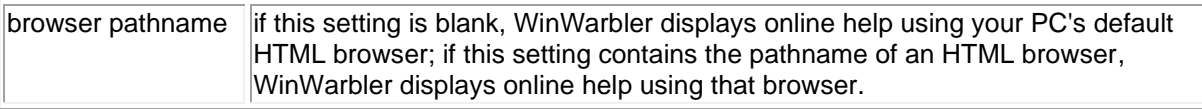

**Display Error Log** - clicking this button directs Windows to display the errorlog.txt file in your WinWarbler folder

**Audio Recording** - clicking this button display's WinWarbler's Auto Recording Configuration window

**MultiRadio** - clicking this button displays WinWarbler's MultiRadio Configuration window

# **WinWarbler Display Settings**

<span id="page-9-0"></span>The **Display** tab of WinWarbler's Configuration screen contains panels that control the appearance of received text, transmitted text, and the Spectrum, Vector, and XY displays. (screen capture)

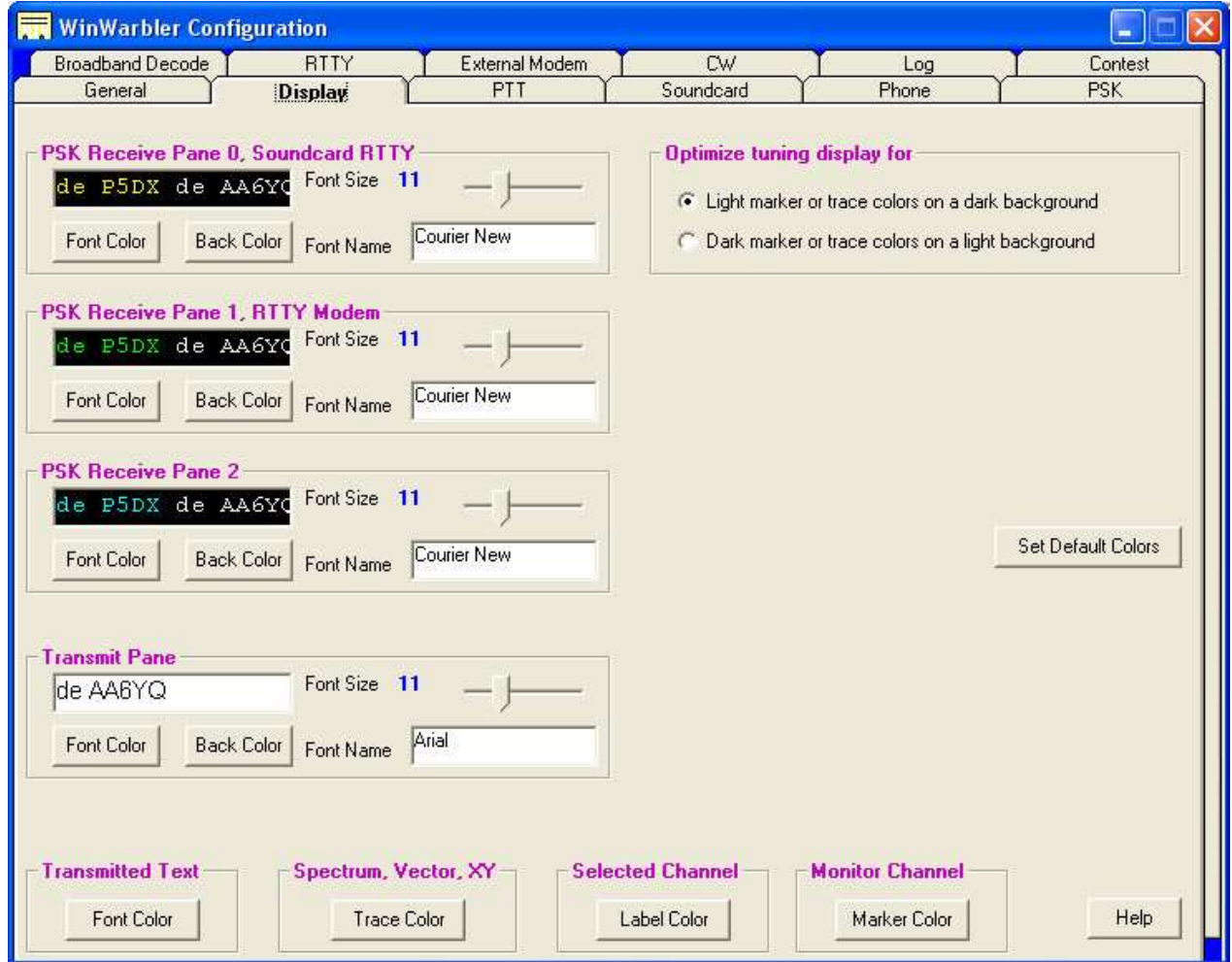

## **Receive Pane Display Settings**

The following settings are provided in panels for each of the three receive panes:

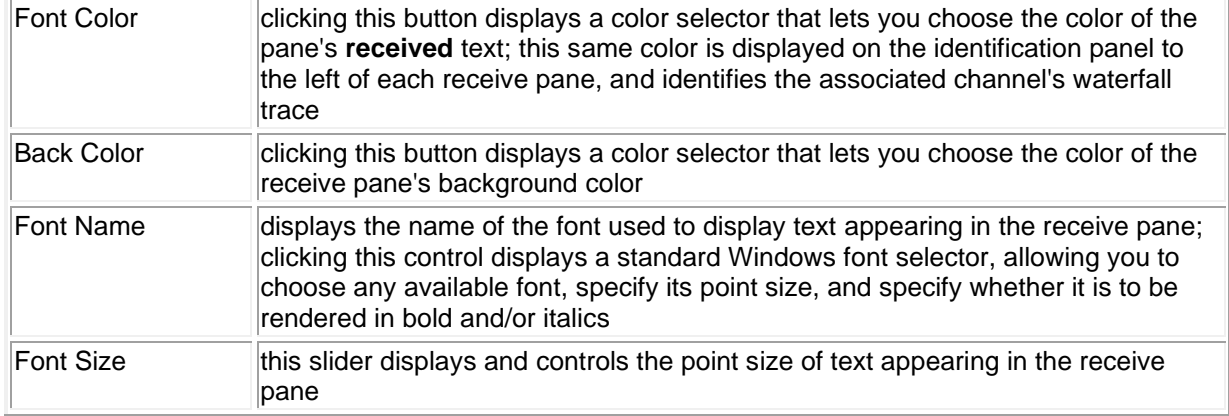

Changing font characteristics can make a pane's existing text unreadable; thus such modifications should be avoided while in QSO.

The *Transmitted Text* setting controls the color of transmitted text in all three receive panes:

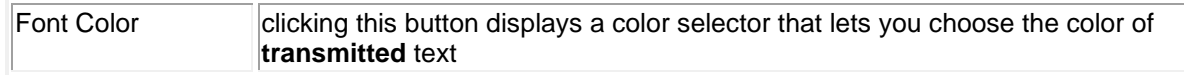

When a receive channel is selected, the label to the left of its pane (on WinWarbler's main screen) is given a unique color; The Selected Channel setting specifies this color. Since each channel label appears over a panel whose color matches the font color of its associated receive pane, choose a color for the selected channel label that contrasts with all three receive pane font colors.

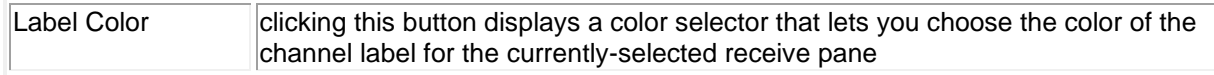

The *Optimize tuning display for* panel determines whether Monitor Channel markers will be shown against a white background and tuning display trace borders will be rendered in black, or Monitor Channel markers will be shown against a black background and tuning display trace borders will be rendered in white. If you select light receive pane font colors and dark receive pane background colors, then you should chose *Light marker or trace colors on a dark background* and select a light Monitor Channel marker color (e.g. white) . If you select dark receive pane font colors and light receive pane background colors, then you should chose *Dark marker or trace colors on a light background* and select a dark Monitor Channel marker color (e.g. black) .

Changes made to the above settings are immediately applied, so you can assess your customization by direct observation. To reduce the need for flipping between windows on systems with smaller screen sizes, each panel contains a preview textbox illustrating the appearance of both received text (on the left) and transmitted text (on the right).

## **Transmit Pane Display Settings**

The following settings are provided for the transmit pane:

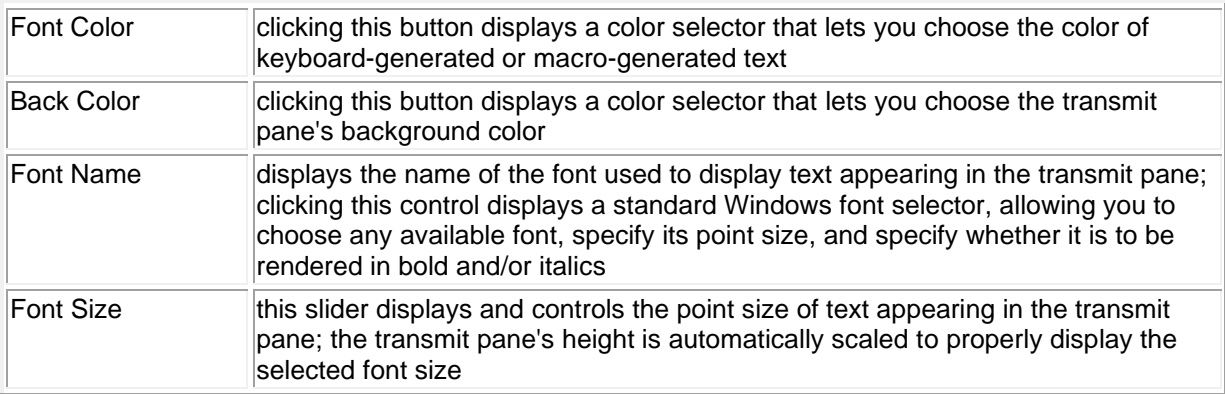

## **Tuning Display Frequency Scale settings**

The following settings are provided to control the rendering of frequencies in the tuning display's frequency scale:

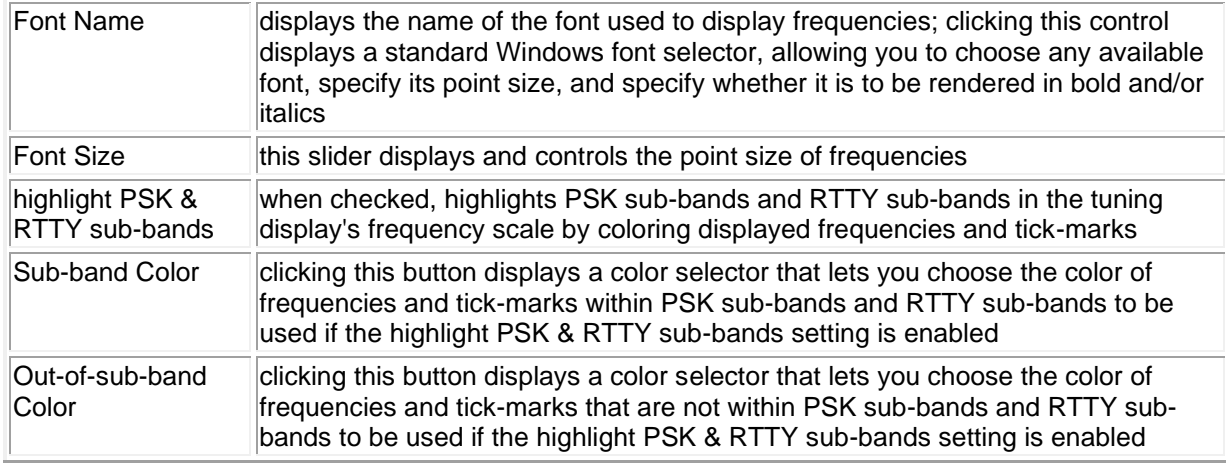

### **Spectrum Display, Vector, and XY Display Settings**

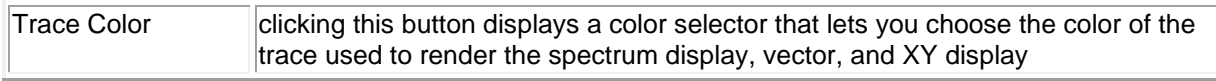

## **Monitor Channel settings**

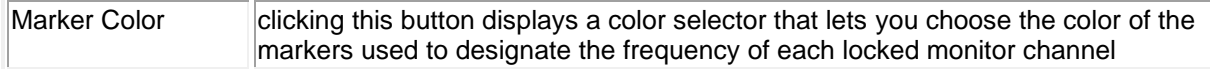

### **Default Colors button**

Clicking this button sets all colors to reasonable default values. If incoming text is not visible because font colors and background colors lack sufficient contrast, this function will rectify the situation.

# **Push-to-talk (PTT) Settings**

<span id="page-12-0"></span>The **PTT** tab of WinWarbler's Configuration screen contains two panels that indicate how the transceiver is to be switched between transmit and receive modes. (screen capture)

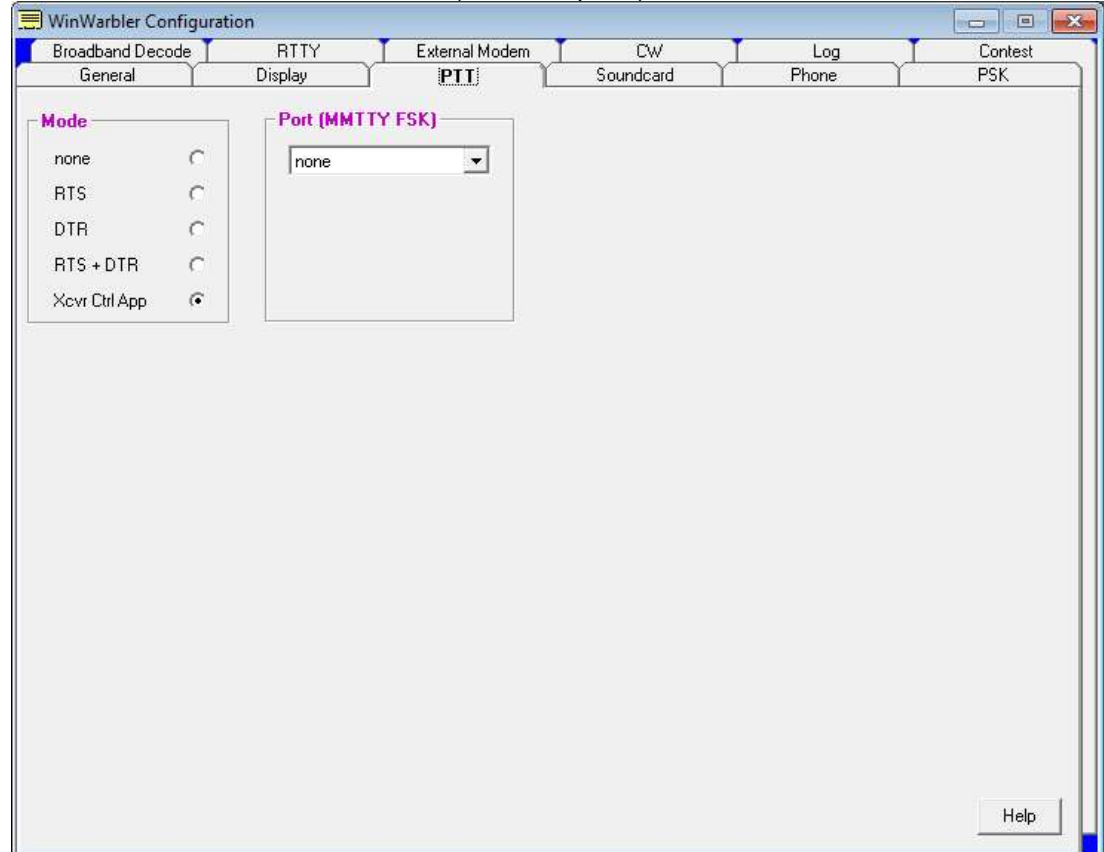

When Soundcard RTTY is active, the specified PTT port is used by the MMTTY engine for PTT (if the PTT Mode is set to RTS+DTR) and/or FSK (if the Soundcard RTTY modulation and transceiver mode panel is set to FSK (USB) or FSK (LSB).

### **PTT Mode panel**

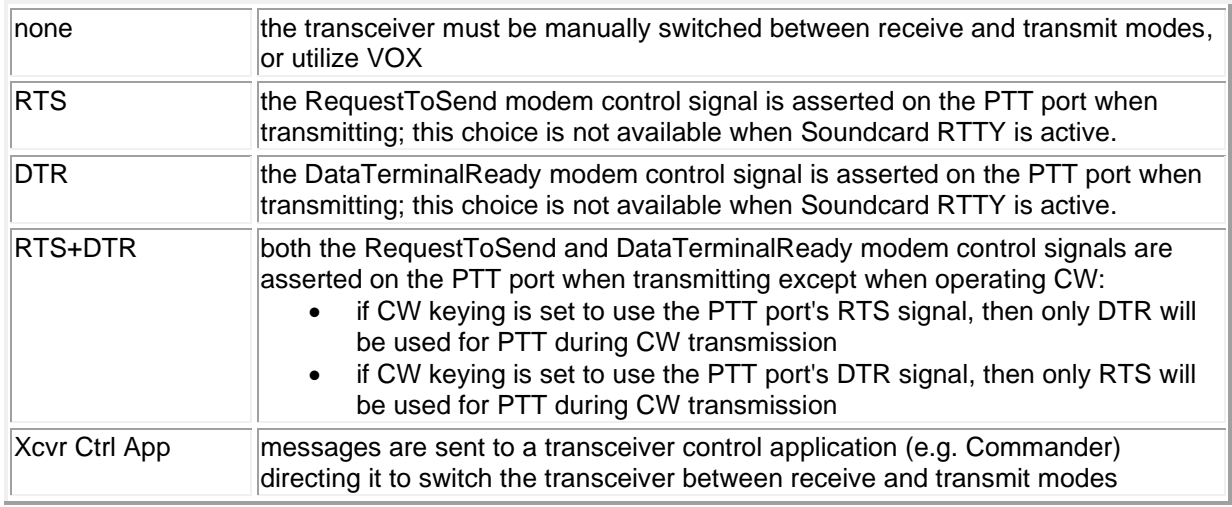

## **PTT port panel**

This panel's caption indicates how the selected port is being used:

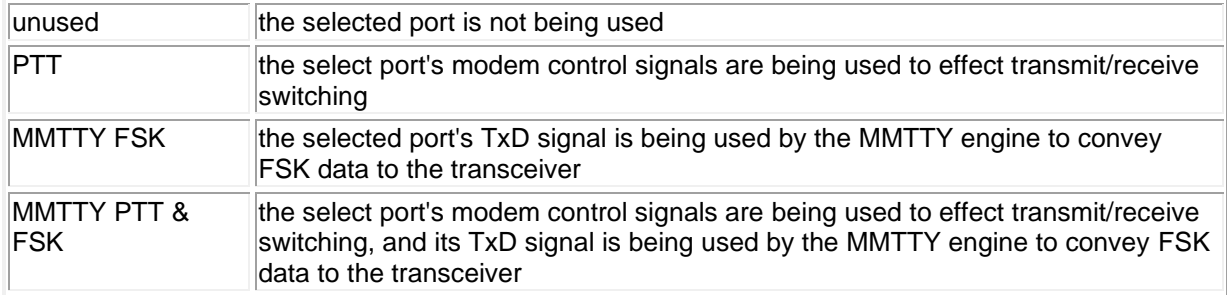

The panel lets you select the serial port used for transmit/receive switching and/or Soundcard RTTY FSK:

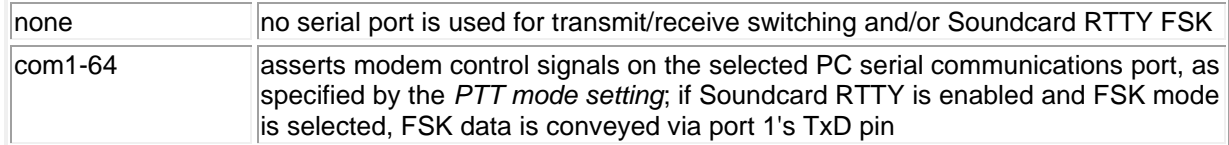

## **Soundcard Settings**

<span id="page-14-0"></span>The **Soundcard** tab of WinWarbler's Configuration window contains controls that let you

- select the soundcard devices to be used in
	- o PSK & soundcard RTTY reception
		- the soundcard's left or right channel can be selected for soundcard RTTY reception
	- o PSK and soundcard RTTY transmission
	- o Phone transmission
- specify from which soundcard channel RTTY audio is to be demodulated
	- o Mono demodulate RTTY from the selected monophonic soundcard
	- $\circ$  Right demodulate RTTY from the selected stereo soundcard's right channel (transmit on both left and right channels)
	- $\circ$  Left demodulate RTTY from the selected stereo soundcard's left channel (transmit on both left and right channels
- display the Windows multimedia mixer controls governing the levels of signals received and transmitted via the selected soundcard

For PSK and soundcard RTTY operation, the **Windows default soundcard** button chooses the soundcard device selected on the audio tab of the Windows Control Panels' Sounds and Audio Devices applet. . If you have more than one soundcard, you can choose the Windows default, or you can select a specific soundcard.

For Phone operation, select the soundcard device to be used by play or say macros; you can use the same soundcard for PSK, RTTY, and Phone transmission.

Buttons in the **Mixer adjustments** panel let you display the multimedia mixer controls governing the levels of signals received and transmitted via the selected soundcard devices.

# **Configuring Multiple Soundcards**

<span id="page-15-0"></span>Windows supports multiple soundcards, identifying them by product name in order from soundcard 0 to soundcard *N*. One of these soundcards devices -- the **preferred device** *--* is used to play Windows sounds, such as those that can be played when open a folder with Windows Explorer, or when an error occurs. If your PC has two soundcards, or has integral soundcard functions on its motherboard and an add-on soundcard, you can

- designate one soundcard output device as the Windows **preferred device** for Windows sounds and SpotCollector's audible DX announcements
- designate the other soundcard output for PSK31, PSK63, AFSK RTTY via WinWarbler, and/or Phone transmission

Configuring your soundcards in this way will avoid inadvertent transmission of DX announcements and Windows sounds when you are operating PSK31, PSK63, AFSK RTTY, or Phone. To do so,

- 1. Decide which soundcard you want to use for SpotCollector's audible DX announcements and which card you will use with WinWarbler. If your PC's motherboard has integral soundcard functions on its the motherboard, this will likely already be configured as soundcard 0, and is a good candidate for playing Windows sounds and SpotCollector announcements.
- 2. Open the **Windows Control Panel**, run the **Sounds and Multimedia Properties** applet, and select its **Audio** tab
- 3. Note the order in which your soundcards are listed in the **Sound Playback** panel's **preferred device** selector; the first soundcard listed is soundcard 0, and the second is soundcard 1. If your two soundcards are identical, determine which is soundcard 0 and which is soundcard 1:
	- o switch to the **Sounds and Multimedia Properties** applet's **Sounds** tab
	- o select a Sound Event that shows a loudspeaker icon (e.g. "Critical Stop")
	- o set the Sound Volume slider to 75%
	- o with speakers connected to one of your soundcards, play the selected sound by clicking the button bearing a left-facing black triangle; if you hear nothing, connect the speakers to the other soundcard
	- o the soundcard from which sound is heard when you play a Windows sound is the one designated as the preferred device on the **Audio** tab; if its the first soundcard in the **preferred device**  selector's list, then its soundcard 0; if its the second soundcard in the selector's list, then its soundcard 1.
- 4. On the **Audio** tab**,** set *both* the **Sound Playback** and **Sound Recording** panels' **preferred device**  selectors to the soundcard you have chosen to play Windows sounds and SpotCollector's audible DX announcements.
- 5. On the **Soundcard** tab of WinWarbler's **Configuration** window, select the soundcard device not specified in step 4 in both in the PSK & RTTY and Phone Transmission panels

SpotCollector plays its audible DX announcements on the **preferred device**, so no configuration of that application is required.

### **Windows 7 and Windows 8**

When running on Windows 7 or Windows 8, applications do not directly control the sound hardware; instead, Windows provides each application with *virtual* interface to the hardware managed via the **Sounds** window in the **Windows Control Panel**.

- to adjust receive levels,
	- 1. select the **Sounds** window's **Recording** tab
	- 2. select the appropriate device by clicking its entry, and then click the **Properties** button to display a **Properties** window
	- 3. select the **Properties** window's **Levels** tab, adjust the levels, and click the **OK** button
- to adjust WinWarbler's transmit levels
	- 1. right-click the Speaker icon at the right end of the **Windows Task Bar**
	- 2. in the popup menu that appears, select **Open Volume Mixer**
	- 3. in the **Volume Mixer** window, adjust the **WinWarbler**.exe slider
- to adjust the volume of SpotCollector's audible DX announcements
	- 1. right-click the Speaker icon at the right end of the **Windows Task Bar**
	- 2. in the popup menu that appears, select **Open Volume Mixer**
	- 3. in the **Volume Mixer** window, adjust the **System Sounds** slider

Note that in Windows 7 and Windows 8, the default output device is referred to as the **default device** (rather than **preferred device** as used in Windows 2000 and XP)

# **Phone Settings**

<span id="page-17-0"></span>The **Phone** tab of WinWarbler's Configuration window provides a panel that controls voice keying operation in Phone modes:

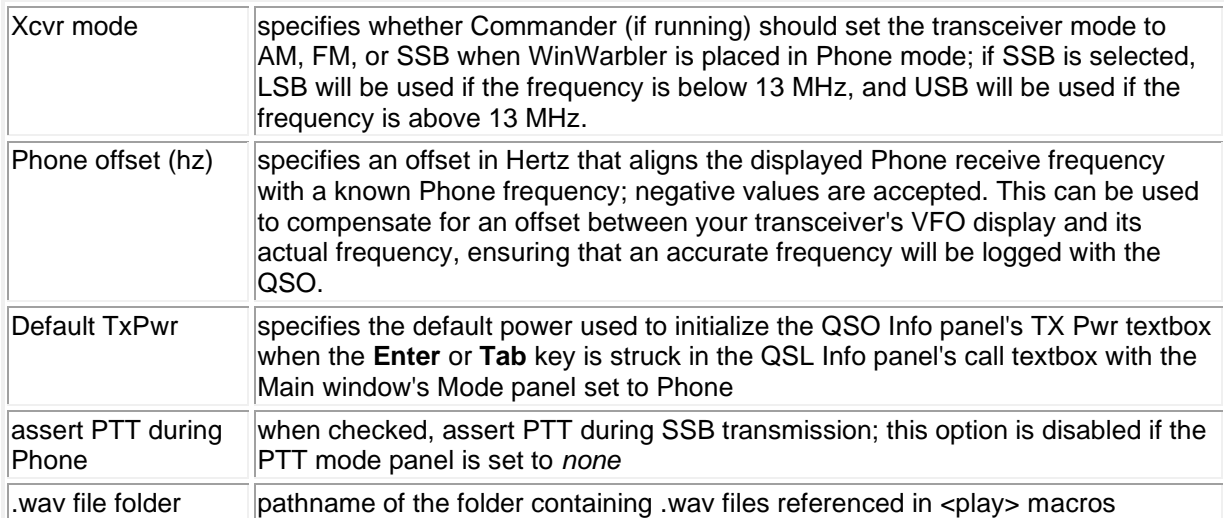

## **WinWarbler PSK Settings**

<span id="page-18-0"></span>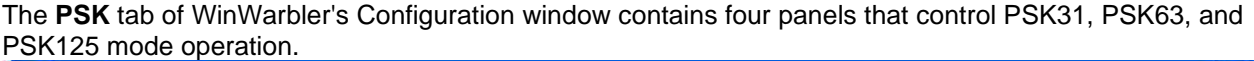

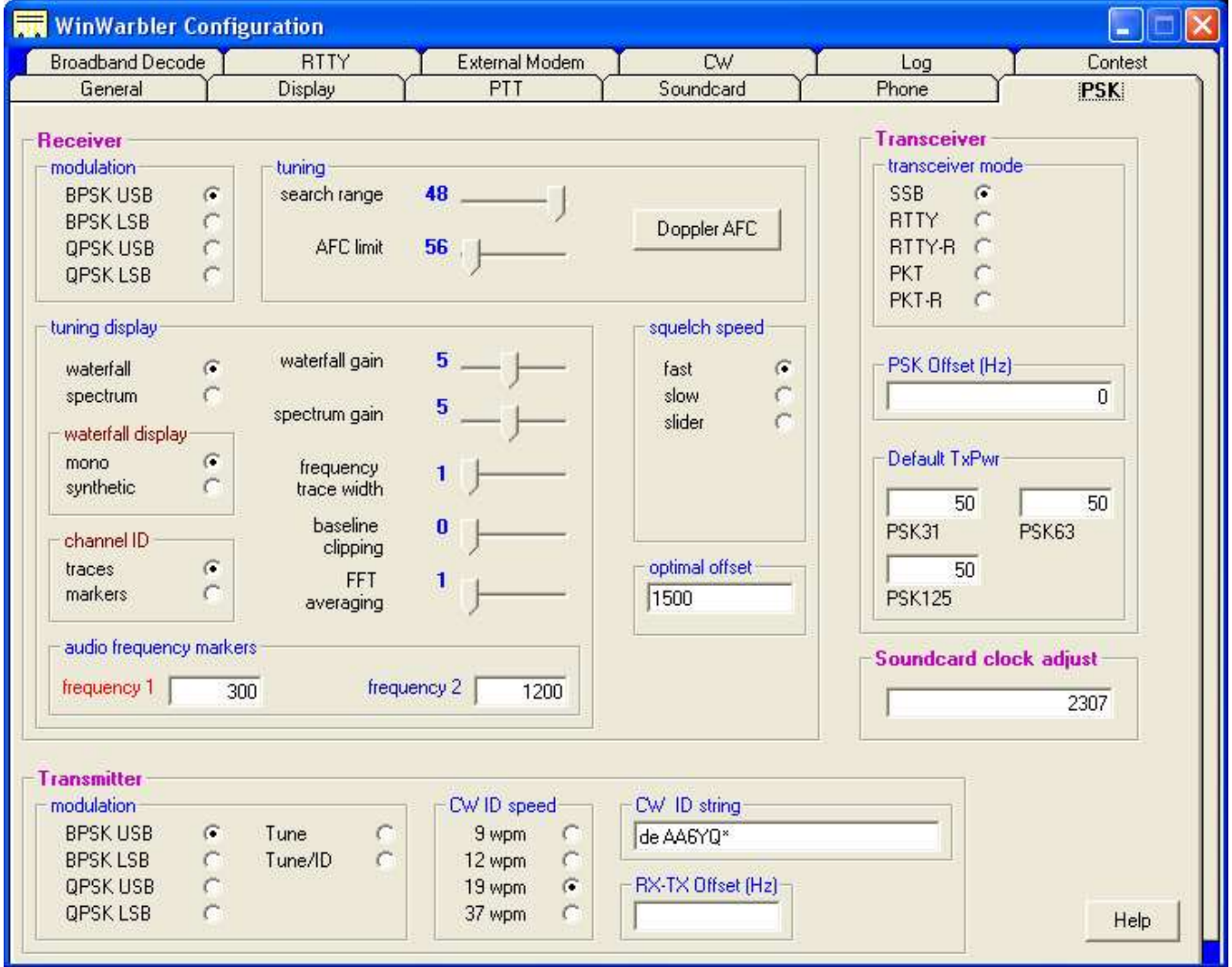

- Receiver panel
- Transmitter panel
- Transceiver panel
- Soundcard clock adjust panel

The frequency scale above the tuning display is rendered in green for frequencies within PSK sub-bands, and in red for frequencies outside of PSK sub-bands; you can customize the definition of these sub-bands by copying and editing a file.

The **Receiver panel** contains 5 sub-panels, each containing a related group of settings that you can inspect and/or modify.

## **Modulation sub-panel**

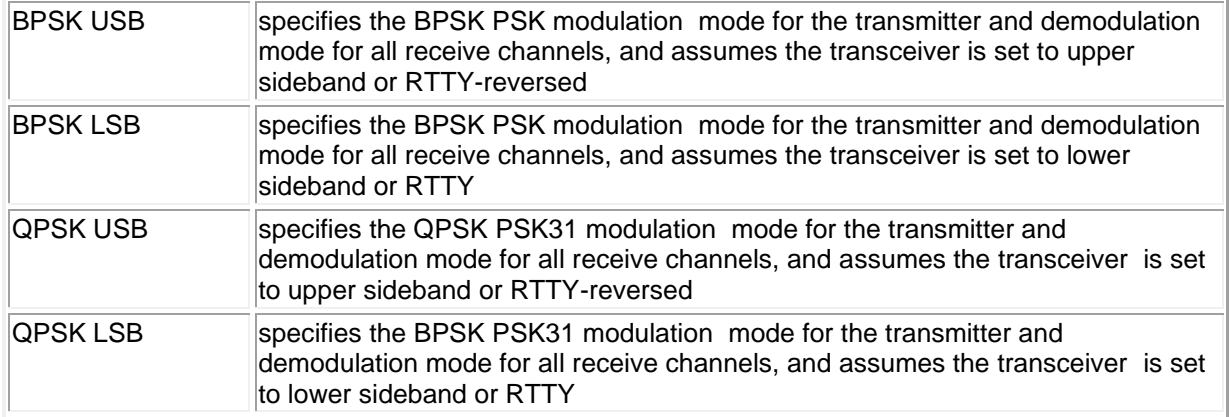

## **Squelch Speed sub-panel**

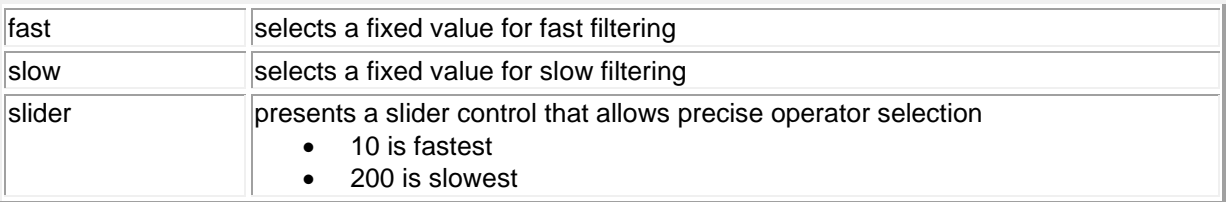

## **Tuning sub-panel**

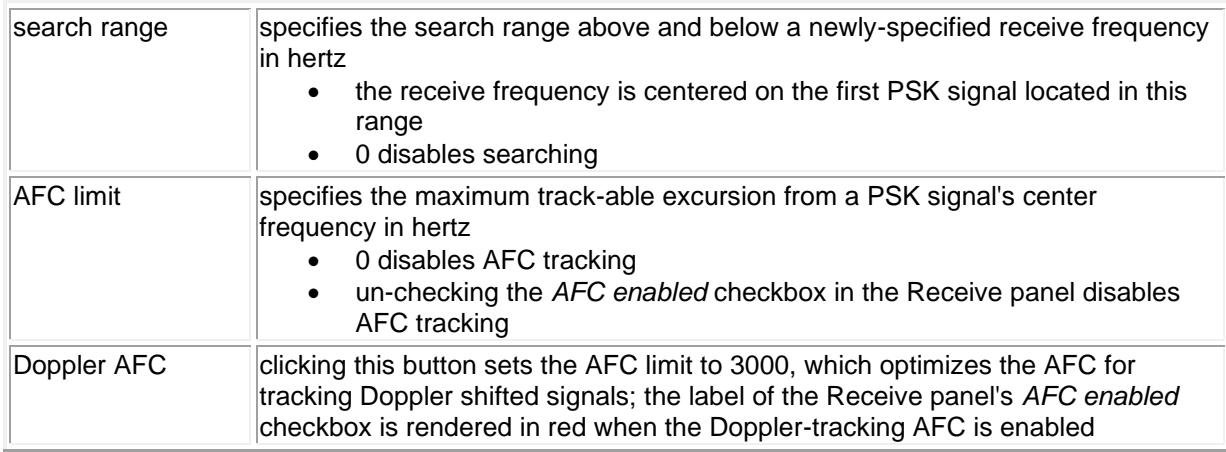

## **Tuning Display sub-panel**

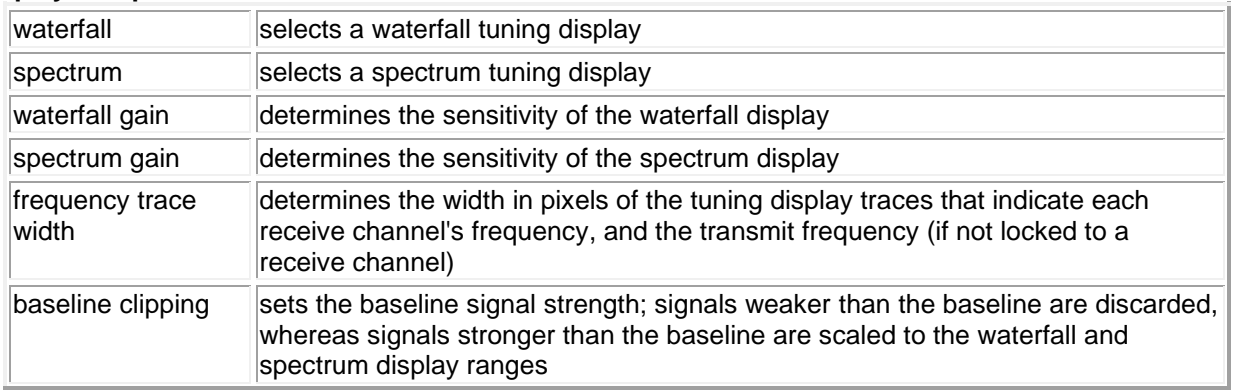

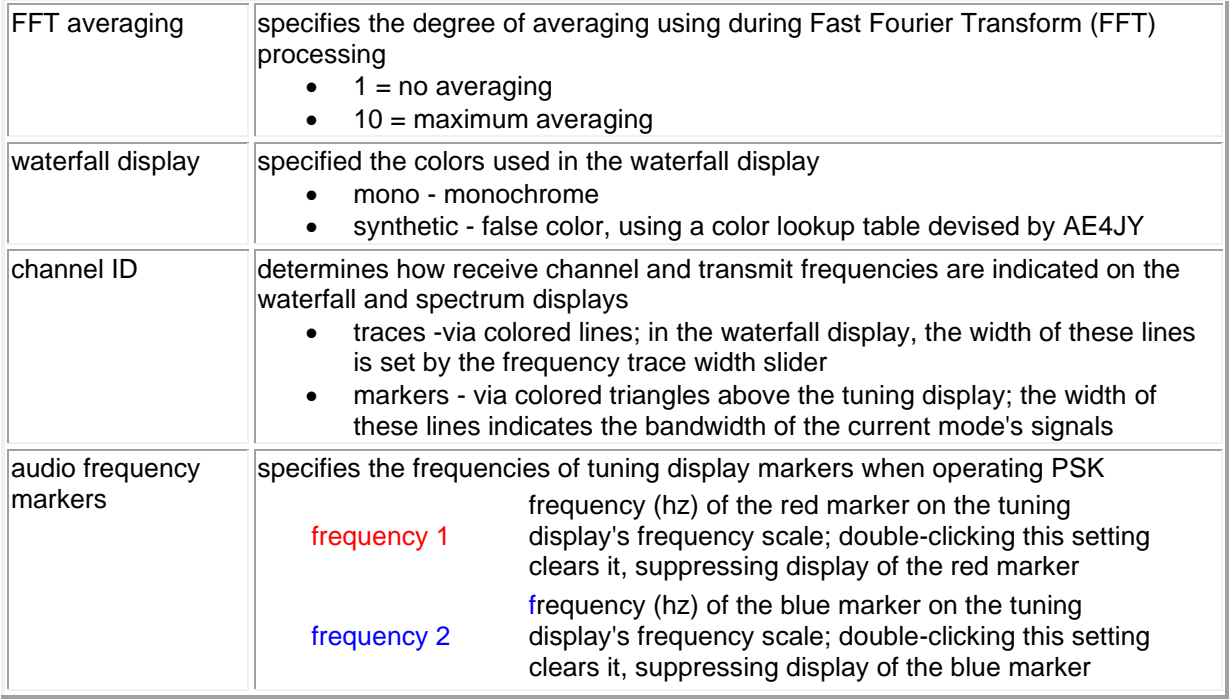

## **Optimal Offset sub-panel**

The textbox in this panel allows you to specify the optimal receive offset frequency, in Hz., used by the Optimize Offset function. Values must lie in the range of 50 to 3500.

The **Transmitter panel** contains 5 sub-panels, each containing a related group of settings that you can inspect and/or modify.

## **Modulation sub-panel**

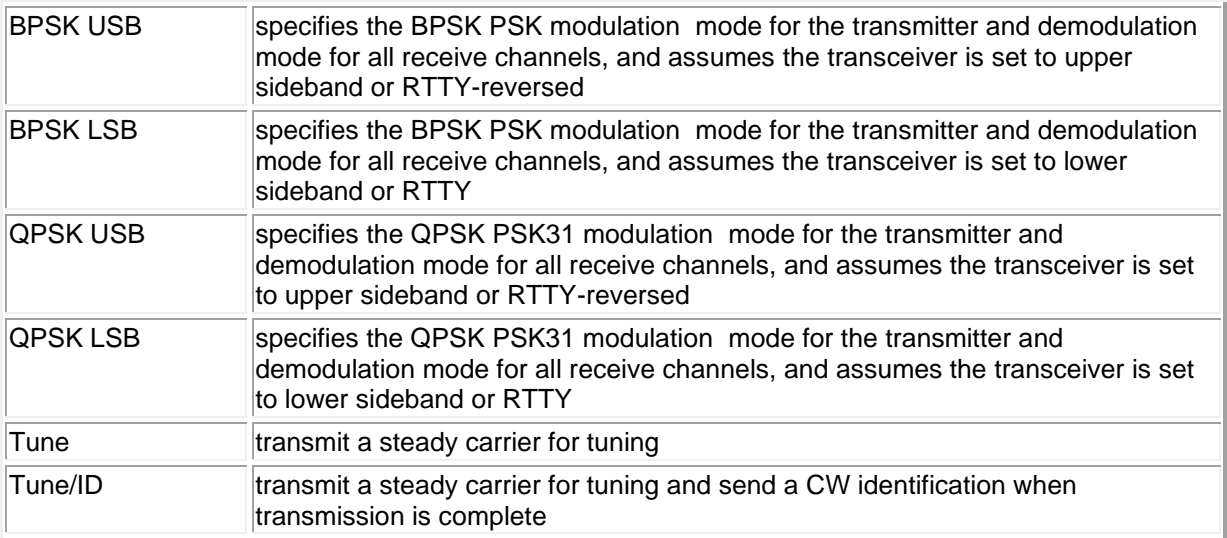

## **CW ID Speed sub-panel**

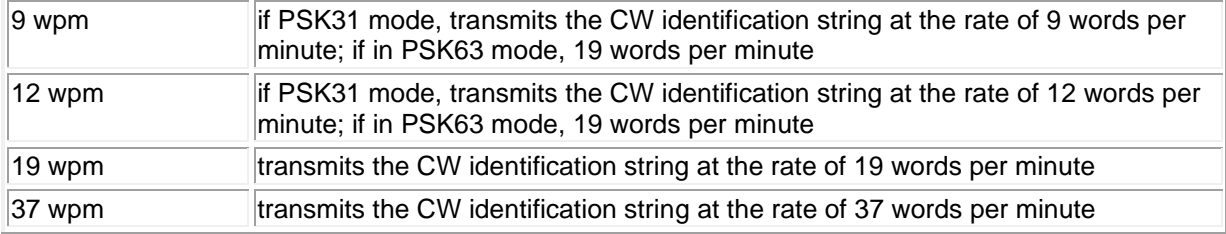

### **RX-TX Offset sub-panel**

This setting can be used to compensate for a frequency offset between transmitter and receiver. Specify your transmitter's offset in Hz. If your transmitter's frequency is 10 hz higher than your receiver's frequency, enter 10; if it's 10 hz lower, enter -10).

#### **CW ID String sub-panel**

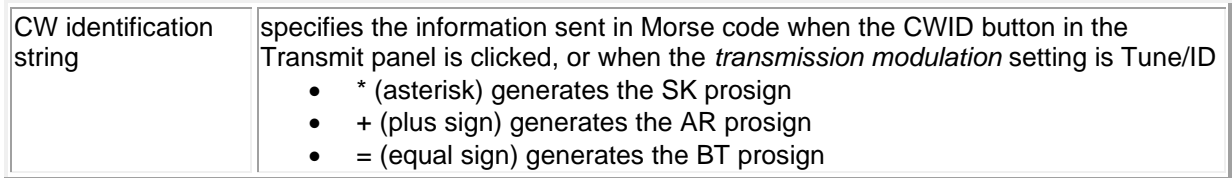

#### The **Transceiver panel**

The Transceiver Mode subpanel enables you to specify the mode to which the transceiver is set (if Commander is running) during PSK operation.

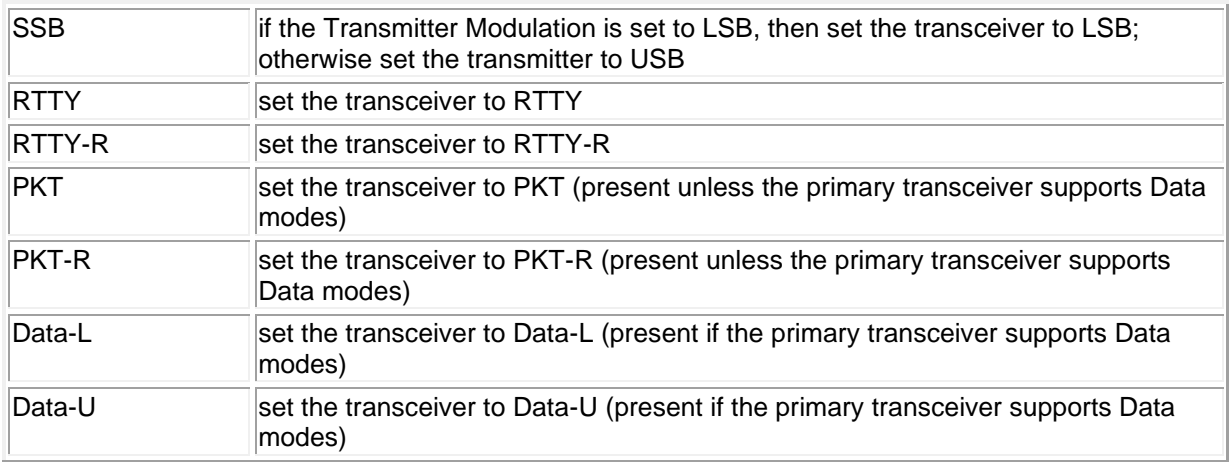

The PSK Offset subpanel lets you specify an offset (Hz) that aligns the displayed PSK receive frequency with a known PSK frequency; negative values are accepted. This can be used to compensate for an offset between your transceiver's VFO display and its actual frequency.

The Default TxPwr subpanel specifies the default power used to initialize the QSO Info panel's TX Pwr textbox when the **Enter** or **Tab** key is struck in the QSL Info panel's call textbox with the Main window's Mode panel set to PSK31, PSK63, or PSK125.

The **Soundcard clock adjust panel** enables you compensate for a soundcard clock frequency that's fast or slow by up to 10,000 parts-per-million (PPM); a positive number makes the clock faster, and a negative number makes the clock slower. The free application MMSSTV includes an excellent soundcard calibration mechanism that displays your soundcard's error in PPM; be sure to configure MMSSTV for a clock frequency of 48 khz, which is what WinWarbler's PSK engine uses.

#### **Defining custom PSK sub-bands**

If sub-band highlighting is enabled, the frequency scale above the tuning display is rendered in green for frequencies within PSK sub-bands, and in red for frequencies outside of PSK sub-bands. By default, PSK subbands are defined by the contents of the file DefaultPSKBands.txt in WinWarbler's Databases folder. Each line in this file defines the PSK sub-band within a named band:

160M, 1.807, 1.811 80M, 3.580, 3.584 40M, 7.070, 7.074 30M, 10.140, 10.144 20M, 14.070, 14.074 17M, 18.100, 18.110 15M, 21.070, 21.074 12M, 24.920, 24.930 10M, 28.120, 28.124

To specify your own sub-bands, make a copy of DefaultPSKBands.txt in the Databases folder and name it PSKBands.txt. Edit the frequencies in PSKBands.txt as desired, and save your changes; you can also define sub-bands for the 6M and 2M bands. In the Main window's Mode panel, select a mode other than PSK31, PSK63, or PSK125, and then select PSK31, PSK63, or PSK125. the tuning display's frequency scale will be colored as specified by your custom sub-band definitions.

# **Soundcard PSK Broadband Decode Settings**

<span id="page-23-0"></span>The **PSK Broadband Decode** tab of WinWarbler's Configuration window provides control over a mechanism that can simultaneously decode and monitor up to 47 signals whose audio tones fall in the range of 100 Hz. to 3500 Hz.

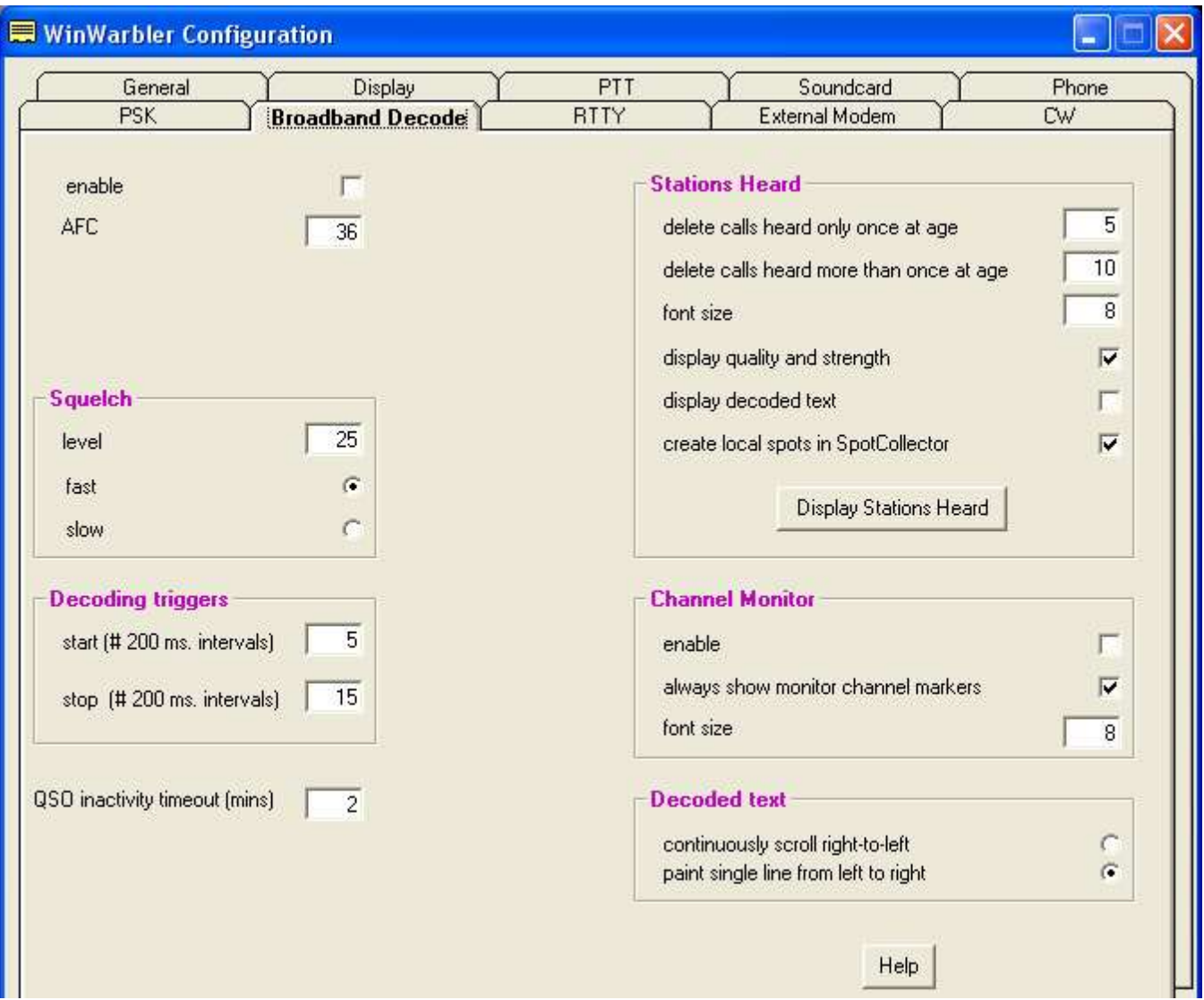

When the **enable** box is checked, WinWarbler deploys 47 monitor channels across the audio band from 100 hertz to 3500 hertz; each monitor channel thus covers approximately 72 hertz of spectrum. Signals that meet the decoding criteria specified below can be optionally denoted by channel markers: triangles on a black bar or white bar above the tuning display as specified by the Optimize tuning display panel setting. Channel markers appear if the Channel Monitor is enabled or if the Channel Monitor's **always show monitor channel markers** box is checked. Decoded callsigns are displayed in the Stations Heard window.

When the **Channel Monitor** panel's **enable** box is checked, WinWarbler displays a Channel Monitor window that shows the following information for each monitor channel:

- frequency
- signal quality
- signal strength
- receiving callsign
- transmitting callsign
- decoded text (this text either scrolls left to right or is painted right to left as specified by the decoded text panel setting)

T

he **AFC** control specifies the maximum track-able excursion from a PSK signal's center frequency in hertz for each monitor channel. 0 disables AFC; the maximum value is 1000 hertz. Half the monitor channel range -- 36 hertz -- is a good starting value for this setting.

The **Squelch** panel provides controls that set the squelch level and speed for all monitor channels. If an incoming signal's quality is below that of the specified squelch level, characters are not decoded. The minimum value 0 disables all squelch action, whereas the maximum value of 99 disables all decoding. A squelch level of 25 with fast action is a reasonable initial setting.

The **Decoding Triggers** panel provides settings that determine whether a monitored channel is considered to be tracking a viable PSK signal. WinWarbler checks each monitor channel's signal quality every 200 ms and assigns it a *state*. Initially, each monitor channel's state is *unlocked*. If a monitor channel's signal quality exceeds the squelch level, a counter is incremented, and that monitor channel is considered to be *locking*; if the signal quality falls below the squelch level, the counter is zeroed, and the monitor channel is considered to be *unlocked*. If the counter reaches the value specified in the **Start** setting, the monitor channel is considered *locked*, which enables the subsequent extraction of callsign information from the decoded text. WinWarbler continues to sample a *locked* monitor channel's signal quality every 200 ms. If the signal quality falls below the squelch level, a counter is incremented and the monitor channels is considered to be *unlocking*. If the signal quality subsequently exceeds the squelch level, the counter is zeroed and the channel is again considered *locked*. If the counter reaches the value specified in the **Stop** setting, the monitor channel is considered *unlocked*, and callsign extraction is discontinued. Each monitor channel is managed individually through the four states: *unlocked*, *locking*, *locked*, and *unlocking*. The state of each monitor channel is indicated by the color of the font used to render its channel number in the Channel Monitor window:

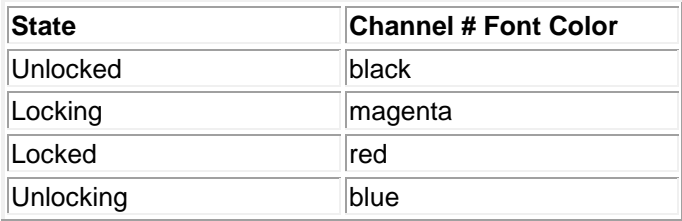

The **QSO Inactivity Timeout** determines how long a monitor channel can remain *unlocked* before its captured callsign information is discarded. Since WinWarbler may only be monitoring one side of a QSO, 2 minutes is a reasonable value for this setting.

The Stations Heard panel provides setting that govern the list of transmitting stations displayed in the Stations Heard window:

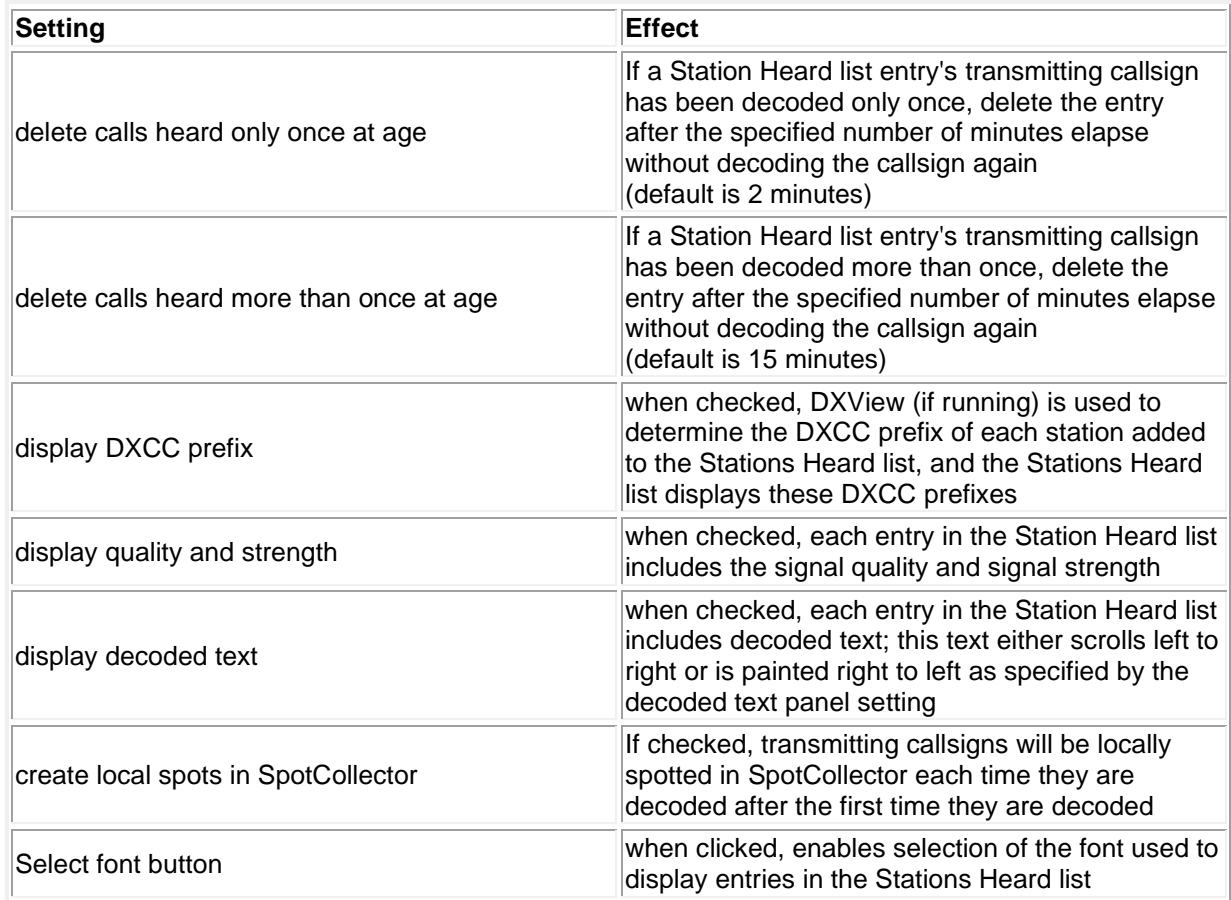

The Channel Monitor panel provides settings that govern the Channel Monitor window:

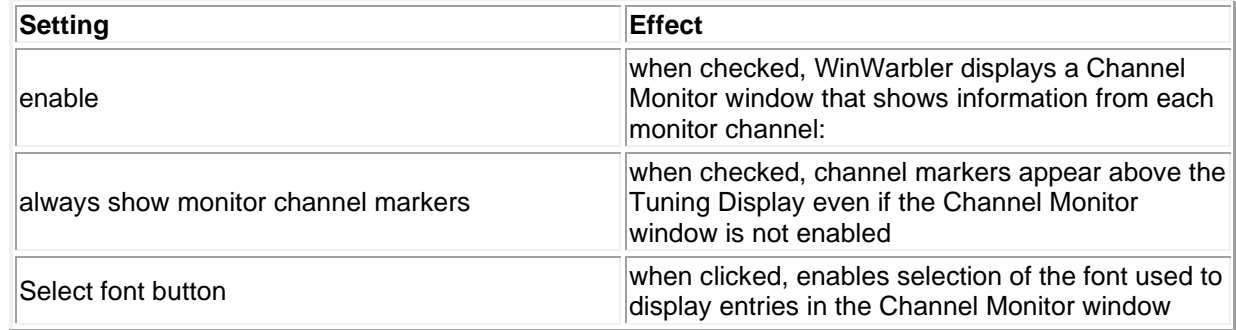

The decoded text panel determines whether decoded displayed in Channel Monitor entries and Stations Heard entries scrolls continuously from left to right, or is painted right to left.

# **WinWarbler RTTY Settings**

<span id="page-26-0"></span>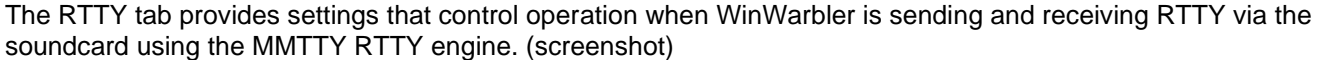

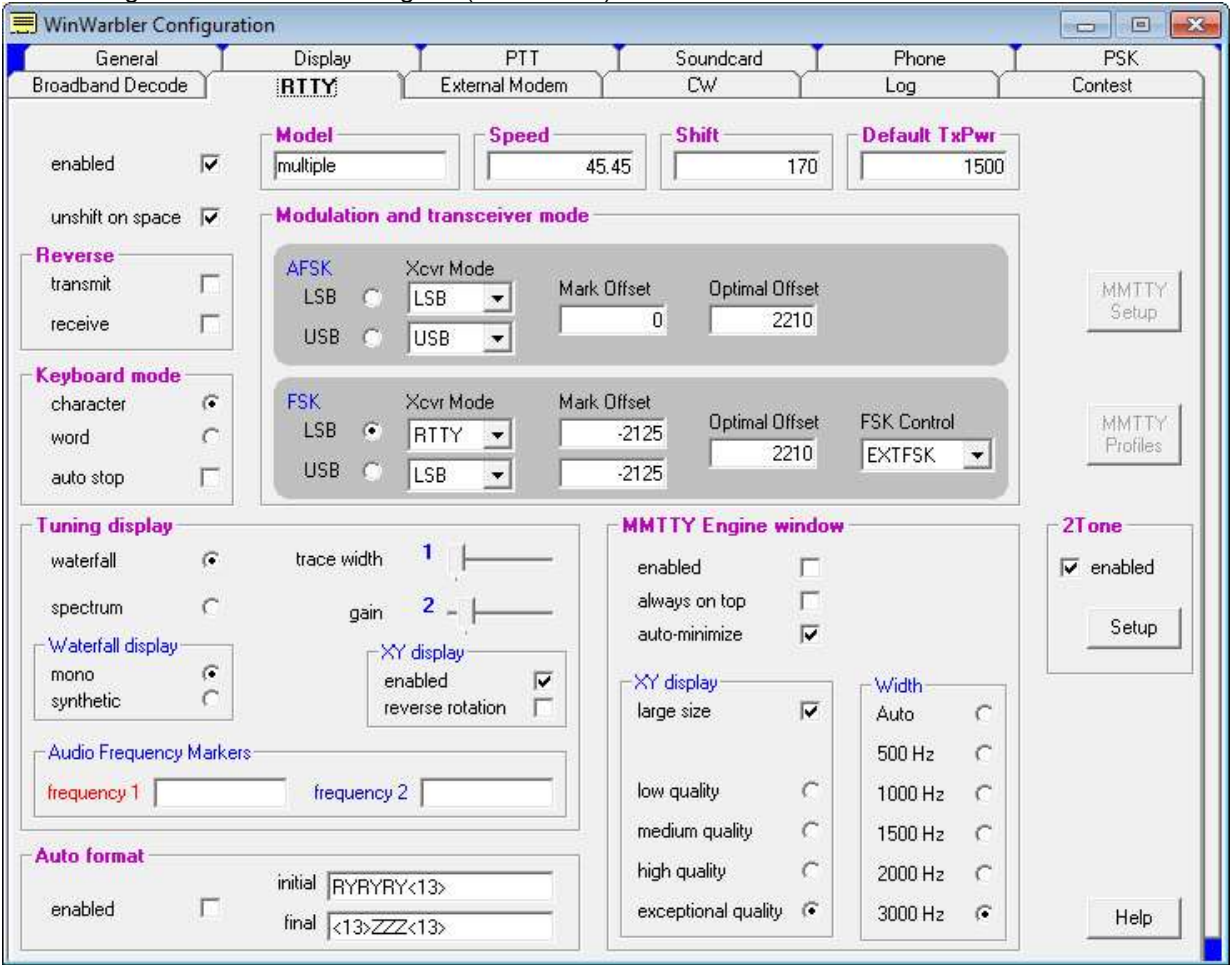

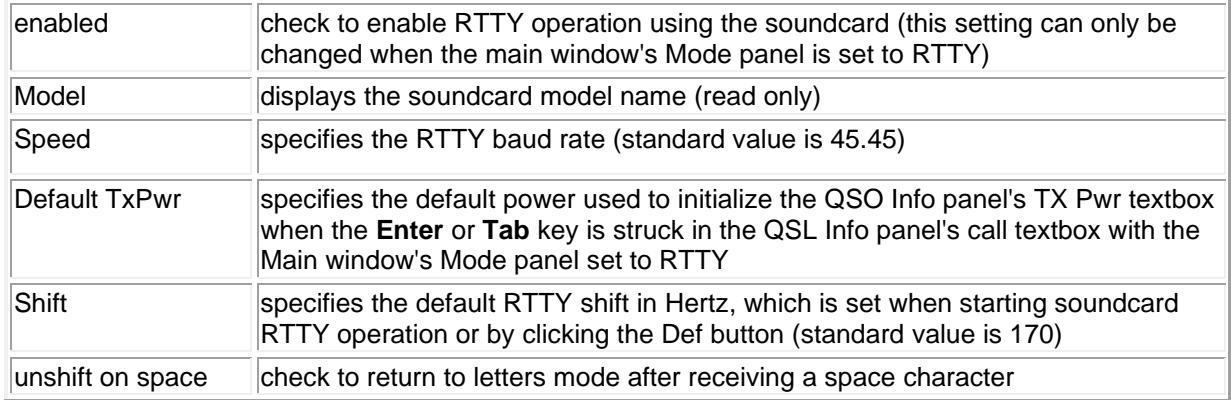

## **Reverse panel**

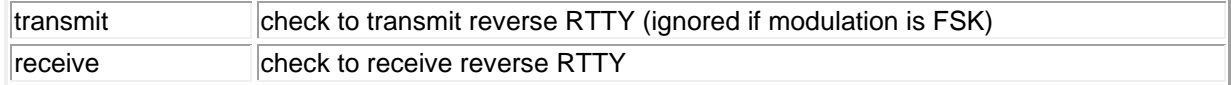

Changes to either of the settings in this panel will update the reverse checkboxes in the Main window's Receive and Transmit panels.

## **Keyboard mode panel**

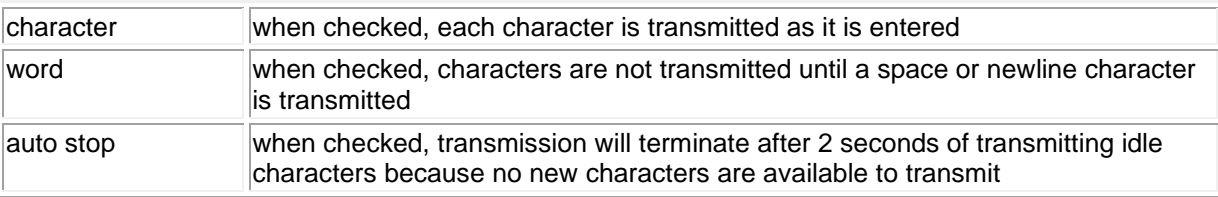

## **Modulation and transceiver mode panel**

Settings on the AFSK and FSK sub-panels determine which form of modulation, which sideband, which transceiver mode, what frequency compensation, and what optimal offset is used during Soundcard RTTY operations:

## **AFSK sub-panel**

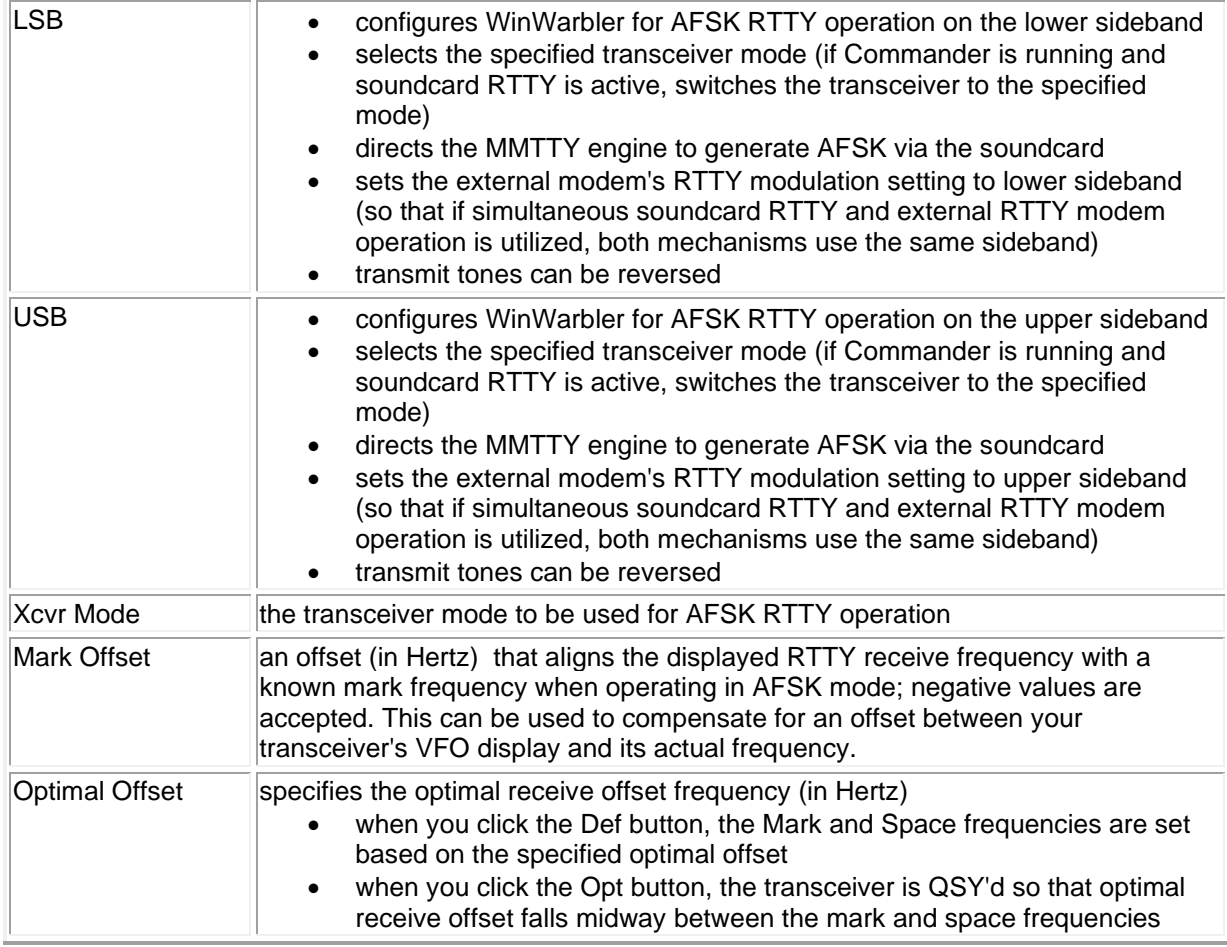

## **FSK sub-panel**

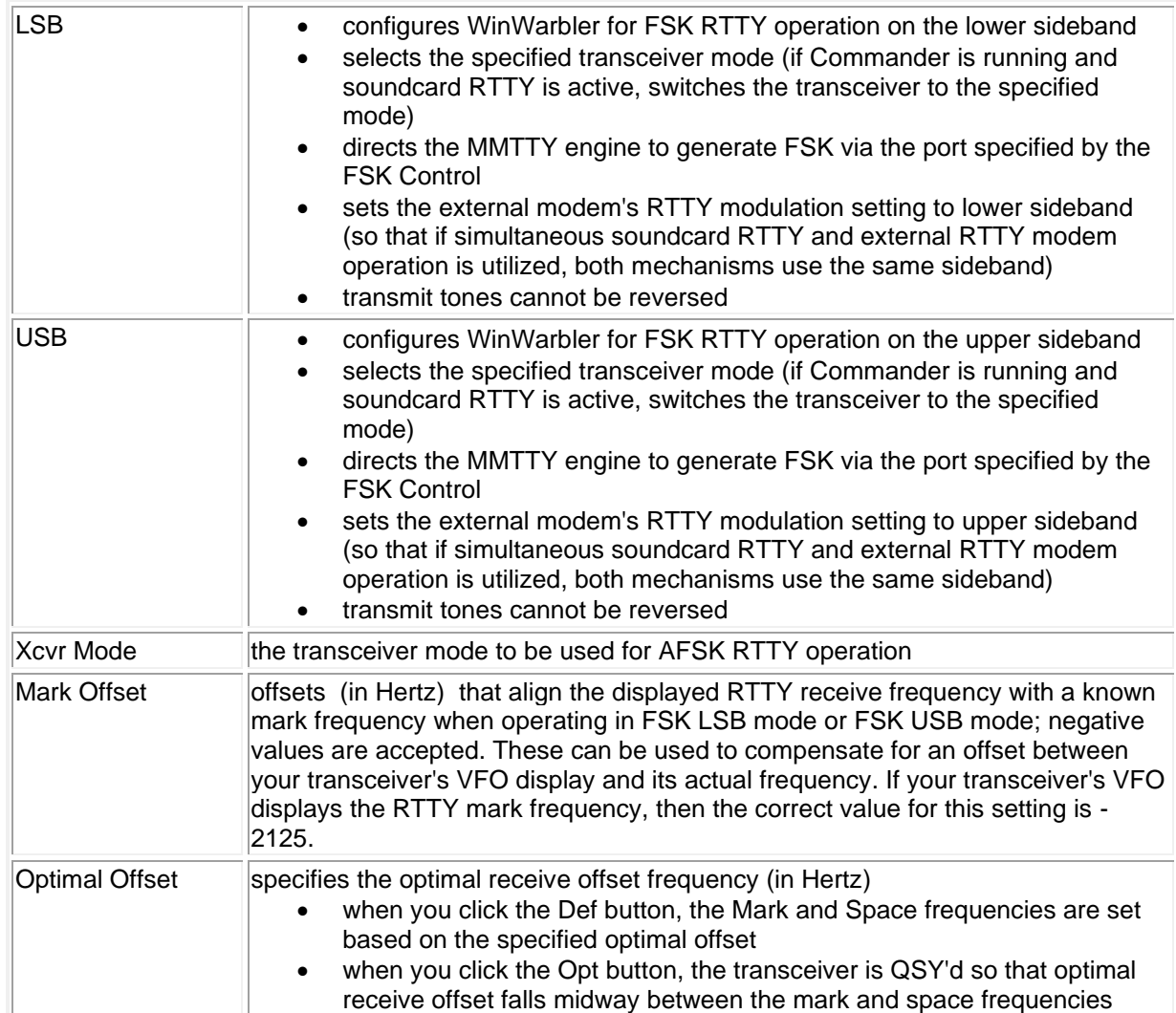

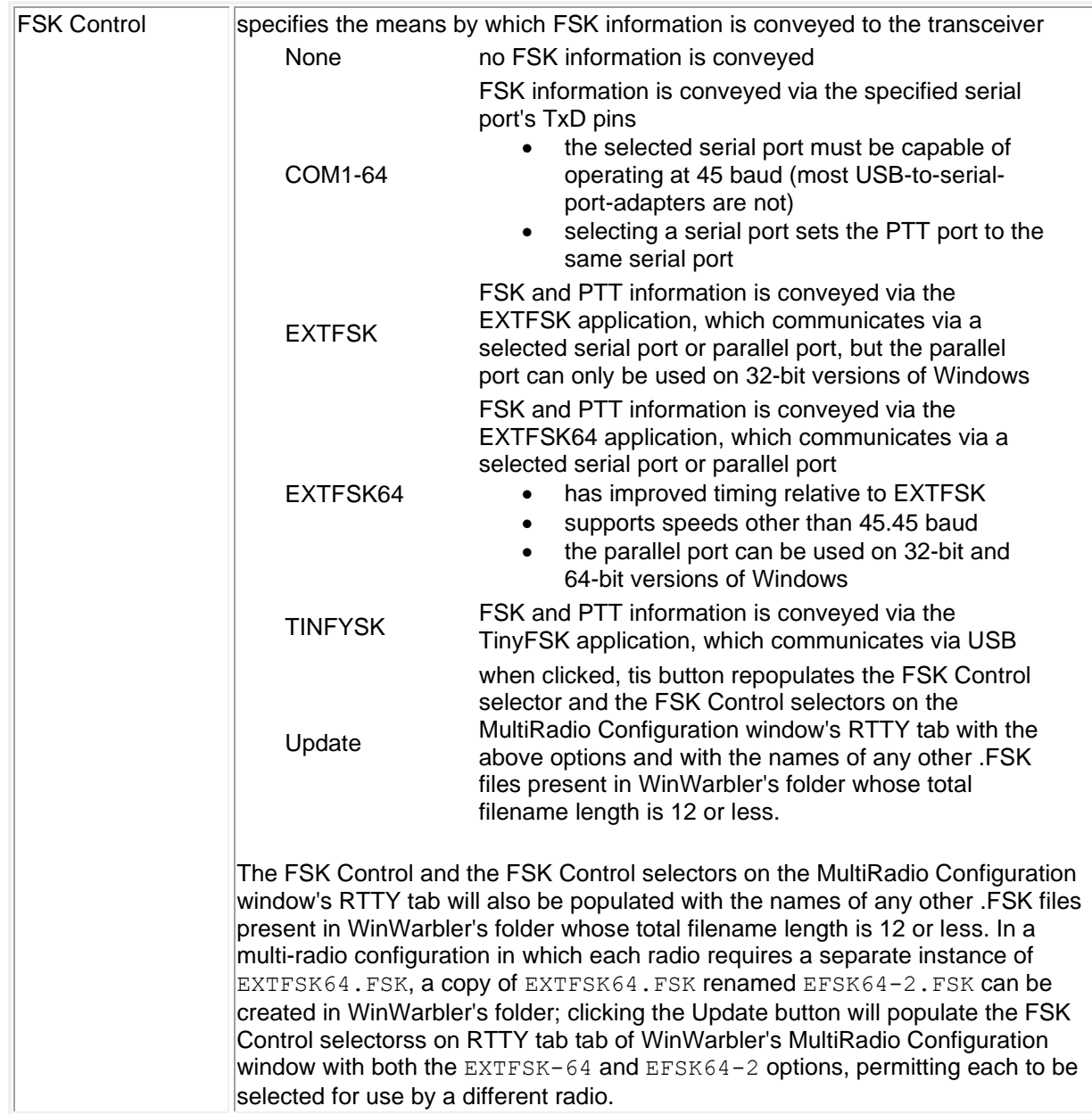

## **Tuning display panel**

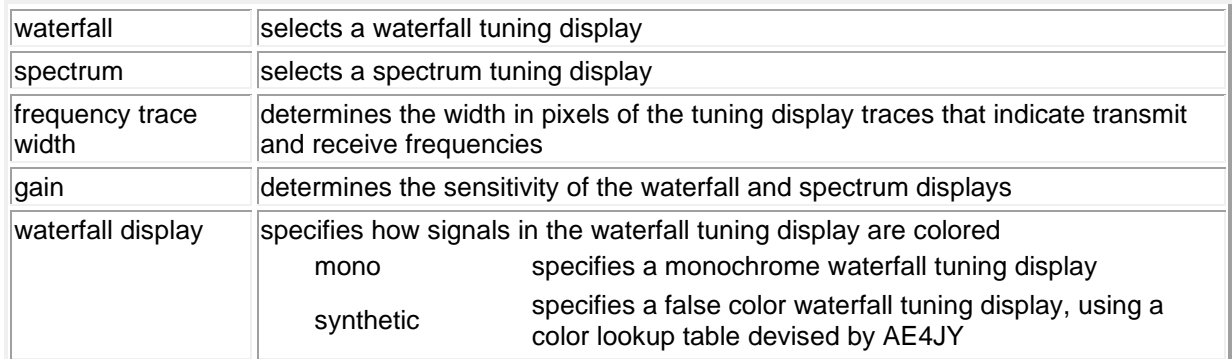

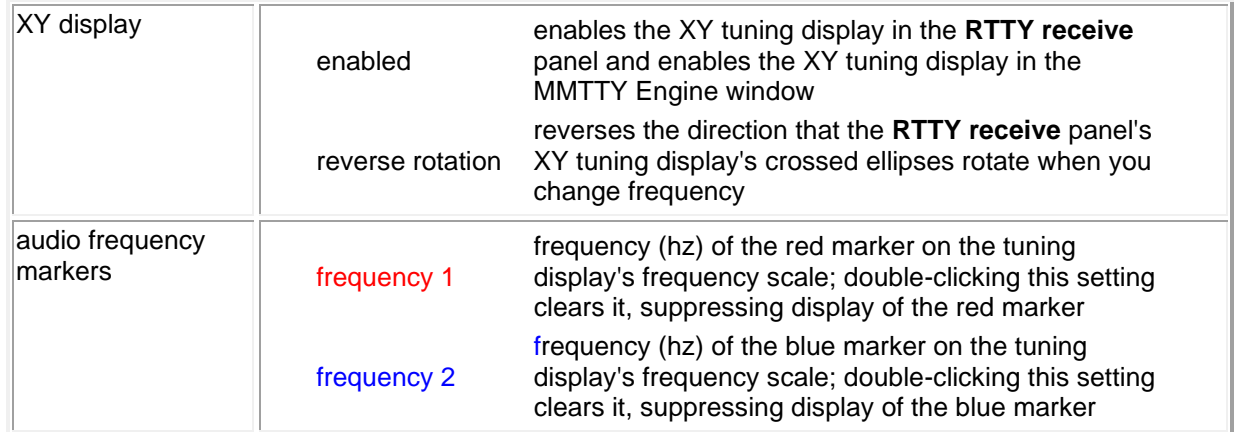

## **Auto format panel**

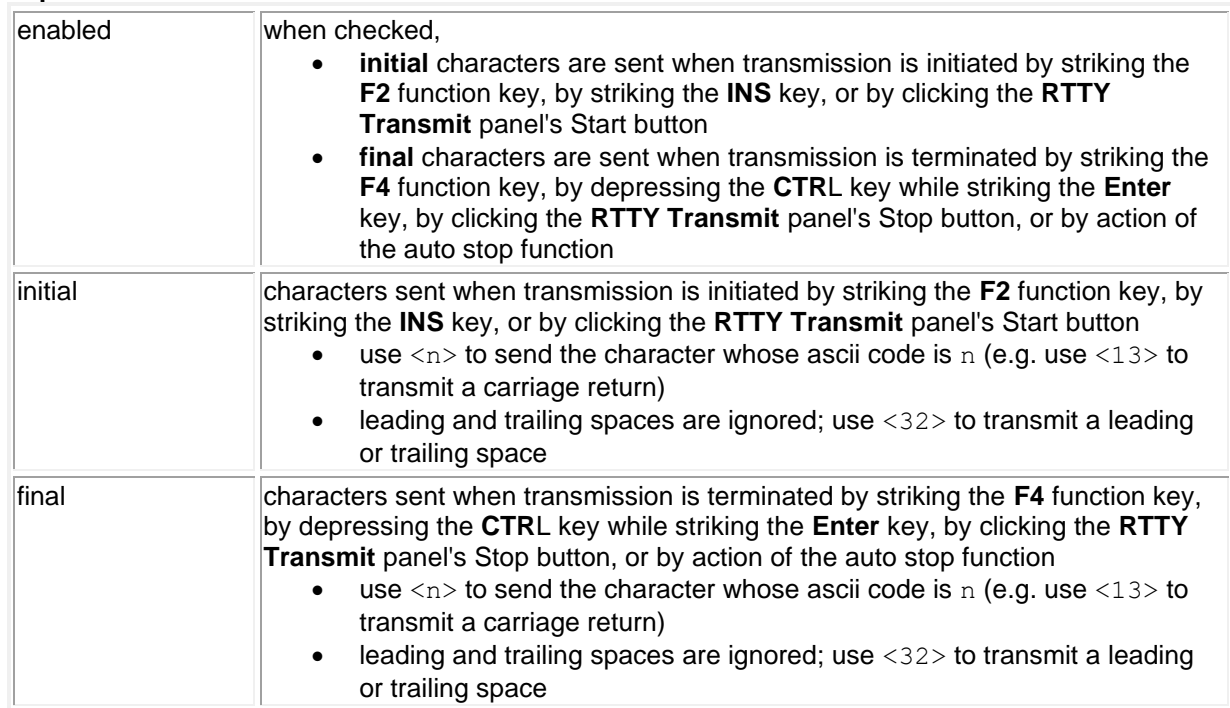

## **MMTTY Engine panel**

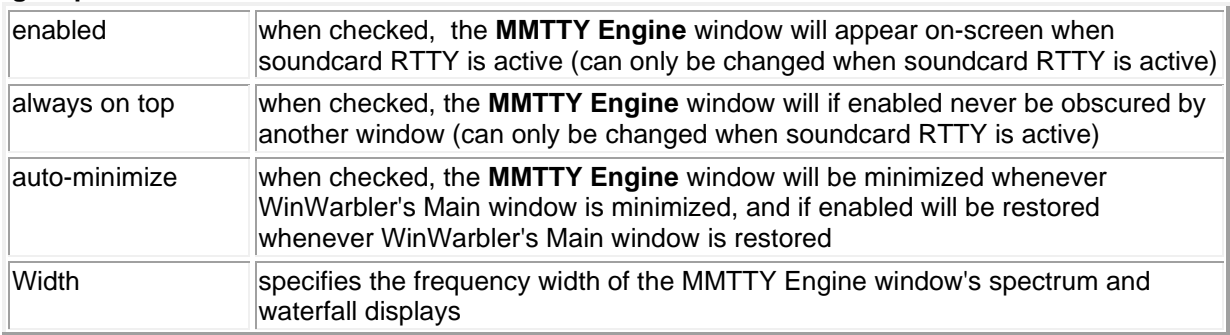

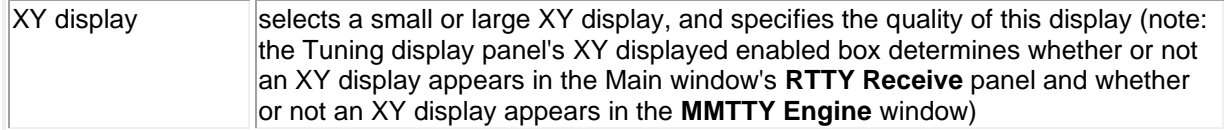

## **MMTTY Engine Configuration**

The RTTY and Soundcard tabs of WinWarbler's Configuration window provide control over the basic settings required to configure the MMTTY engine for RTTY operation. However, the MMTTY engine is controlled by settings that govern

- the pre-filter
	- o bandpass filter shape
	- o notch filter shape
	- o Least Mean Squares (LMS) filter parameters
- the RTTY demodulator
	- o IIR, FIR, or PLL discriminator selection and filter shape
	- o Limit amplifier gain control and over-sampling
	- o Smoothing filter IIR or FIR and filter shape
	- o Automatic Frequency Control (AFC) parameters
	- o Automatic Threshold Control (ATC) parameters
- the RTTY decoder
	- o Baudot Codeset
	- o baud rate, bit length, stop bits, parity
	- o majority logic
- the RTTY modulator
	- o diddle parameters
	- o letters/figure shift parameters
	- o band-pass and low-pass filter shape
- Sound Loopback

Configuring these settings is accomplished by clicking the **MMTTY Setup** button on the Configuration window's **RTTY** tab, which displays MMTTY's 6-tab **Setup** window; the settings adjustable via these tabs are fully described in the MMTTY help file; some frequently-used settings are also described here. However, tweaking this many settings while trying to work BQ9P through the auroral flutter is clearly impractical, so MMTTY provides a Profile mechanism.

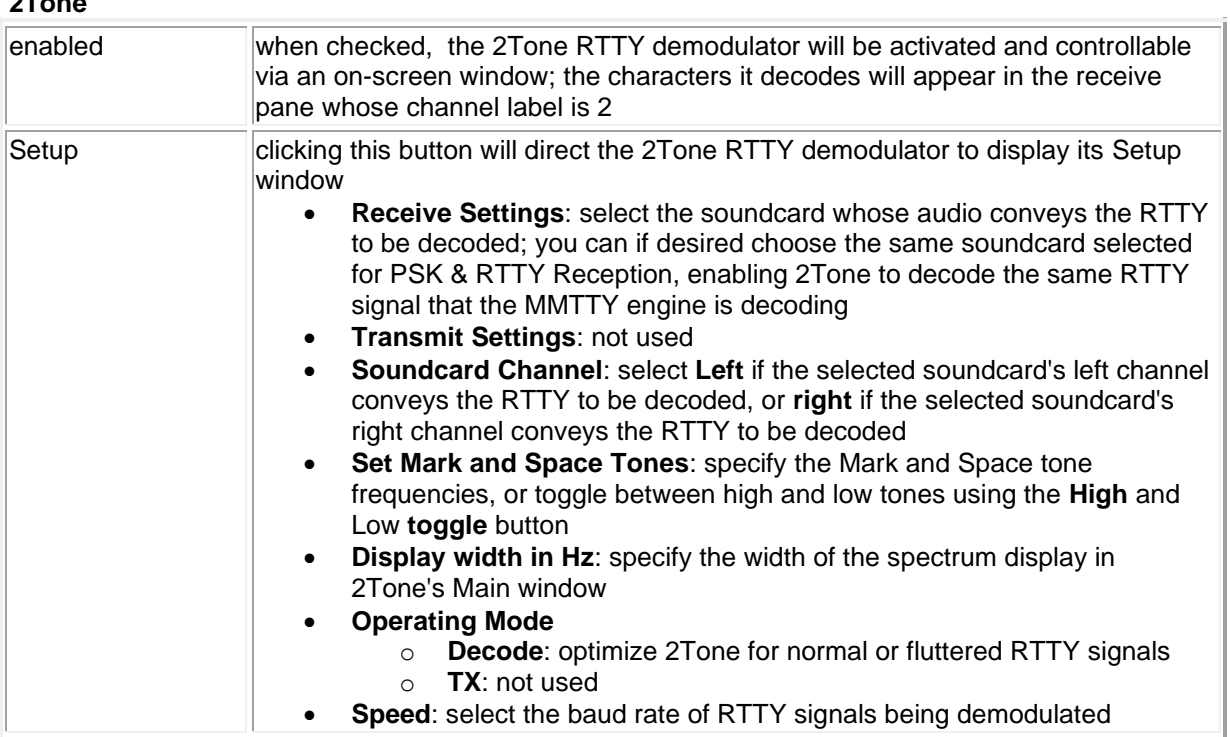

## **Profiles**

**2Tone**

To simplify the task of managing many settings, MMTTY provides **profiles**; a profile is a named group of settings. You can save MMTTY's current settings to a profile, and later restore those settings by selecting that profile using the **Profile Selector** in the Main window's **RTTY receive** panel. You can define up to 16 profiles. To save MMTTY's current settings in a profile,

- 1. click the **MMTTY Profiles** button on the Config window's **RTTY** tab to display WinWarbler's **MMTTY Profile Editor** window
- 2. In the **MMTTY Profile Editor** window,
	- a. decide which of the 16 profiles will be used to store the current settings
	- b. specify that profile's **Name**
	- c. click that profile's **Store** button

When WinWarbler starts up with its Operating Mode panel set to RTTY, or when the Operating Mode panel is changed to RTTY, the MMTTY's settings will be loaded from the profile specified in the **Profile Selector** in the Main window's **RTTY receive** panel unless the Profile Selector is set to <current settings>

in which case MMTTY's settings will remain as they were during the last soundcard RTTY operating session.

Profiles are stored in the file named USERPARA. INI that resides in your WinWarbler folder.

WinWarbler provides a USERPARA. INI in its Profiles folder that contains 8 predefined profiles:

- standard RTTY
- fluttered signals
- fluttered signals (FIR)
- 23hz RTTY
- multi-path
- hyper sensitive
- EU1SA
- AA6YQ-FIR-512

To gain access to the above profiles, copy USERPARA.INI from the WinWarbler/Profile sub-folder to the WinWarbler folder before starting WinWarbler.

Selecting a profile can change MMTTY's Unshift On Space, Reverse, and Keyboard Mode settings; you may need to modify these settings if they don't match your setup and/or preferences.

Note that controls in the **MMTTY Setup** dialog allow you to enable or disable Automatic Frequency Control and the Bandpass Filter. WinWarbler's AFC and BPF control boxes will not reflect changes made via the MMTTY Setup dialog until you click the MMTTY Setup dialog's OK button.

While the **MMTTY Setup** dialog provides control of settings otherwise not accessible from within WinWarbler, it also results in there being two different ways to specify some parameters, like the serial port used to control PTT. Making a change from either WinWarbler's Config window or MMTTY's Setup dialog will have the advertised effect, but its the WinWarbler settings that persist from one operating session to another.

- Parameters that can be set in a profile
- Setting used in available profiles

#### **Defining Custom RTTY Sub-bands**

If sub-band highlighting is enabled, the frequency scale above the tuning display is rendered in green for frequencies within RTTY sub-bands, and in red for frequencies outside of RTTY sub-bands. By default, RTTY sub-bands are defined by the contents of the file DefaultRTTYBands.txt in WinWarbler's Databases folder. Each line in this file defines the RTTY sub-band within a named band:

160M, 1.800, 2.000 80M, 3.500, 3.750 40M, 7.000, 7.150 30M, 10.100, 10.150 20M, 14.000, 14.150 17M, 18.068, 18.110 15M, 21.000, 21.200 12M, 24.890, 24.930 10M, 28.000, 28.300 6M, 50.100, 54.000 2M, 144.100, 148.000

To specify your own sub-bands, make a copy of DefaultRTTYBands.txt in the Databases folder and name it RTTYBands.txt. Edit the frequencies in RTTYBands.txt as desired, and save your changes; you can also define sub-bands for the 6M and 2M bands. In the Main window's Mode panel, select a mode other than RTTY, and then select RTTY. the tuning display's frequency scale will be colored as specified by your custom sub-band definitions.

## **WinWarbler MMTTY Settings**

<span id="page-34-0"></span>The RTTY and Soundcard tabs of WinWarbler's Configuration window provide control over the basic settings required to configure the MMTTY engine for RTTY operation. The MMTTY engine provides additional settings that govern

- the pre-filter
	- o bandpass filter shape
	- o notch filter shape
	- o Least Mean Squares (LMS) filter parameters
- the RTTY demodulator
	- o IIR, FIR, or PLL discriminator selection and filter shape
	- o Limit amplifier gain control and over-sampling
	- o Smoothing filter IIR or FIR and filter shape
	- o Automatic Frequency Control (AFC) parameters
	- o Automatic Threshold Control (ATC) parameters
- the RTTY decoder
	- o Baudot Codeset
	- o baud rate, bit length, stop bits, parity
	- o majority logic
- the RTTY modulator
	- o diddle parameters
	- o letters/figure shift parameters
	- o band-pass and low-pass filter shape
- Sound Card Source
	- o Mono for use with monophonic soundcards
	- o Right demodulate information from the selected soundcard's right channel (transmit on both left and right channels)
	- $\circ$  Left demodulate information from the selected soundcard's left channel (transmit on both left and right channels)
- Sound Loopback

Configuring these settings is accomplished by clicking the **MMTTY Setup** button on the Configuration window's **RTTY** tab, which displays MMTTY's 6-tab **Setup** window; the settings adjustable via these tabs are fully described in the MMTTY help file; several of these settings are also described below.

To simplify the task of managing many settings, MMTTY provides **profiles**; a profile is a named group of settings. You can direct WinWarbler to save MMTTY's current settings to a profile, and later restore those settings by selecting that profile using the **Profile Selector** in the Main window's **RTTY receive** panel.

## **Sound Loopback**

Full duplex soundcards can simultaneously generate and monitor AFSK. While you're transmitting RTTY, the **Sound loopback** panel on the **Setup** window's **Misc** tab lets you exploit this ability by

- displaying text decoded from your transmitted RTTY signal
- displaying text decoded from an independently received RTTY signal (e.g. during Satellite operation)

When the **Sound loopback** panel is set to **OFF**, MMTTY's demodulator is inactive. As characters are transmitted, they are displayed in **RTTY Receive** pane:

## **Sound Loop Back OFF**

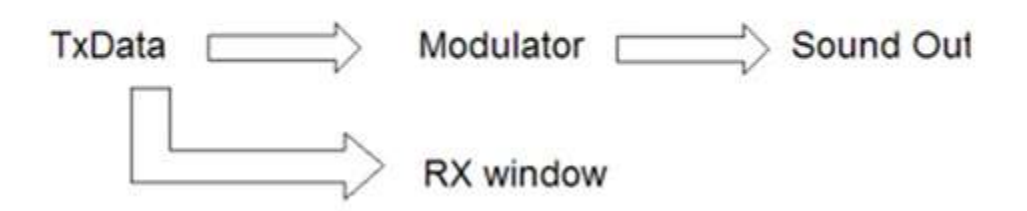

When the **Sound loopback** panel is set to **Int.**, the **RTTY Receive** pane displays transmitted characters decoded from your transmitted AFSK signal, providing confidence that the Modulator is working correctly:

## **Internal Loop Back**

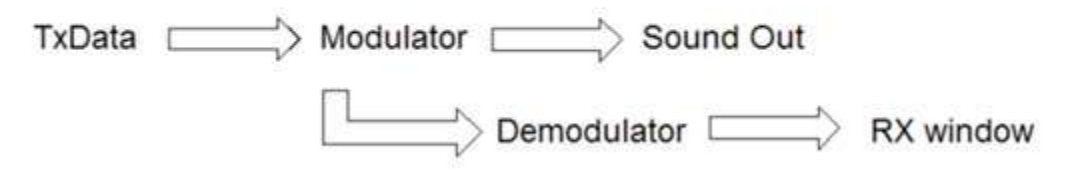

When the **Sound loopback** panel is set to **Ext. (SAT)**, the **RTTY Receive** pane displays characters decoded from whatever signal is connected to your soundcard input. This can be used, for example, to display the received "echo" from a satellite you're working:

## **External loop back (for satellite)**

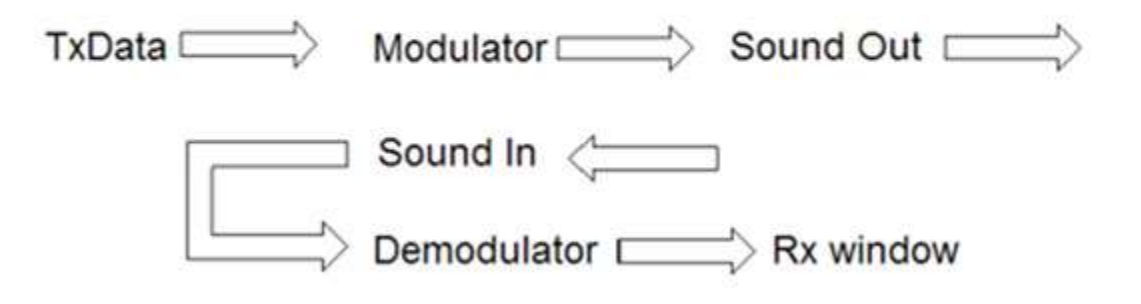
# **External Modem Settings**

The External Modem tab provides settings that control operation when WinWarbler is sending and receiving RTTY or CW via an external modem connected to your PC via a serial port, via a transceiver controlled by Commander, or via another application.

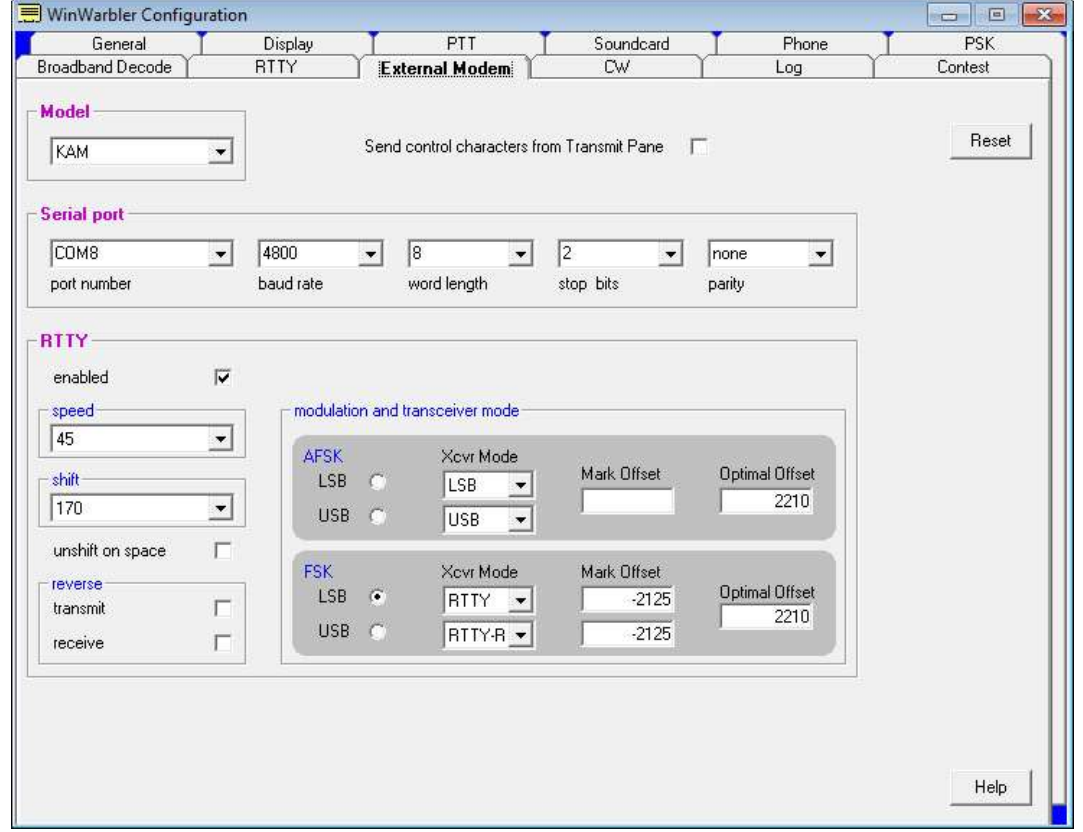

The **model** selector lets you choose the external modem model from among those for which external modem command files are present in WinWarbler's Modems subfolder. WinWarbler includes files for the KAM, MFJ464, PK232, PK900, PTCII, and TinyFSK. WinWarbler also includes

- $\bullet$  a file named Decoder App.txt that contains no command definitions for use with external decoders whose output is conveved via command sent to WinWarbler
- a file named  $External.txt$  that contains no command definitions for use with external decoders whose output is conveyed via an RS-232 port - including transceivers like the IC-7700 and IC-7800.
- a file named Xcvr Ctrl App.txt that contains no command definitions for use with transceivers like the K3 and KX3, whose CW and RTTY decoder output is conveyed via commands sent by Commander to WinWarbler

You can modify the provided command files, or create files for other modem models using a simple command syntax.

The **send control characters from Transmit Pane** box, when checked, routes control characters struck in the Transmit Pane other than CTRL-J, CTLR-Q, CTRL-R, CTRL-S, and CTRL-V to the external modem. This allows you to directly control the external modem -- setting parameters or switching to another mode -- but means that keyboard shortcuts used to navigate among QSO Info panel textboxes will not function in the Transmit Pane. If this box is checked while in CW mode with keying via the external modem, the Auto Start and Auto Stop settings are unchecked and disabled; this prevents keystrokes intended to control the external modem from initiating transmission.

Clicking the **reset button** sends an InitCmd to the external modem.

The **serial port panel** lets you specify and configure the serial port by which your external modem is connected.

The **RTTY panel** controls the RTTY operation of the external modem.

| enabled                                       | check to enable RTTY operation via an external modem                                                                                                    |
|-----------------------------------------------|----------------------------------------------------------------------------------------------------|
| unshift on space                              | check if RTTY operation should return to letters mode after receiving a<br>space character                                                                                                    |
| speed                                         | select the RTTY baud rate                                                                                                    |
| shift                                         | select the RTTY shift in Hertz                                                                                                    |
| reverse sub-panel                             | specifies whether transmitted or received data is inverted<br>check to transmit reverse RTTY (disabled if<br>the active external modem command file does<br>transmit<br>not specify a command to invert transmitted<br>data)<br>check to receive reverse RTTY (disabled if<br>receive<br>the active external modem command file does<br>not specify a command to invert received data)<br>note: Changes to either of the settings in this panel will update the<br>reverse checkboxes in the Main window's Receive and Transmit<br>panels.                                                                                                    |
| modulation and transceiver<br>mode sub- panel | specifies the form of modulation, sideband, transceiver mode,<br>frequency compensation, and optimal offset<br>AFSK (LSB)<br>configures WinWarbler for AFSK<br>RTTY operation on the lower sideband<br>elects the specified transceiver mode<br>(if Commander is running and RTTY<br>operation via the external modem is<br>active, switches the transceiver to the<br>specified mode)<br>configures soundcard RTTY for lower<br>sideband (so that if simultaneous<br>soundcard RTTY and external RTTY<br>modem operation is utilized, both<br>mechanisms use the same sideband)<br>specifies a Mark offset (in Hertz) that<br>aligns the displayed RTTY receive<br>frequency with a known mark<br>frequency when operating in AFSK<br>mode; negative values are accepted.<br>This can be used to compensate for<br>an offset between your transceiver's<br>VFO display and its actual frequency.<br>specifies the optimal receive offset<br>frequency (in Hertz) used by the<br>Optimal Offset function when<br>operating in AFSK mode; when the<br>Optimal Offset function is invoked, the<br>transceiver is QSY'd so that optimal<br>receive offset falls midway between<br>the mark and space frequencies |

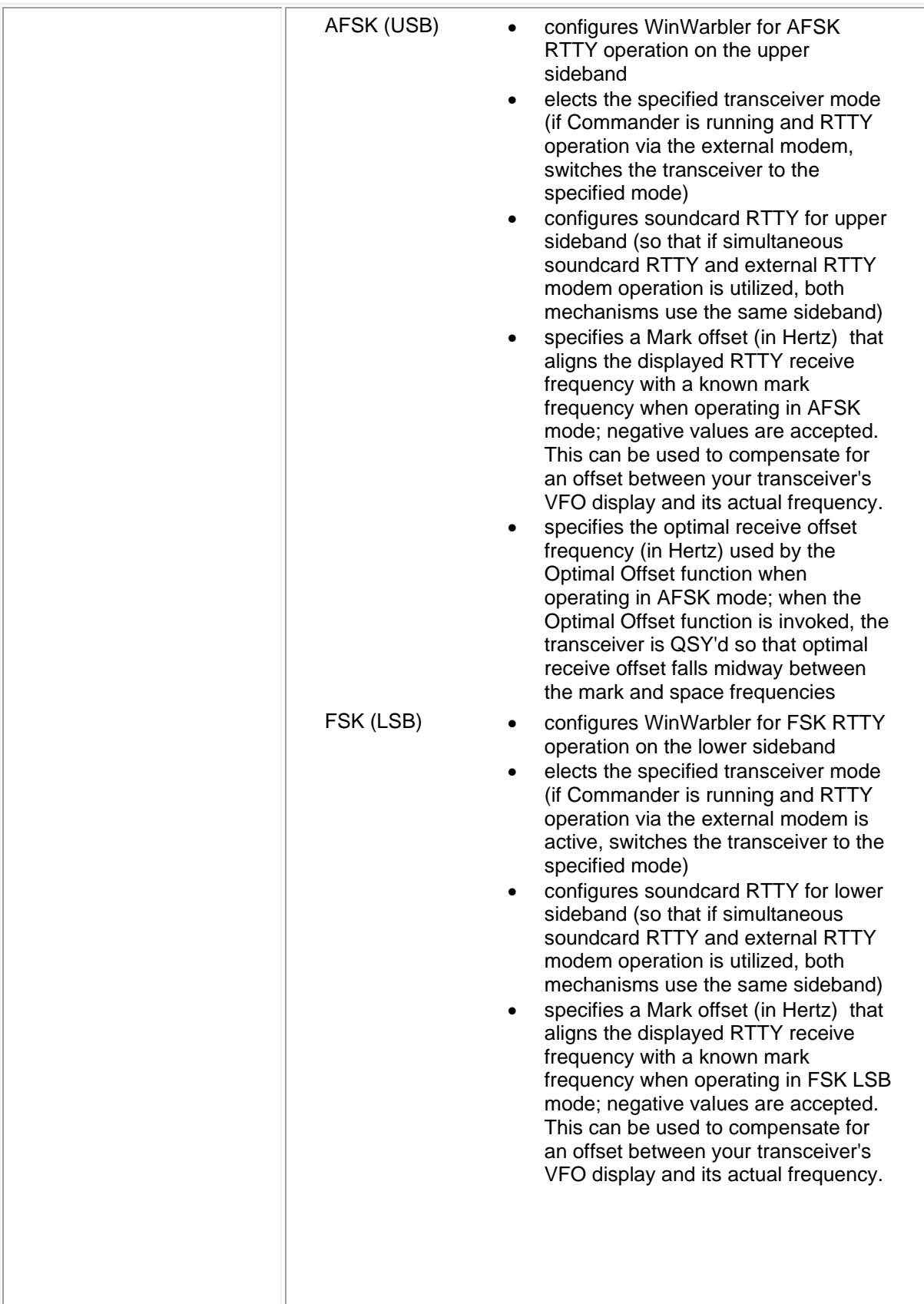

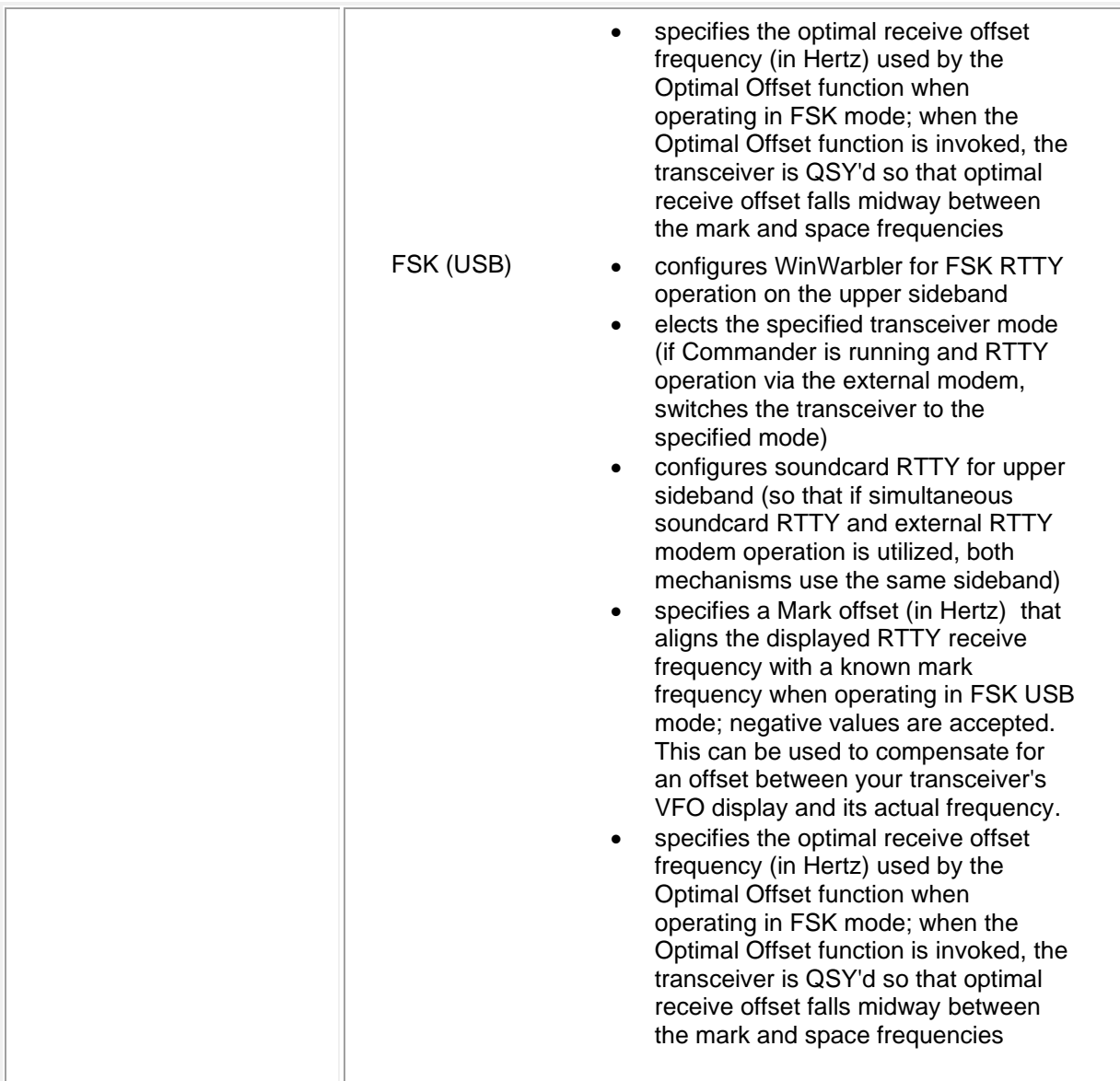

# **External Modem Command Files**

WinWarbler determines what commands to send to an external modem via command files present in the Modems subfolder. Each command file present in this folder is presented as a choice in the model panel on the Configuration window's External Modem tab. WinWarbler opens and reads a command file

- at startup
	- o if RTTY mode is selected and the RTTY operation of this modem is enabled
	- o if CW mode is selected and keying via the external modem is specified
- when the external modem is enabled for RTTY operation
- when a new external modem model is selected

By convention, a command file is named  $model.txt$ , where  $model$  represents the name of the modem -- e.g. KAM.txt or PK232.txt. Files in WinWarbler's Modems subfolder having an extension other than .txt will not appear as a choice in the model panel.

When selected in the model panel, the file Xcvr Ctrl App.txt configures WinWarbler to display decoded RTTY characters conveyed by Commander in the external RTTY receive pane, and convey RTTY characters transmitted while the external RTTY receive pane is active to Commander for transmission.

When selected in the model panel, the file External.txt configures WinWarbler to display decoded RTTY characters received via DDE messages.

A command file contains one or more commands separated by newline characters; you can create or edit command files using a text editor like Notepad or EMACS; if you use an word processor like Microsoft Word, be sure to save as "text only with line breaks", or WinWarbler will be unable to parse the command file.

The basic command syntax is

CommandName = CommandString

CommandString is a sequence of ASCII characters sent to the RTTY modem to accomplish a function denoted by CommandName. To facilitate the inclusion of control characters, the sequence <N> within a CommandString, will be replaced by a single byte of value N; N must be 0 or greater, and 255 or smaller. <3>, for example, would be replaced by Ctrl-C.

The *baud* and *shift* commands include appended arguments.

baud45=<3>rbaud 45<13>

for example, specifies the command to set a PK232 to 45 baud, and

shift850=<3>X<3>mark 2125<13>space 2975<13>RTTY<13>

specifies the command to set a KAM to an 850 hz shift. Each *baud* command contained within a command file creates a choice in the speed panel on the Configuration window's External Modem tab, and each *shift* command creates a choice in the shift panel on the Configuration window's External Modem tab.

The *cwwpm* command also includes an appended 2-digit argument.

CWwpm05=<3>1

sets a KAM's CW speed to 5 words per minute; note that leading zero needed in order to meet the 2-digit requirement.

WinWarbler defines the following commands:

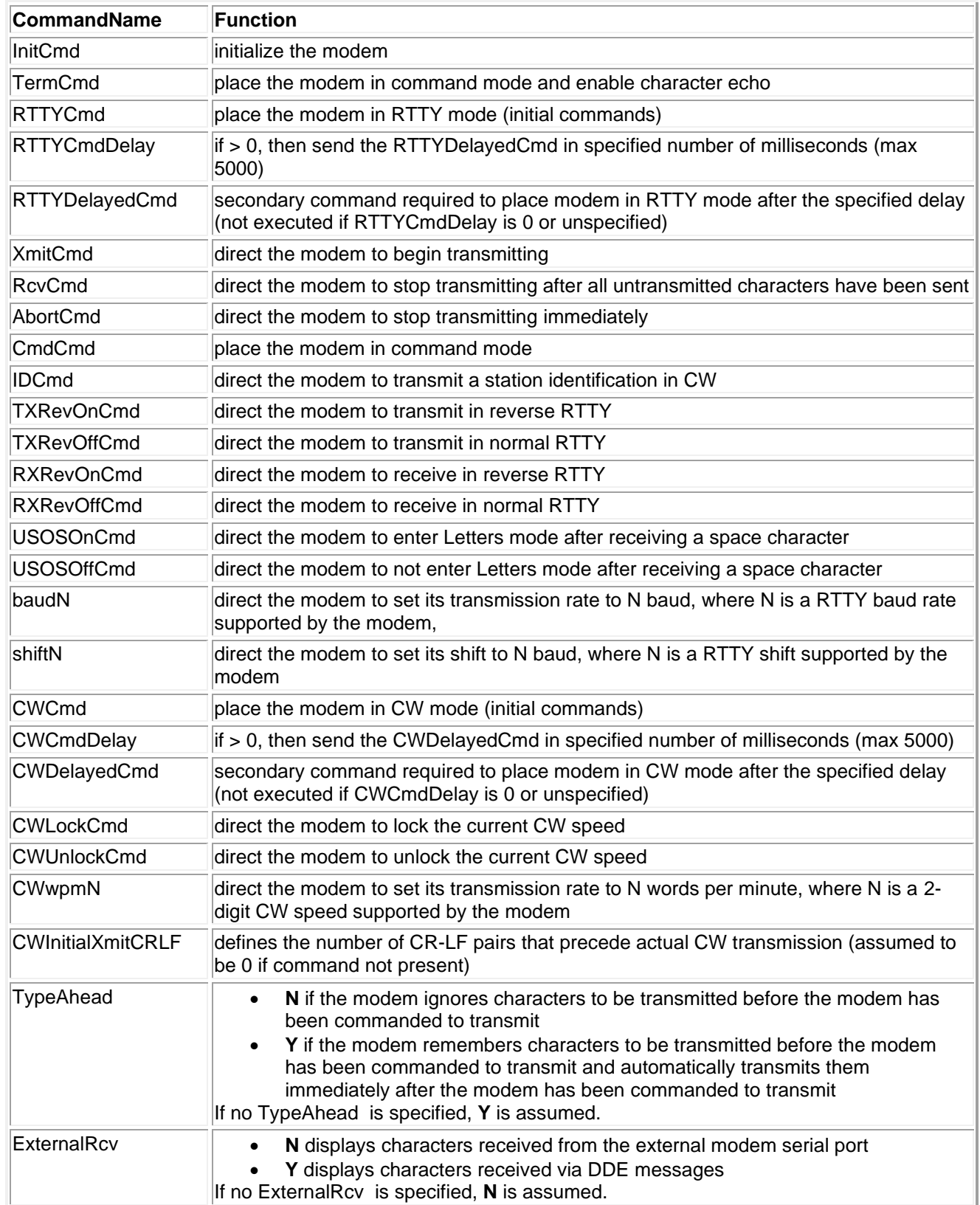

## **CW Settings**

The **CW** tab of WinWarbler's Configuration window provides panels that controls the generation of CW. It contains general settings, and six panels: Keyboard mode, PTT, Keying, Weight, Cut numbers, and WinKey.

### **General settings**

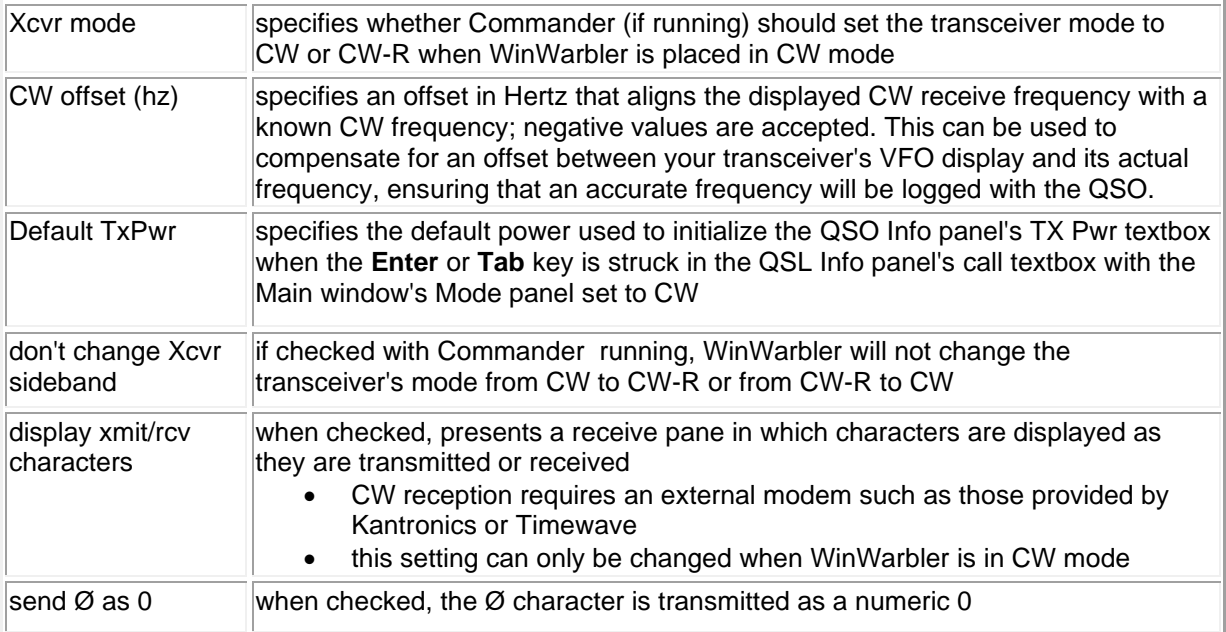

### **Keyboard mode panel**

Settings on this panel specify when characters are transmitted if the CW Keying panel is set to serial port RTS, serial port DTR, WinKey, PTT port RTS, PTT port DTR, or parallel port.

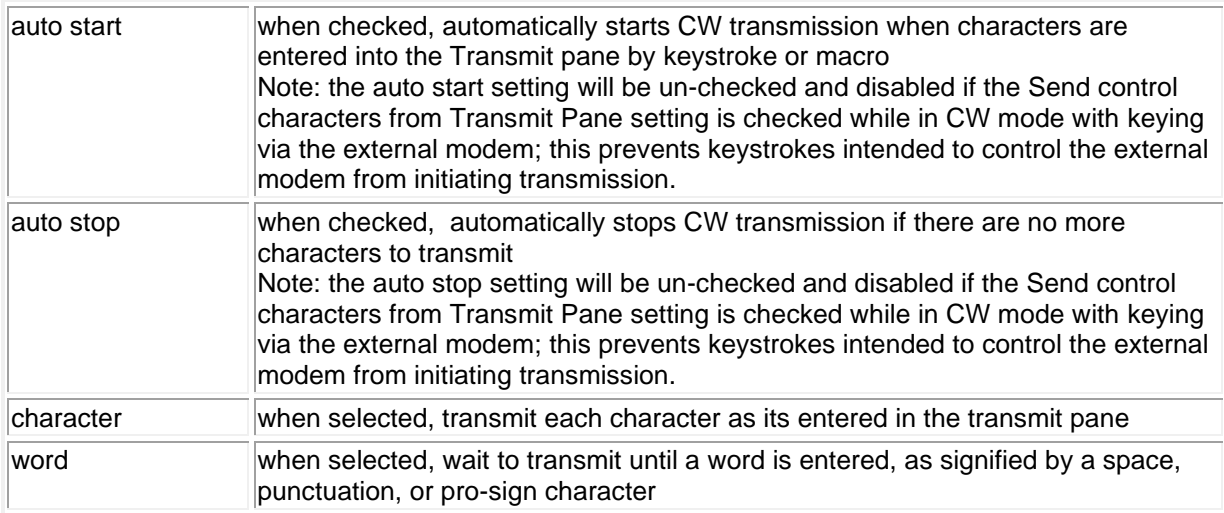

### **PTT panel**

Settings on this panel specify whether and how PTT is asserted during CW transmission if the CW Keying panel is set to serial port RTS, serial port DTR, WinKey, PTT port RTS, PTT port DTR, or parallel port.

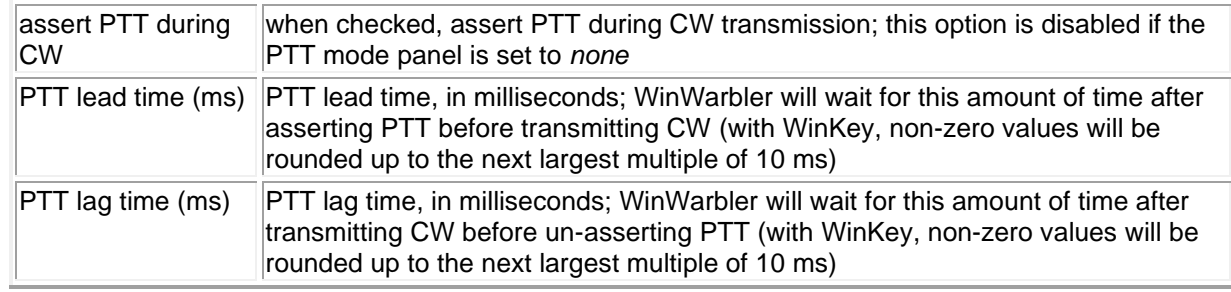

If you have configured WinWarbler to generate CW via WinKey keyer and you plan to use paddles, set the **PTT lead time** and **PTT lag time** settings to 0 to ensure smooth operation.

### **Keying panel**

Note that changing the CW keying while a CW transmission is in progress will abort that transmission.

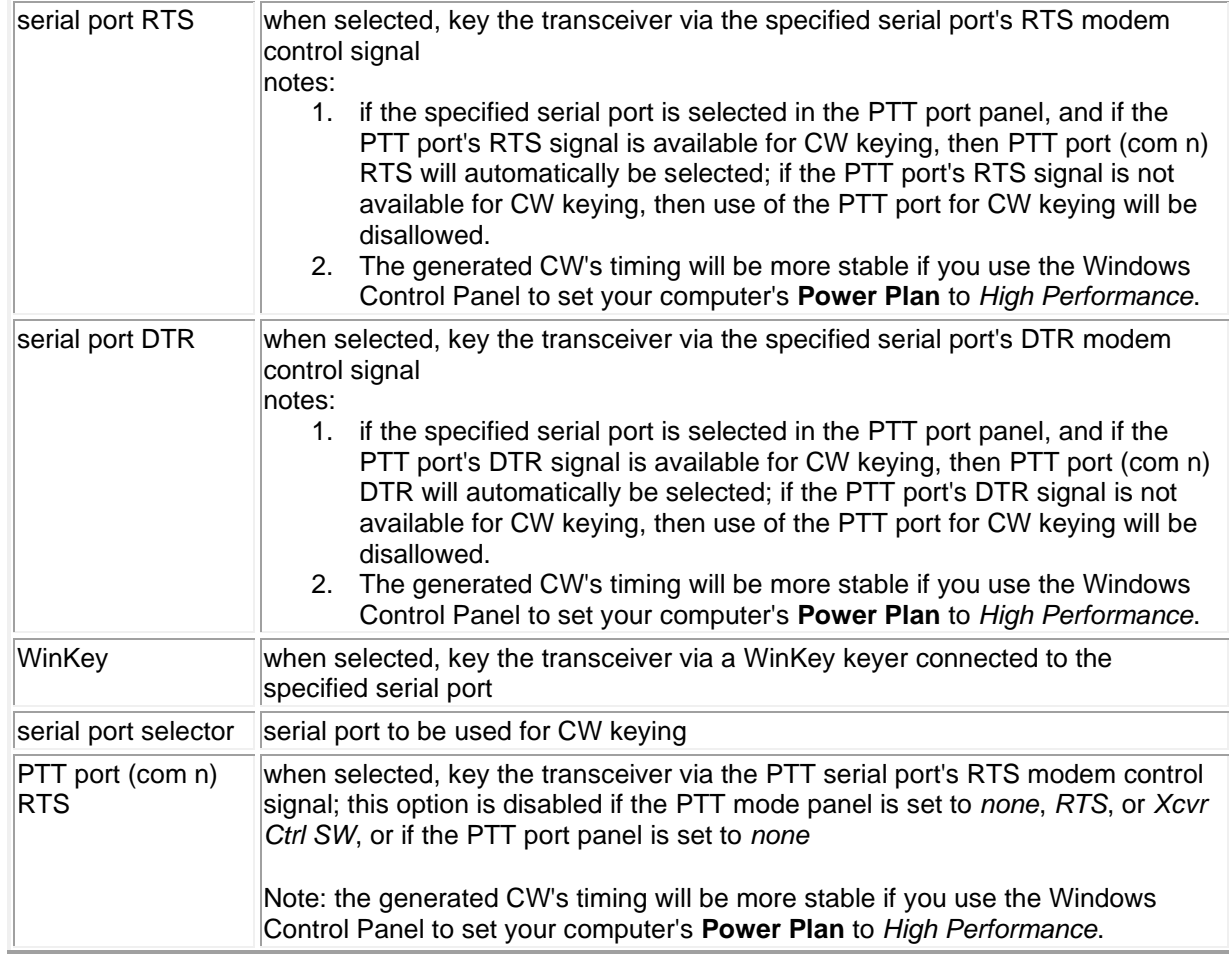

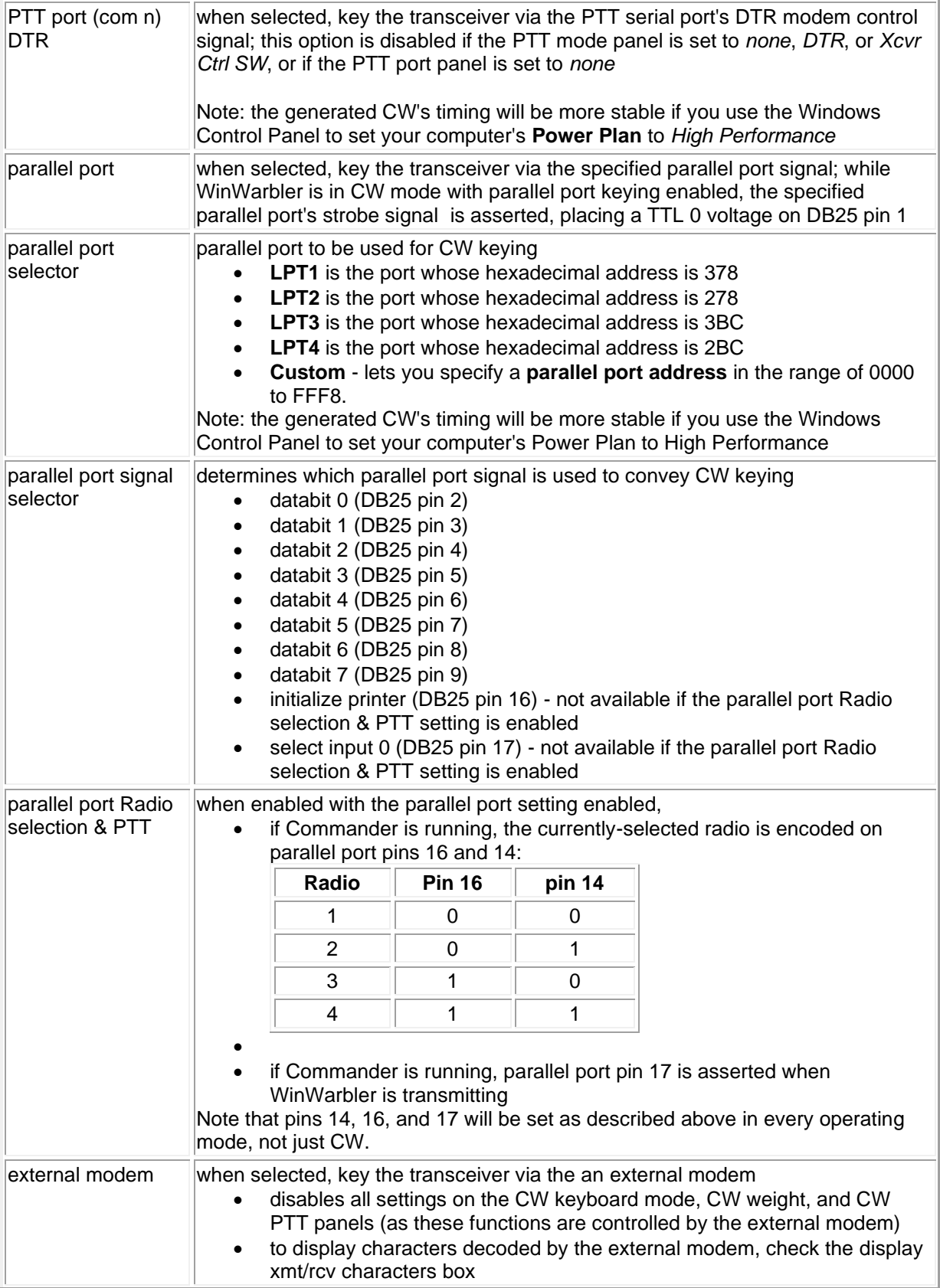

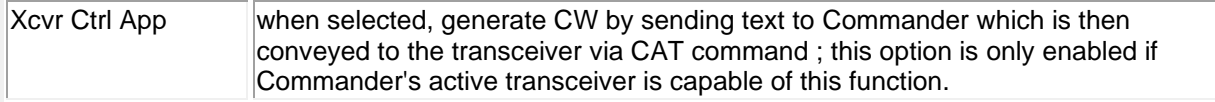

### **Weight panel**

Settings on this panel specify the relative time-weighting of transmitted CW elements if the CW Keying panel is set to serial port RTS, serial port DTR, WinKey, PTT port RTS, PTT port DTR, or parallel port.

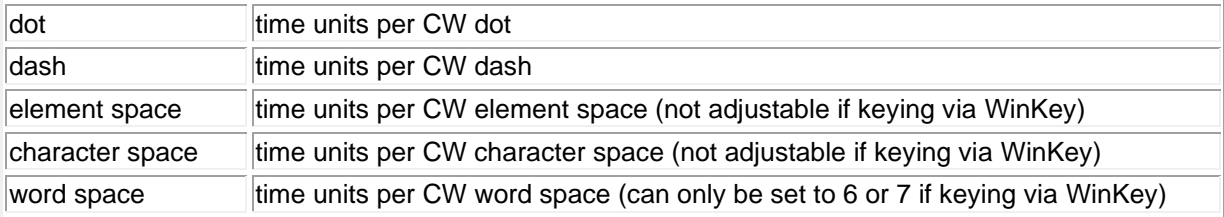

### **Cut Numbers Panel**

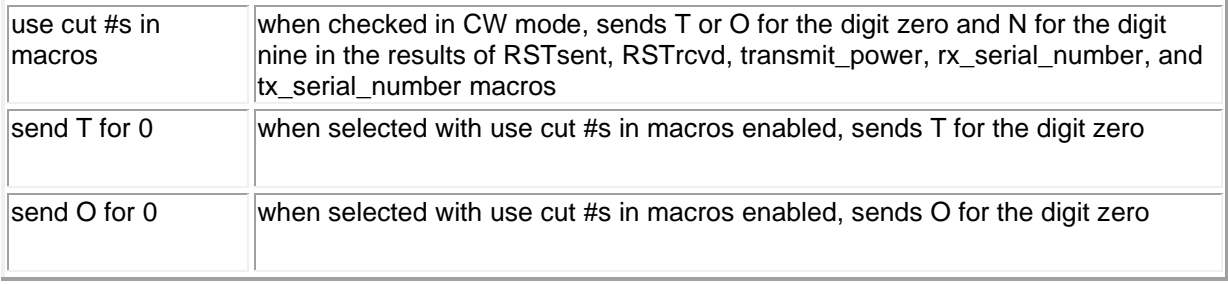

### **WinKey panel**

Settings on this panel control the operation of a WinKey keyer; this panel's caption indicates WinKey's firmware version.

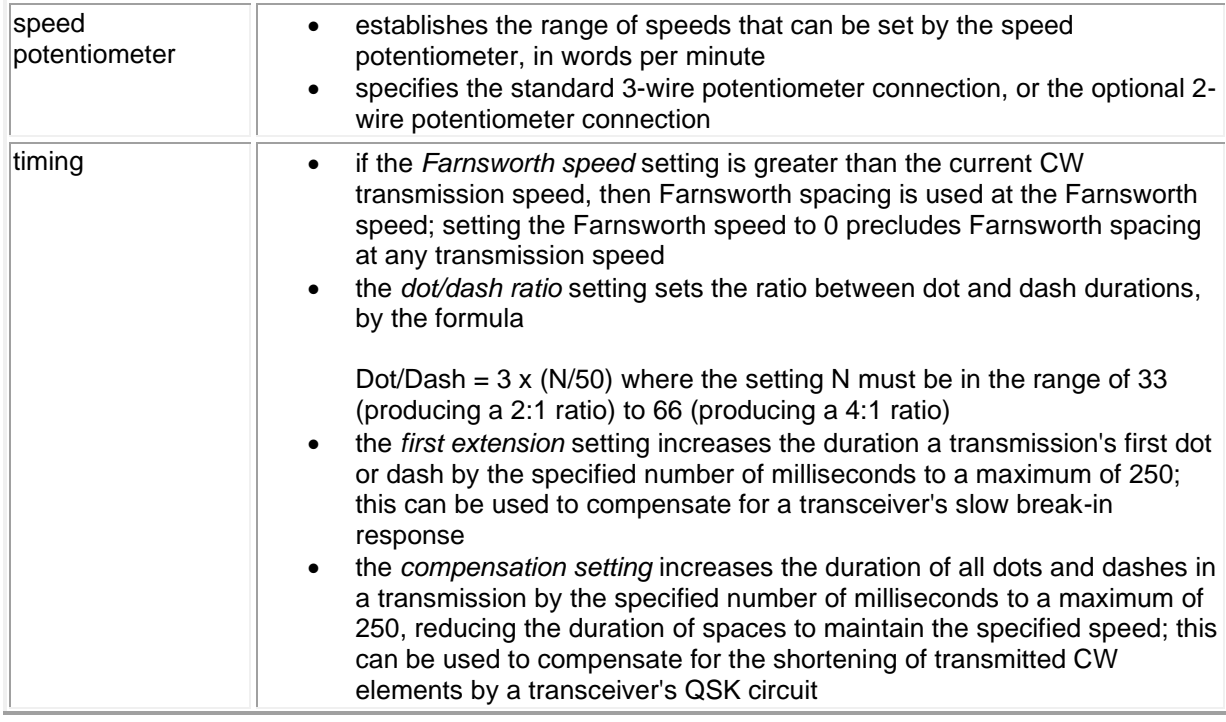

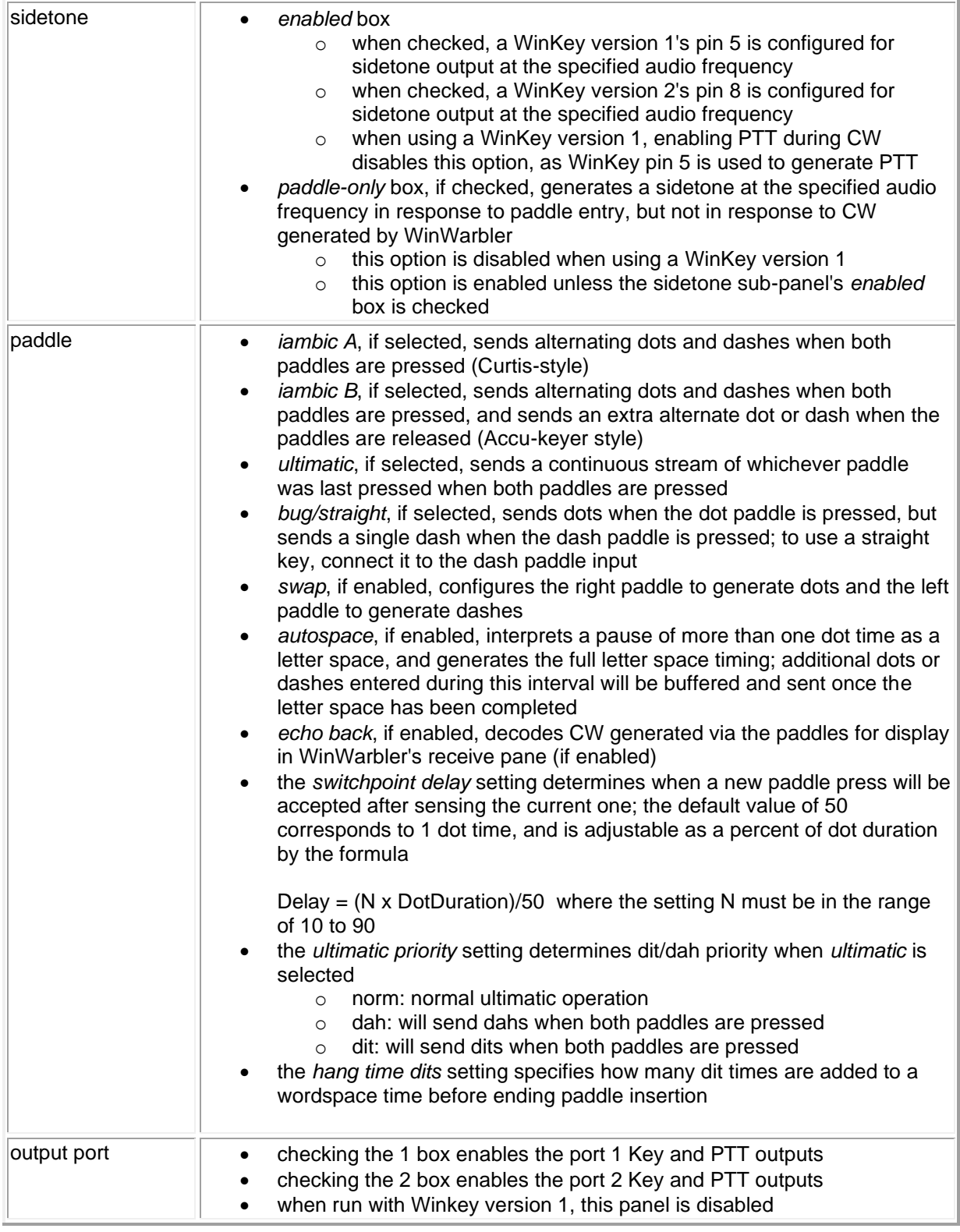

# **WinWarbler Log Settings**

### **QSO Info Panel**

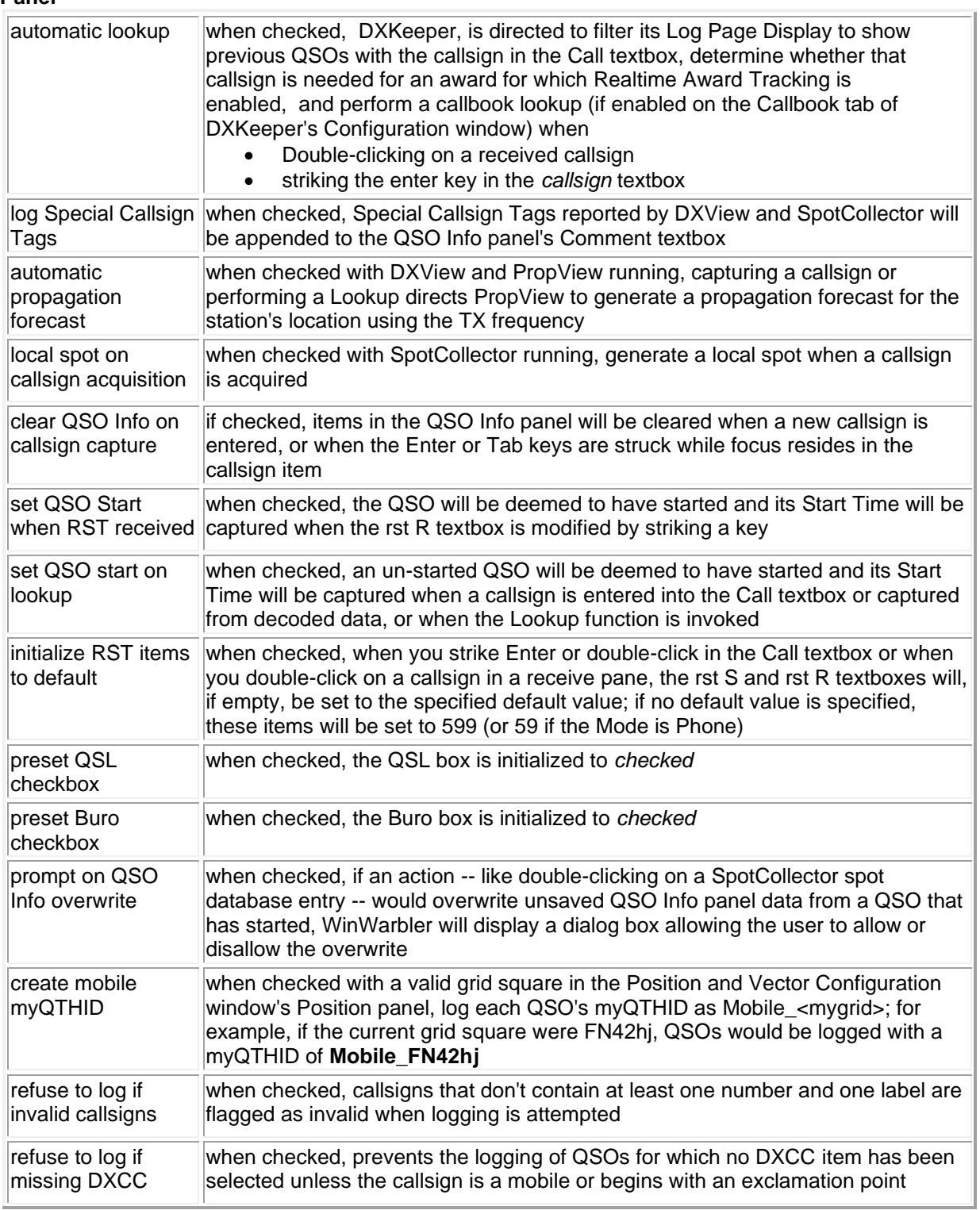

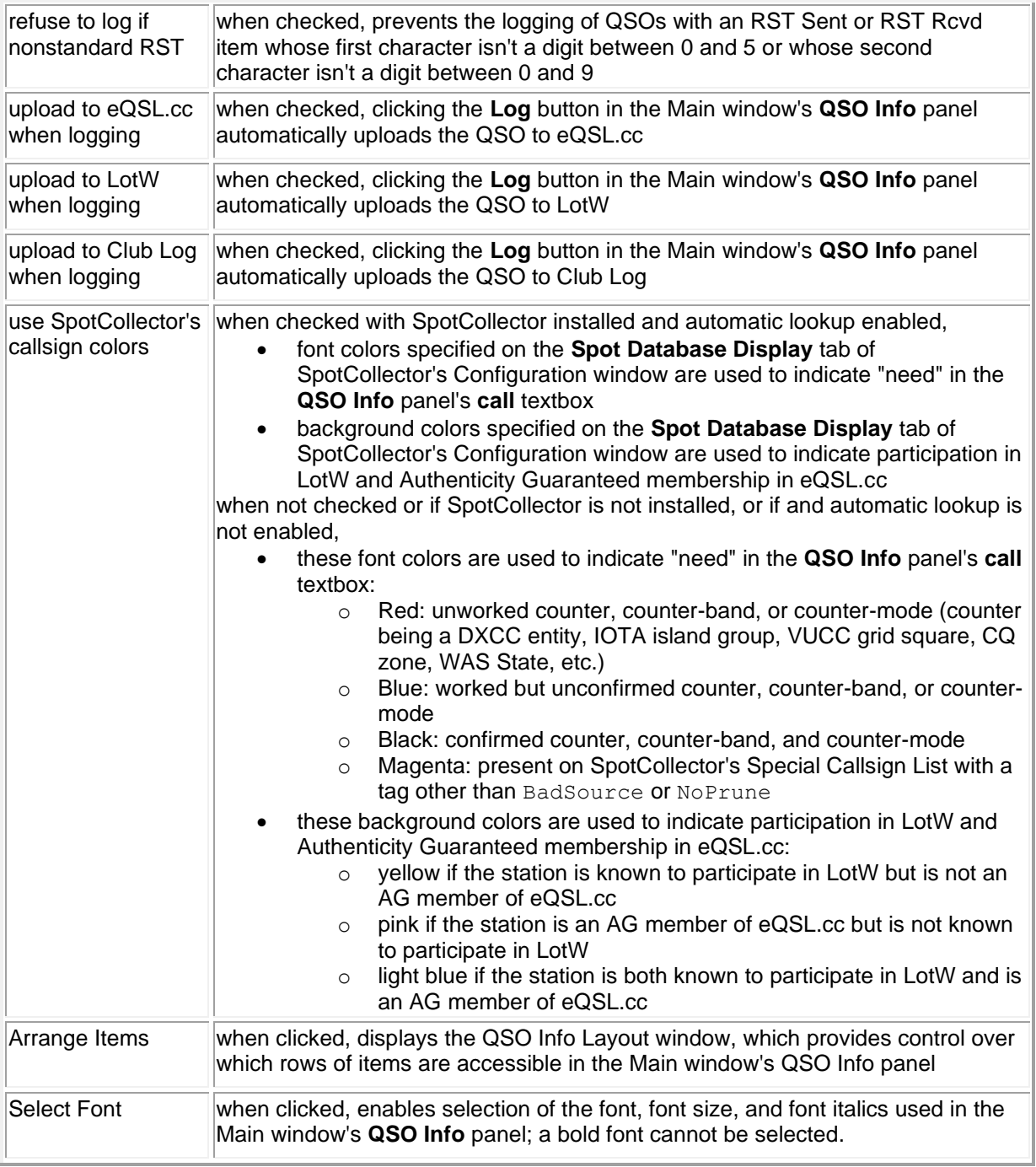

## **Minilog Panel**

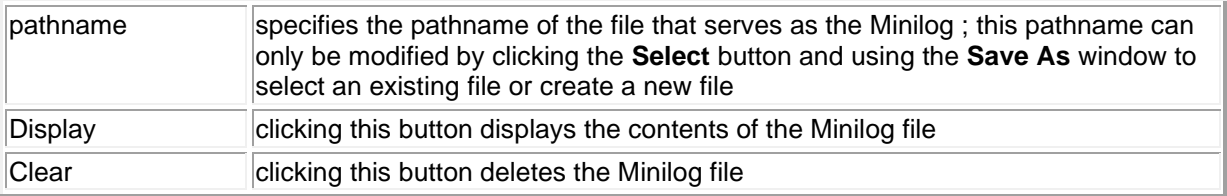

### **Default Settings Panel**

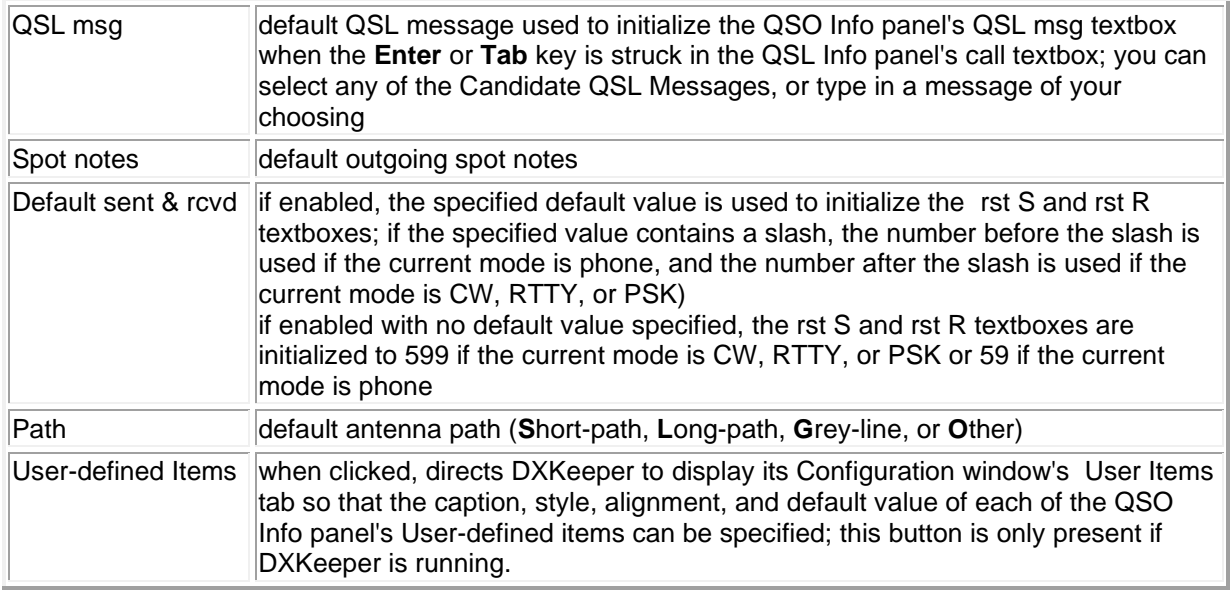

### **Candidate QSL Messages Panel**

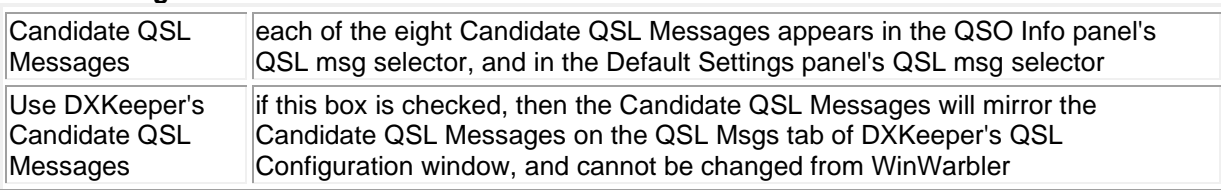

### **Item focus after callsign entry Panel**

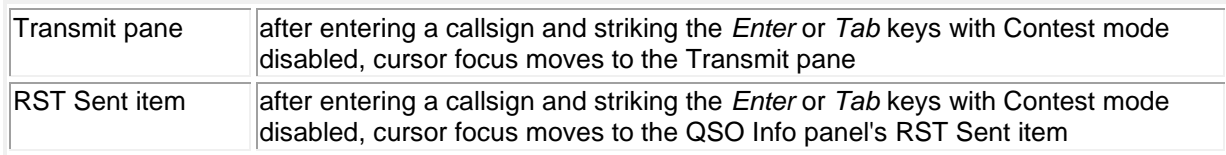

# **QSO Info Layout**

The QSO Info panel at the top WinWarbler's **Main** window can provide up to 11 rows of textboxes and selectors in which to specify items to be logged. After a callsign is specified with DXKeeper running, a 12th row can display the number of already-logged QSOs with that callsign, and the details of the most recent QSO with that callsign. The first 3 rows of textboxes and selectors are always visible in the **Main** window's QSO Info panel. The column of 9 **Enable Row** checkboxes in the **QSO Info Layout** window determine which of the lower 9 rows of textboxes and selectors are visible.

Clicking the **QSO Info Layout** window's **Enable All Rows** button will make all 12 rows of textboxes and selectors visible in the QSO Info panel. Clicking the **QSO Info Layout** window' **Disable All Rows** button will hide the bottom 9 rows of textboxes and selectors.

The **QSO Info Layout** window's **Saved Layouts** panel enables you to save and subsequently restore four different QSO Info panel layouts. Clicking one of this panel's **Save** buttons remembers the current configuration of **Enable Row** checkboxes. Clicking one of this panel's **Select** buttons restores the previously-saved configuration of **Enable Row** checkboxes. You can use each saved layout's **Notes** to provide a reminder of its purpose. A **Layout** panel containing four numbered buttons is provided on the **Main** window, either to the right or below the Xcvr Freq panel (depending upon the number of rows present in the **Main** window's QSO Info panel); clicking one of these buttons is equivalent to clicking a **Select** button in the **QSO Info Layout** window's **Saved Layouts** panel; allowing the mouse cursor to hover over a numbered button in the **Main** window's **Layout** panel will display an explanatory popup with the button's saved layout's **Notes** enclosed in parenthesis.

### **Accessing the QSO Info Layout window**

You can direct WinWarbler to display its **QSO Info Layout** window by

- clicking the Arrange Items button at the bottom of the QSO Info panel on the **Configuration** window's **Log** tab.
- depressing the CTRL key while clicking the **f**or **E** button in the **Main** window's QSO Info panel

# **Contest Settings**

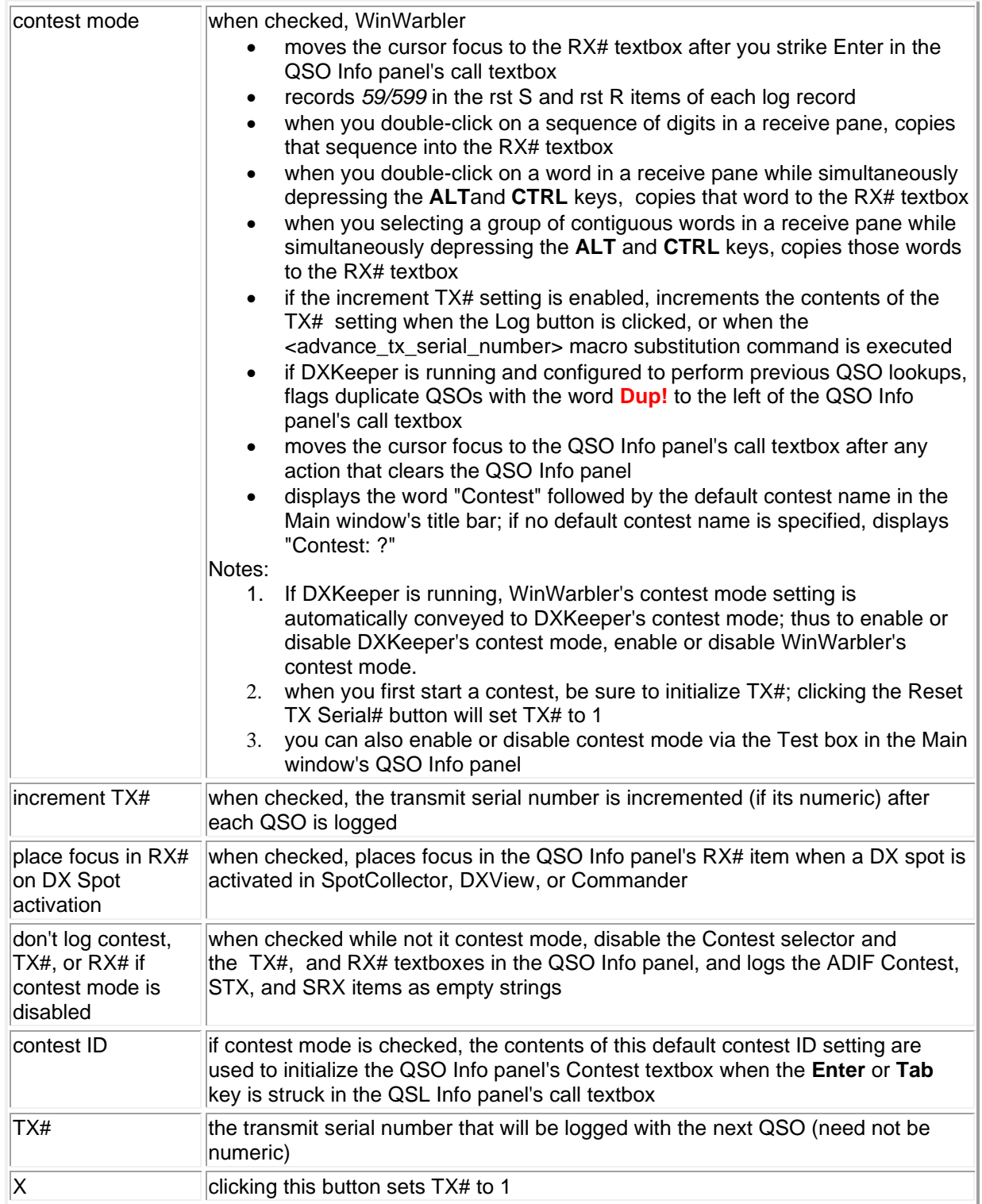

# **Audio Recording Configuration**

WinWarbler can record audio using a soundcard connected to your transceiver's audio output. The Audio Recording Configuration window provides settings that

- enable or disable the QSO Info panel's Audio button, which is used to initiate audio recording, terminate audio recording, and save or discard recorded audio
- enable automatic initiation and termination of recording based on actions in the Capture window
- select the Soundcard with which audio will be recorded

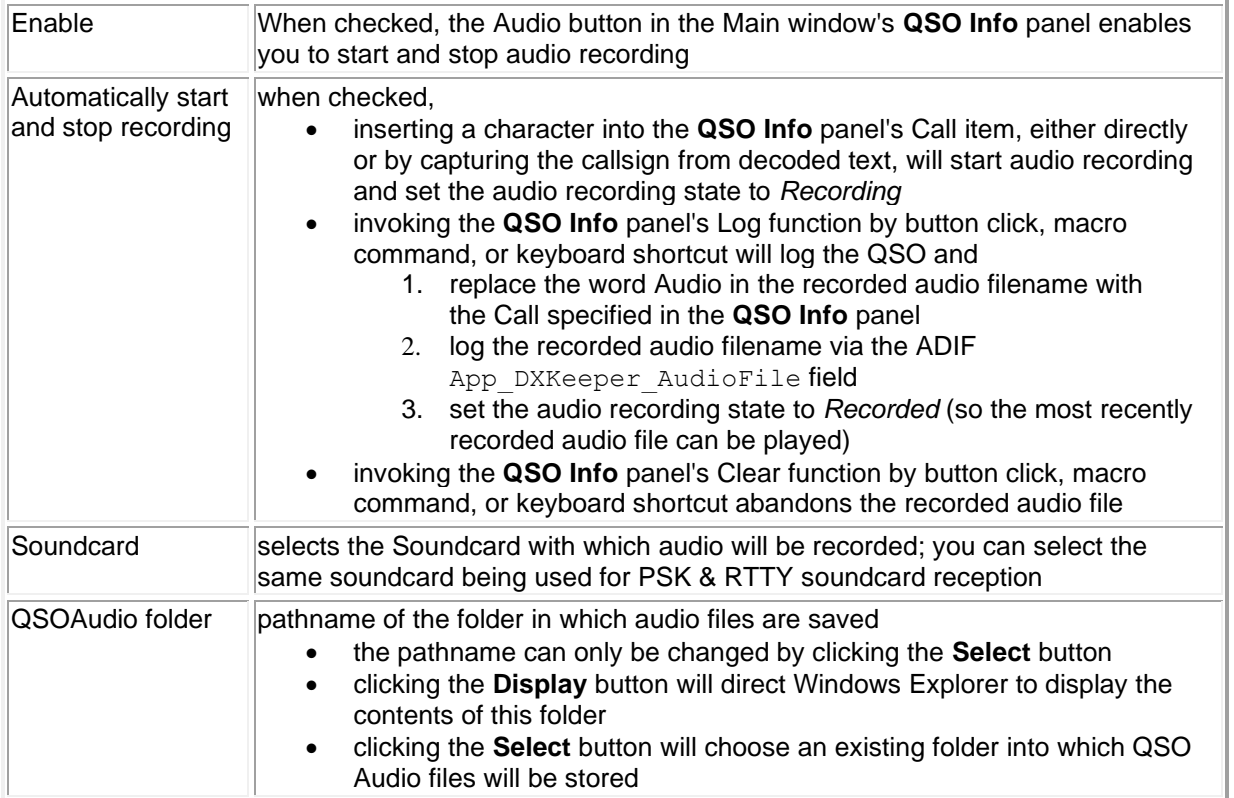

# **Switching Among Multiple Radios**

Commander can switch among four primary transceivers. WinWarbler's MultiRadio window provides tabs that enable you to specify PTT, soundcard, startup macro, PSK, RTTY, CW, and Phone settings to be used for each primary transceiver that can be selected in Commander.

To do display WinWarbler's **MultiRadio Configuration** window, click the **MultiRadio** button at the bottom of the Configuration window's **Genera**l tab.

The **MultiRadio Configuration** window's General tab provides an **Enabled** option that governs whether WinWarbler's MultiRadio support is enabled. When enabled, when Commander reports the selection of a new primary transceiver, WinWarbler updates its PTT settings, Soundcard settings, Startup Macros, PSK settings, RTTY settings, CW settings, and Phone settings as specified on their respective **MultiRadio Configuration** window tabs:

- **PTT** tab
	- o Mode
		- o Port
	- **Soundcard** tab
		- o **PSK & RTTY Reception**: for each primary transceiver, specifies the soundcard used for PSK & RTTY reception
		- o **2Tone Reception**: for each primary transceiver, specifies the soundcard used by 2Tone for RTTY reception; to select the soundcard for 2Tone to use for a primary transceiver,
			- 1. on WinWarbler's **Main** window, set the **Operating Mode** panel to *RTTY*
			- 2. on the Configuration window's RTTY tab, check the **2Tone** panel's **enabled** box
			- 3. in the **2Tone** window, click the **Setup** button
			- 4. in the **2Tone Settings** window,

- in the **Receive Settings** panel, select the soundcard to be used with the primary transceiver

- click the **OK** button along the bottom of the window

5. on WinWarbler's **MultiConfiguration** window's **Soundcard** tab, click the appropriate radio's **Set** button

repeat steps 3 through 5 for each primary transceiver

o

- o **PSK & RTTY Transmission**: for each primary transceiver, specifies the soundcard used for PSK & RTTY transmission
- o **Phone Transmission**: for each primary transceiver, specifies the soundcard used for Phone transmission

### • **Startup Macros** tab

- o PSK startup macro
- o RTTY startup macro
- o CW startup macro
- o Phone startup macro
- **PSK** tab
	- o Xcvr Mode
- **RTTY** tab
	- o Modulation
	- o Xcvr Mode
	- o Mark Offset
	- o Optimal Offset
	- o FSK Control
	- o Update
- **CW** tab
	- o Mode
	- o Serial Port
	- o WinKey Output Port 1
	- o WinKey Output Port 2
- **Phone** tab
	- o Xcvr Mode
	- o Assert PTT

If the Enabled box is checked on the MultiRadio window's **General** tab, then when Commander switches top a new primary transceiver, WinWarbler will automatically update its settings and startup macros to reflect those specified in the MultiRadio window's tabs for that new transceiver.

To display WinWarbler's MultiRadio window, click the **MultiRadio** button on the Configuration window's **General** tab.

## **Obtaining Position, Course, and Speed from a GPS Receiver**

The Position & Vector Configuration window specifies information that can be transmitted by associated macros, and optionally enables this information to be updated by a NMEA-compliant Global Positioning Satellites (GPS) receiver. (screen capture). This window can be displayed by clicking the **Position & Vector** button at the bottom of the Configuration window's General tab.

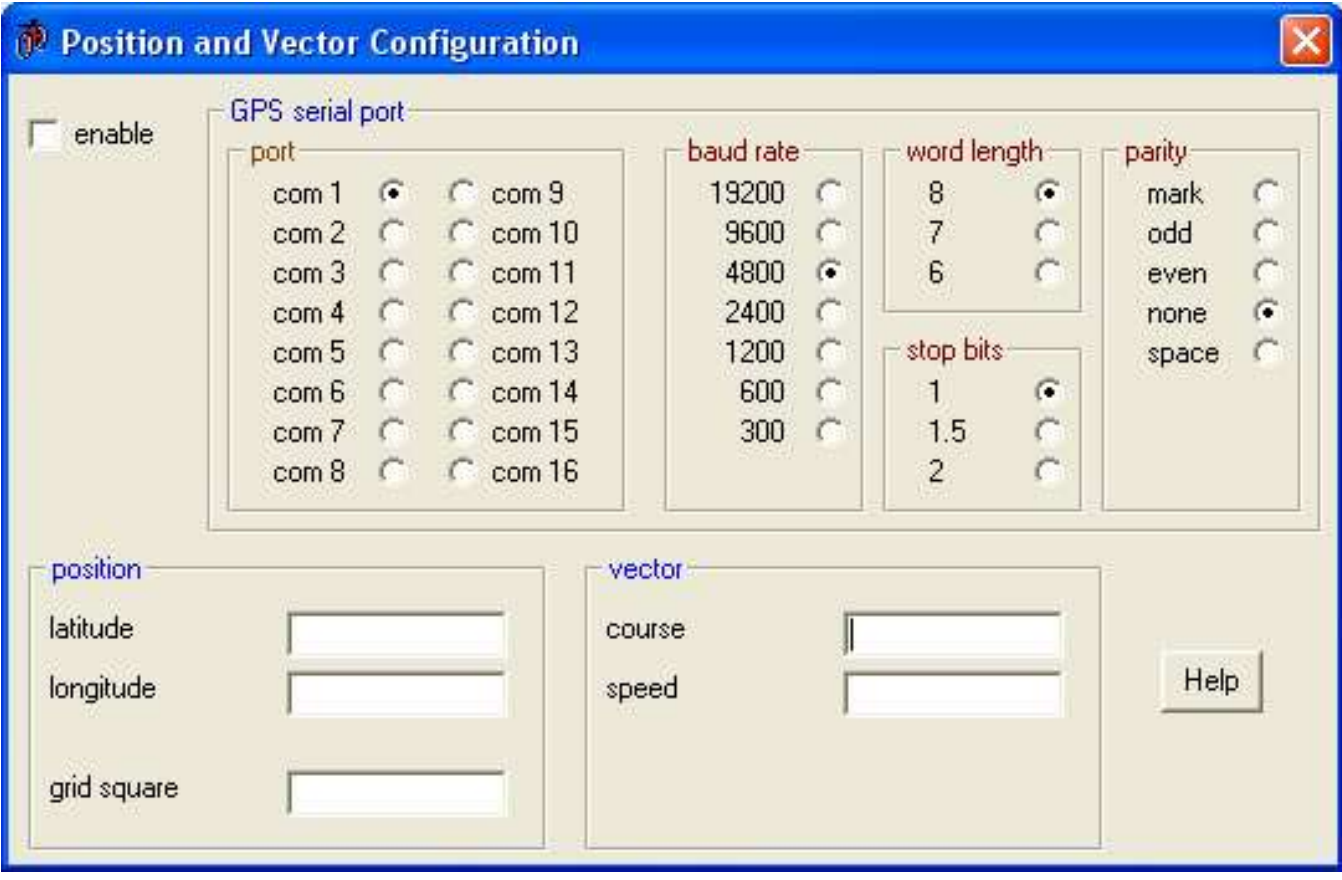

Checking the **Enable GPS** box enables a NMEA-compliant GPS receiver to update the latitude, longitude, grid square, course, and speed text boxes via the serial port specified in the GPS Serial Port panel, When this box is checked, the number of GPS satellites contributing to the current location computation is displayed to its right.

The GPS serial port panel lets you specify the serial port to which a NMEA-compliant GPS receiver is connected, and specify this serial port's baud rate, word length, stop bits, and parity.

The DX Units panel specifies whether distances are specified in miles or kilometers, and whether speeds are displayed in miles-per-hour or kilometers-per-hour.

If the **Enable GPS** box is checked, values in the Position panel and Vector panel are updated as NMEA messages arrive from the GPS receiver.

### **Position panel**

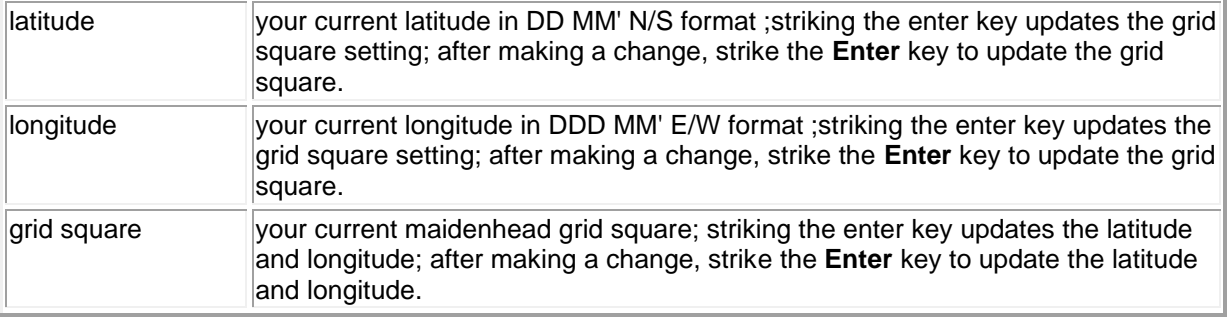

### **Vector panel**

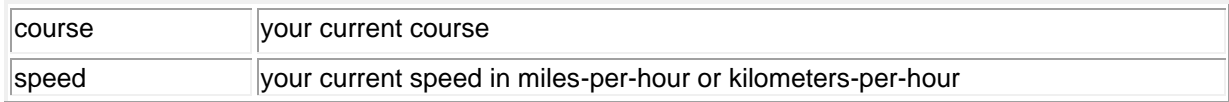

If the **Enable GPS** box is not checked and DXKeeper is running, the Position panel's latitude, longitude, and grid square items are set from those specified in the default QTH ID on the Log tab of DXKeeper's Configuration window. If no default myQTHID is specified, then the Position panel's latitude, longitude, and grid square items are set from QTH latitude and QTH longitude specified on the Defaults tab of DXKeeper's Configuration window.

If the Create Mobile myQTHID option is enabled, each logged QSO's myQTHID will be set to Mobile <mygrid>; for example, if the current grid square were FN42hj, QSOs would be logged with a myQTHID of **Mobile\_FN42hj**

# **WinWarbler Logging**

WinWarbler can log QSOs as ADIF records in a text file, referred to as the Minilog; you can select the file to be used for this purpose. WinWarbler can also log QSOs in real time to DXKeeper, a full-functioned logging program that records and manages QSOs, tracks progress towards DXing objectives, prints QSL cards and QSL labels, submits QSOs to Club Log, and synchronizes with both eQSL.cc and the ARRL's Logbook of the World (LotW).

At the top of its Main window, WinWarbler's **QSO Info** panel provides up to 11 rows of textboxes and selectors with which to specify items to be logged. After capturing a callsign with DXKeeper running, this panel can also display a twelfth row that shows the number of already-logged QSOs with that callsign, and the details of the most recent QSO with that callsign. You can expand the height of the **QSO Info** panel to display another row by clicking the button in the panel's upper right corner. When the last row is visible in the **QSO Info** panel, the surface of this button changes to  $\blacksquare$ ; clicking the button in this state reduces the height of the QSO Info panel to display the first three rows of textboxes and selectors, and changes the button surface back to **1**. Row-by-row control over the information displayed in the **QSO Info** panel is provided by the QSO Info Layout window, which appears when you click the Arrange Items button at the bottom of the **QSO Info** panel on the Configuration window's **Log** tab. The **QSO Info Layout** window will also appear if you depress the **CTRL** key while clicking the *E* or *A* button in the Main window's **QSO Info** panel.

The transceiver's Receive and Transmit frequencies are displayed in the **Xcvr Freq** panel's **RX** textbox and **TX** selector, respectively; these frequencies are combined with audio offsets to compute the actual receive and transmit frequencies displayed in each mode's **Receive** and **Transmit** panels, and logged with QSOs. If Commander is running, these frequencies are updated automatically; if not, you must set them manually.

Some information can be directly captured from decoded data by double-clicking on received words in a PSK receive pane or RTTY receive pane. Double-clicking a received callsign, for example, will place that callsign in the QSO Info panel's Call textbox, and initialize many items:

- if clear QSO Info on callsign capture is enabled, all QSO info panel textboxes except the **callsign** textbox will be cleared
- the TX Pwr textbox is set from the default value specified in the Configuration window's PSK tab, RTTY tab, CW tab, or Phone tab
- the QSL Msg textbox is set from its default value specified in the **Default Settings** panel on the Configuration window's Log tab; you can type in a new value, or select one of the eight Candidate QSL Messages
- if Contest Mode is enabled
	- o the Contest selector is set to the contest named in the Configuration window's Contesting panel
	- $\circ$  the rst S and rst R textboxes are set to 59 or 599 as a function of the current mode
- if Contest Mode is disabled
	- $\circ$  the Contest selector and the TX#, and RX# text boxes are disabled if the Don't log contest, TX#, or RX# if contest mode is disabled option is enabled
	- $\circ$  if the **Log** button is clicked, values for Contest, TX#, and RX# will not be recorded with the QSO
- if initialize RST items to 59/599 is enabled, the rst S and rst R textboxes are set to 59 or 599 as a function of the current mode
- if Audio Recording is enabled with the Automatically start and stop recording option also enabled, audio recording will be initiated and the audio filename will be included with the logged QSO
	- if DXKeeper is running and Automatic Lookup is enabled, then
		- o DXKeeper will display all previous QSOs with the callsign, perform a callbook lookup (if installed and enabled), and perform a DXCC database lookup
		- $\circ$  information logged in previous QSOs, found in the selected callbook, or found in the DXCC database is used to set the DXCC selector, to set the Grid 1, Via, QTH, IOTA, CQ, ITU, State, County, and Province textboxes, and to record the Country Code and Continent
		- $\circ$  the Call textbox's caption will indicate the number of previous QSOs with this callsign
		- $\circ$  details of the most recent QSO with this station are displayed in the expanded QSO info panel
- $\circ$  the Call textbox's font and background colors will be set, depending upon whether SpotCollector is installed and the use SpotCollector's callsign colors option is enabled
- if the log currently open in DXKeeper specifies User-defined items that are to be initialized with default values, the QSO Info panel's User-defined items will be so initialized
- if DXKeeper is not running but DXView is running, then DXView will perform a DXCC database lookup to set the DXCC selector, to set the IOTA, CQ, ITU, and State textboxes if they can be unambiguously determined from the callsign, and to record the Country Code and Continent
- if DXView is running
	- o DXView's **Info** and **World Map** windows will display the callsign's location
	- $\circ$  the station's local time will be displayed in the QSO info panel's upper-right corner
	- $\circ$  the Az box and Path selector will be updated from DXView's most recent antenna heading
	- $\circ$  directs PropView to generate a propagation forecast for the station's location using the TX frequency
- if DXView is not running, Path will be set to the default Path
- if Pathfinder is running, it is directed to perform a QSL route search for the callsign
- if SpotCollector is running, its **Outgoing spot** panel will be populated with the callsign (in case you wait to spot the callsign until after your log it)

Manually keying a callsign into the Call textbox and then striking the **Enter** or **Tab** keys will also perform the above actions; if the *Ctrl* key is depressed while striking the **Enter** key, all QSO info panel textboxes except the **callsign** textbox will be cleared.

If DXKeeper is running, a **?** button will be present to the right of the Call textbox's caption. Clicking this **?** button invokes the **Lookup** operation, which performs several actions referencing the station whose callsign is shown in the Call textbox:

- directs DXKeeper to filter its Log Page Display to show previous QSOs with the station
- directs DXKeeper to perform a callbook lookup (if enabled)
- populates the QSO info panel textboxes with DXCC, Grid 1, Via, QTH, IOTA, CQ, ITU, State, County, Province, Continent and Country Code information obtained from previous QSOs, found in the selected callbook, or found in the DXCC database
- if log Special Callsign Tags is enabled, appends Special Callsign Tags reported by DXView to the QSO info panel's Comment textbox
- display's the station's local time in the QSO info panel's upper-right corner
- if Contest Mode is disabled, updates the **Prev QSOs** box to display the number of previous QSOs with the callsign specified in the Call textbox, and displays the word **Dup!** if one or more of these previous QSOs were made in the current mode in the current band
- if Contest Mode is enabled, updates the **Prev QSOs** box to display the number of previous QSOs with the callsign specified in the Call textbox in the current contest, and displays the word **Dup!** if one or more of these previous contest QSOs were made in the current mode in the current band
- uses the Call textbox's font color to indicate progress towards the award objectives specified in DXKeeper, employing a color scheme governed by the use SpotCollector's callsign colors setting
- uses the Call textbox's background color to indicate participation in Logbook of the World (LotW) and Authenticity Guaranteed (AG) membership in eQSL.cc, employing a color scheme governed by the use SpotCollector's callsign colors setting
- displays details of the most recent QSO with the station in the expanded QSO info panel
- directs Pathfinder to perform a QSL route search for the station
- if DXView and PropView are both running and automatic propagation forecasting is enabled, directs PropView to generate a propagation forecast for the station's location using the TX frequency

Double-clicking the Comment textbox will display WinWarbler's **Comment Editor** window, which makes it easy to capture and/or edit lengthy notes. Anything you type in the Comment Editor window will be placed in the **Comment** textbox (though it may not all be visible), and vice versa.

Double-clicking a textbox's caption will direct DXKeeper (if running) to filter its log page display to show only QSOs that match the textbox's value, and underline that caption for 1 second. For example, double-click the word *QTH* in the QSO Info panel when the **QTH** textbox contains Miami will direct DXKeeper to filter its log page display to show only QSOs whose QTH is Miami.

You can enable or disable Contest Mode via the Configuration window's Contest tab or via the Test box on the last row of the Main window's fully-expanded QSO info panel.

To indicate that a QSO has started, click the QSO info panel's Begin button; the start time will appear in the panel caption. If set QSO start when RST received is enabled, entering a received signal report in the rst R textbox will automatically set the QSO's start time (if not already set), whether this is done via keystroke or, by double-clicking on a received signal report. Executing a macro containing the <RSTsent> or <TX serial number> command will also set the QSO's start time. To update the QSO's start time, click the Begin button again.

To indicate that a QSO has ended, click the QSO info panel's End button; the end time will appear in the panel caption.

Double-clicking or striking the *Enter* key in the Grid 1 textbox directs DXView to display the specified gridsquare's location. Depressing the *Ctrl* key while double-clicking the Grid 1 textbox directs DXView to display the specified gridsquare's location and rotate the antenna to the short-path heading; depressing the *Alt* key while doubleclicking the Grid 1 textbox directs DXView to display the specified gridsquare's location and rotate the antenna to the long-path heading.

Clicking the **Log** button also ends the QSO, and checks the information contained in QSO info panel's textboxes and selectors. Errors or omissions are flagged by flashing the offending item's caption in red font; the flag invalid callsigns and require DXCC options are considered when identifying errors and omissions. If no errors or omissions are found, the information to be logged is recorded in the minilog and sent to DXKeeper, if running. If Contest Mode is disabled and the don't log contest, TX#, or RX# if contest mode setting is disabled, values from the Contest selector and the TX#, and RX# textboxes are not recorded with the QSO. Depressing the *Ctrl* key while clicking the Log button directs DXKeeper to immediately upload the information to eQSL.cc ; alternatively, checking the upload to eQSL.cc when logging box directs DXKeeper to upload each QSO as it is logged. Checking the upload to LotW when logging box directs DXKeeper to upload each QSO to LotW as it is logged. Checking the upload to Club Log when logging box directs DXKeeper to upload each QSO to Club Log as it is logged. To prepare for the next QSO, WinWarbler then clears all QSO info items except Freq and, if Contest Mode is enabled, TX#.

If you click the **Log** button with Audio Recording enabled,

- if the **Shift** key was depressed when the **Log** button was clicked or if Automatically start and stop recording is enabled,
	- 1. the word Audio in the recorded audio filename is replaced with the Call specified in the QSO info panel, e.g. P5DX-2016-04-01 01:02:03
	- 2. the recorded audio filename is logged via the ADIF App\_DXKeeper\_AudioFile field
- if the **Alt** key was depressed when the **Log** button was clicked, any recorded audio or audio file is discarded

Callsigns not containing at least one letter and one number are considered invalid unless flag invalid callsigns is disabled.

Clicking the **X** button in the QSO info panel's upper right corner will clear all items in the QSO info panel. If Audio Recording is enabled with the Automatically start and stop recording option also enabled, clicking this button will also stop audio recording and abandon the recorded audio file.

When operating PSK31 or PSK63, WinWarbler provides three receive panes, each capable of decoding an independent PSK signal. WinWarbler therefore independently records QSO information for each receive pane. The QSO info panel shows the information associated with the currently active receive pane, and the active receive pane is identified by number in the QSO info panel's caption. Making another receive pane active causes the QSO info panel to display information for the QSO being decoded in the newly-activated receive pane. This allows you to accumulate information captured from multiple signals, separately retaining each signal's information until a QSO is completed and logged.

When operating RTTY with both soundcard RTTY and an external modem both enabled, WinWarbler provides two receive panes, each capable of decoding an independent RTTY signal. By tuning both receive panes to the same signal, you can employ *diversity decoding* to more reliably capture information under difficult conditions. WinWarbler can thus be configured in two ways:

- 1. Independently record QSO information from the soundcard RTTY and external modem receive panes. In this case, the QSO info panel shows the information associated with the currently active receive pane and the active receive pane is identified by number in the QSO info panel's caption. Making the other receive pane active causes the QSO info panel to display information for the QSO being decoded in the newlyactivated receive pane. This allows you to accumulate information captured from two different RTTY signals, separately retaining each signal's information until a QSO is completed and logged.
- 2. Merge QSO information from the soundcard RTTY and external modem receive panes, in which case the QSO info panel shows information captured from either receive pane. With both panes tuned to the same RTTY signal, this enables you capture information from whichever pane provides the best copy on a word-by-word basis.

The choice between these two configurations is governed by the RTTY Transmit panel's QSO Selector, which only appears when operating RTTY with both soundcard RTTY and an external modem both enabled. When the QSO Selector is set to **S** or **X**, QSO information captured from the two receive panes is merged; otherwise, QSO information is maintained independently for each receive pane.

To allow operation without removing one's hands from the keyboard, WinWarbler provides keyboard shortcuts for navigating among QSO info items and the Transmit Pane, and for invoking functions like starting or logging a QSO.

Macros can be invoked from QSO info text boxes and selectors by striking the appropriate Function key. Macro substitution commands are available for many QSO info items.

If DXKeeper is running, changes to items in WinWarbler's QSO info panel are immediately reflected in DXKeeper's Capture window; this allows you to begin logging a QSO in WinWarbler and complete it in DXKeeper's Capture window, should you desire to do so. However, changes to items in DXKeeper's Capture window are not reflected in WinWarbler's QSO info panel. If Contest Mode is enabled, logging a QSO via DXKeeper's Capture window will increment the Capture window's TX# textbox, but will not increment WinWarbler's TX# textbox; thus when switching from "logging from DXKeeper" to "logging from WinWarbler" in the middle of a contest, you must manually update WinWarbler's TX# textbox at the time you switch.

### **The Minilog**

The Minilog is a text file whose simple name is the operator's callsign (with any forward slashes or back slashes replaced by hyphens) and whose suffix is . adi; the Minilog resides in the folder whose pathname is specified in the Minilog panel's pathname textbox.

Every time you log a QSO, an ADIF record is appended to the Minilog's contents, whether or not DXKeeper is running. You can load the information contained in a Minilog into any logging application capable of importing standard ADIF. After importing the Minilog's contents into a logging application, you may wish to clear the contents of the Minilog; you can do so by clicking the Clear button on the Config window's Log tab.

If you will be importing the Minilog into the logging program DXbase, select export for DXbase in the Minilog panel on the Log tab of the Configuration window; this ensures that frequencies are represented in a format acceptable to DXbase.

### **User-defined Items**

By fully expanding the QSO Info panel, you can log up to 8 user-defined items with each QSO. DXKeeper provides the ability to specify a caption, style, alignment, and default value for each user-defined item; you can choose from among 11 styles, including a list style that lets you choose from among a pre-specified set of values. If DXKeeper is not running, WinWarbler's QSO Info panel displays these 8 items with the names user-defined 0 through user-defined 7, and accepts all alphanumeric characters. If DXKeeper is running, the QSO Info panel displays these 8 items with the captions specified on the User Items tab of DXKeeper's Configuration window, and enforces the constraints imposed by each item's style.

A user-defined item whose caption is POTA will be populated with the contents of a double-clicked Spot Database Entry's POTA field.

A user-defined item whose caption is WWFF will be populated with the contents of a double-clicked Spot Database Entry's WWFF field.

### **Capturing Information from Decoded Data**

To facilitate logging, WinWarbler provides several mechanisms for copying information from decoded data into textboxes in the QSO info panel.

- Right-clicking in a receive display pane in which one or more contiguous characters have been selected produces a window with buttons that let you choose a destination textbox in the QSO info panel into which those characters are copied.
- Selecting one or more contiguous characters in a receive display pane
	- o while not depressing the *Alt* key, copies those characters to the Windows Clipboard
	- o while depressing the *Alt* key,
		- **.** if the selected characters are a valid gridsquare, copies those characters to the Grid 1 textbox
		- if the selected characters are a URL, directs the selected browser to navigate to that URL
		- otherwise, copies the selected characters to the QTH textbox
	- o while depressing the *Alt* and *Ctrl* keys with Contest Mode disabled, copies those characters to the Comment textbox
	- o while depressing the *Alt* and *Ctrl* keys with Contest Mode enabled, copies those characters to the RX# textbox
- Double-clicking on a word in a receive pane with neither *Alt* nor *Ctrl* depressed copies that word to the appropriate QSO info textbox:
	- $\circ$  if the word contains both letters and digits, it is assumed to be the station's callsign and placed in the call textbox; the following actions are taken:
		- the TX Pwr and QSL Msg textboxes are set from their default values in the Configuration window's Log tab's Default Settings panel
		- if Contest Mode is enabled
			- a. the Contest selector is set to the contest ID named in the Configuration window's Contest tab
			- b. the rst S and rst R textboxes are set to 59 or 599 as a function of the current mode
		- if initialize RST items to 59/599 is enabled, the rst S and rst R textboxes are set to 59 or 599 as a function of the current mode
		- if DXKeeper is running and Automatic Lookup is enabled, then
			- a. DXKeeper will display all previous QSOs with the callsign, perform a callbook lookup (if installed and enabled), and perform a DXCC database lookup
			- b. information logged in previous QSOs, found in the selected callbook, or found in the DXCC database is used to set the DXCC selector, to set the Grid 1, Via, QTH, IOTA, CQ, ITU, State, County, and Province textboxes, and to record the Country Code and Continent
			- c. the Call textbox's caption will indicate the number of previous QSOs with this callsign
			- d. details of the most recent QSO with this station are displayed in the expanded QSO info panel
- **.** if DXKeeper is not running but DXView is running, then DXView will perform a DXCC database lookup to set the DXCC selector, to set the IOTA, CQ, ITU, and State textboxes if they can be unambiguously determined from the callsign, and to record the Country Code and Continent
- **E** if DXView is running, it will display the location of that callsign
- if Pathfinder is running, it is directed to perform a QSL route search for the callsign
- if SpotCollector is running, its **Outgoing spot** panel will be populated with the callsign (in case you wait to spot the callsign until after your log it)
- $\circ$  if the word contains only letters, it is assumed to be the operator's name and placed in the name textbox
- $\circ$  if not in Contest Mode and the word contains two or three digits, it is assumed to be a signal report. If the word is in received text, it is placed in the rst R textbox; ff the word is in transmitted text, it is placed in the rst S textbox
- $\circ$  if in Contest Mode and the word contains only digits, it is assumed to be a serial number and is placed in the RX# textbox
- Double-clicking a word in a receive pane while depressing the *Alt* key copies that word to the QTH textbox *unless* the word is a valid 4-character or 6-character Maidenhead gridsquare identifier, in which case it is placed in the Grid 1 textbox and DXView, if running, is directed to display that grid square's location. If the DXCC selector is set to *K*, *KH6*, or *KH7* and the word is a valid US State abbreviation, then the State selector will be set accordingly; similarly, if the DXCC selector is set to *VE* and the word is a valid Canadian Province abbreviation, then the Province selector will be set.
- Double-clicking a word in a receive pane while depressing the *Ctrl* key copies that word to the Via textbox.
- Double-clicking a word in a receive pane while simultaneously depressing the *Alt* and *Ctrl* keys
	- o with Contest Mode is disabled, appends that word to the Comment textbox
		- with Contest Mode is enabled, copies that word to the RX# textbox

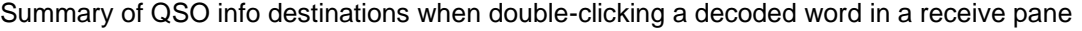

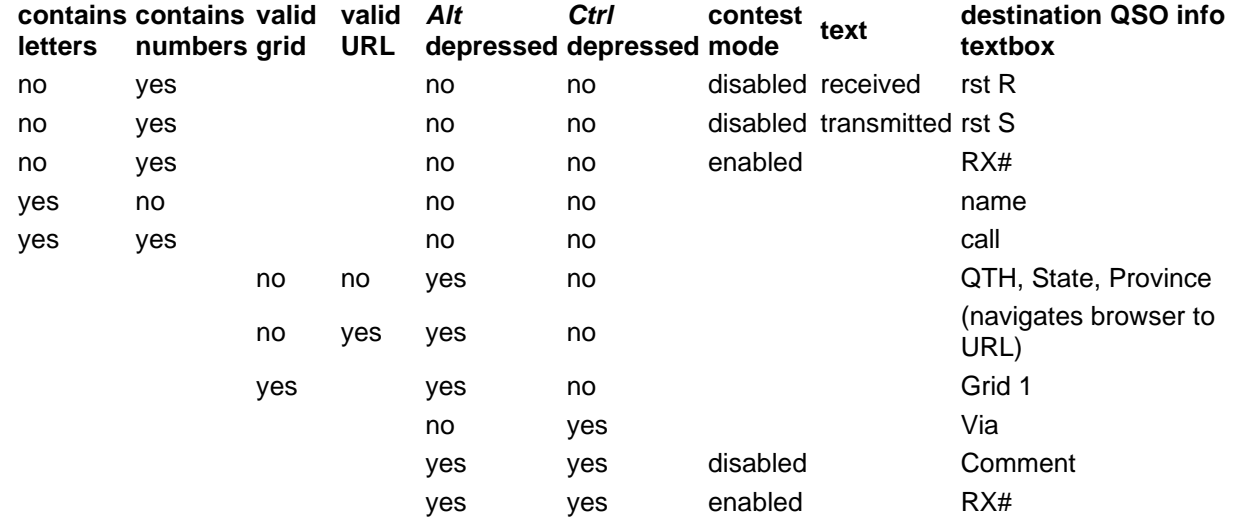

If, when you click the **Log** button, one or more **QSO info** panel textboxes contain invalid information, their labels will blink in red font until you correct their contents and again click the **Log** button; callsigns not containing at least one letter and one number are considered invalid unless the flag invalid callsigns box is unchecked. Log entries are appended to a file that WinWarbler creates in its application folder; this file's simple name is your callsign, and its file extension is .ADI -- e.g. AA6YQ.ADI.

If you are using a ADIF-compatible logging application other than DXKeeper, you can import the log entries in this file into your logging program; this can be done while WinWarbler is running. After successfully importing these entries, click the **Clear** button in the **Minilog** panel on the Log tab of WinWarbler's Configuration window to delete all log entries from WinWarbler's log file.

### **Information Logged**

The following table lists all information logged with a QSO, macro substitution commands and ADIF tags for each**.**  The QSO info panel column indicates whether the item is always visible in the QSO info panel, only visible when the QSO info panel is expanded, or never visible:

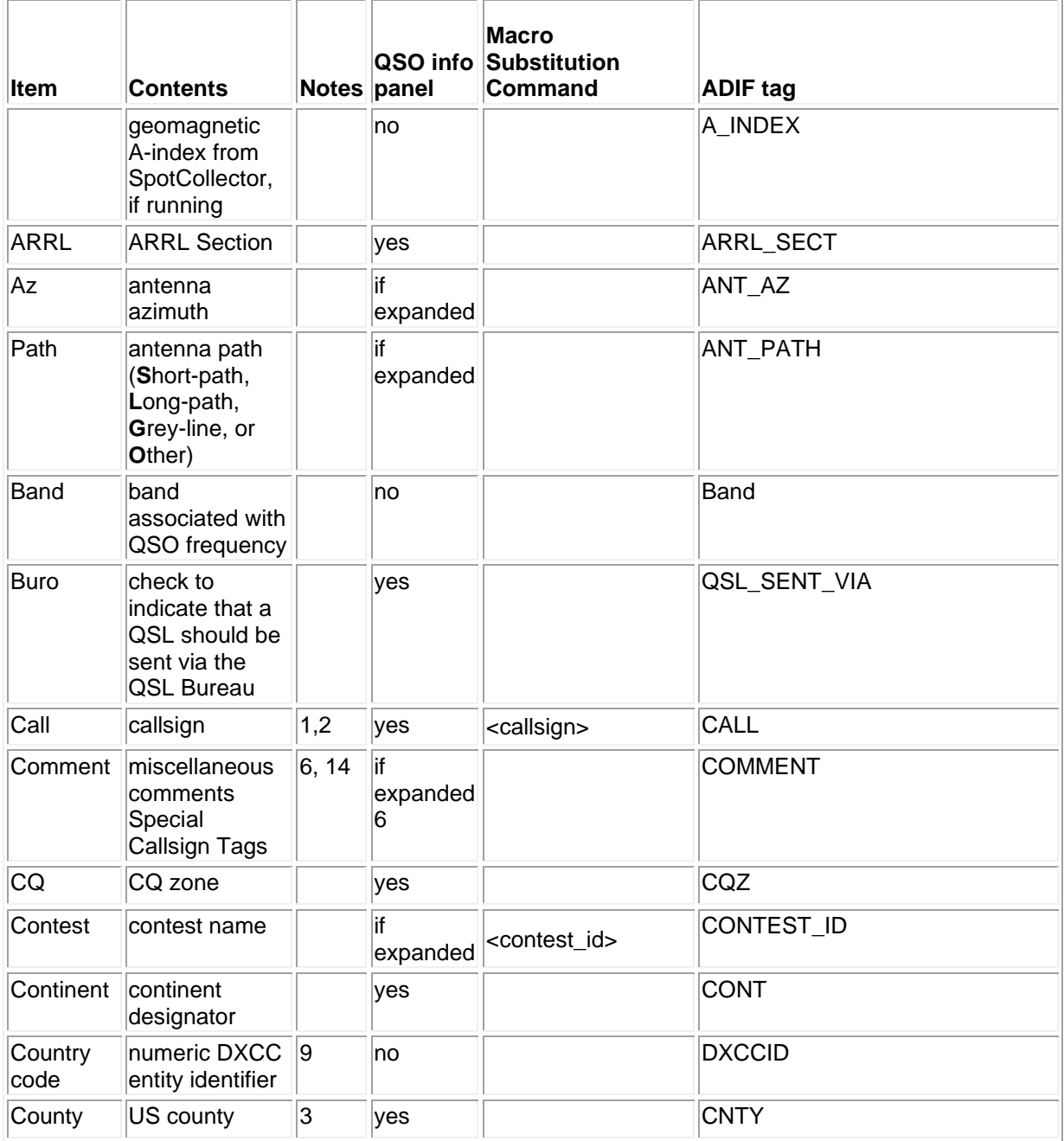

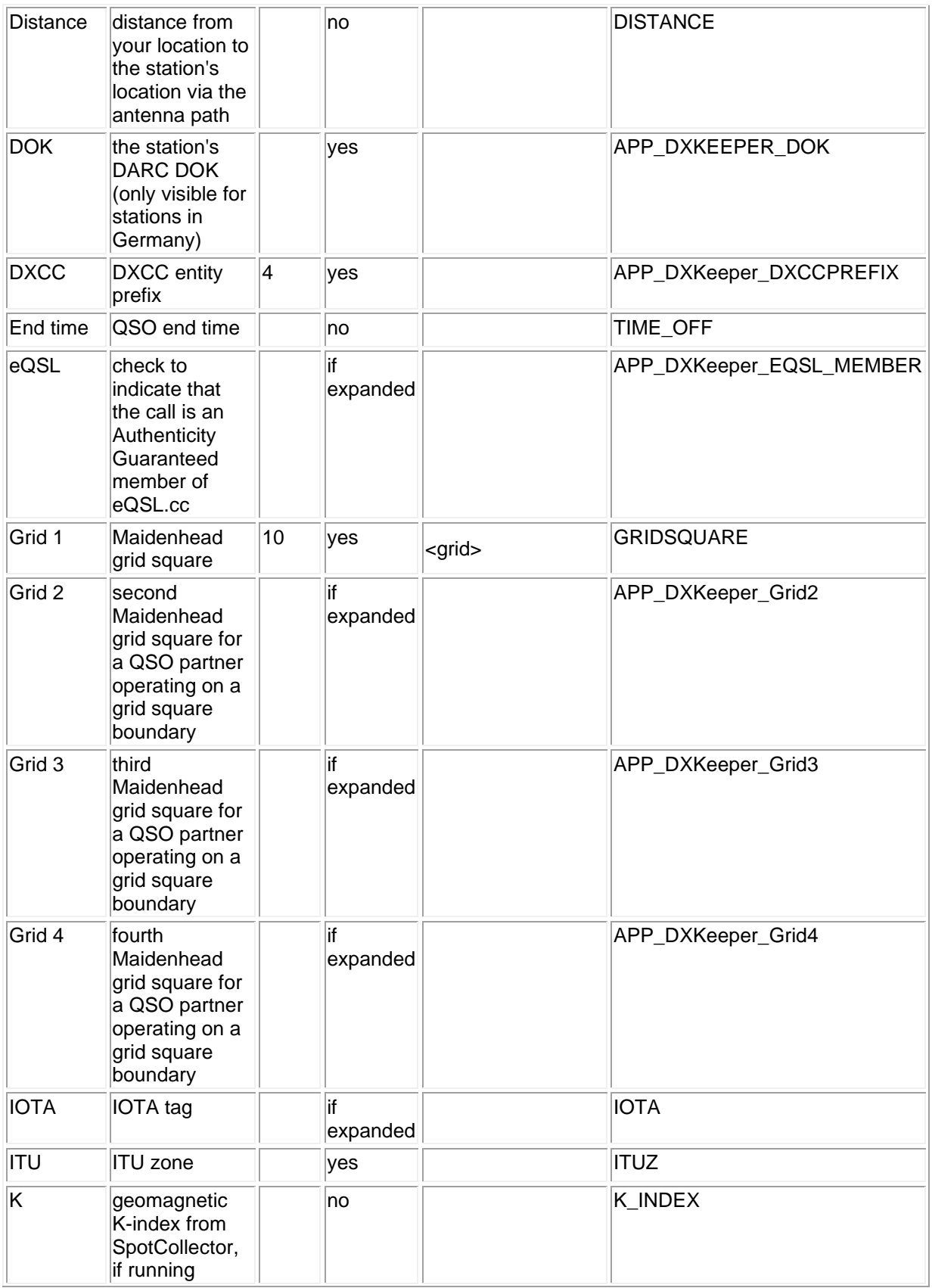

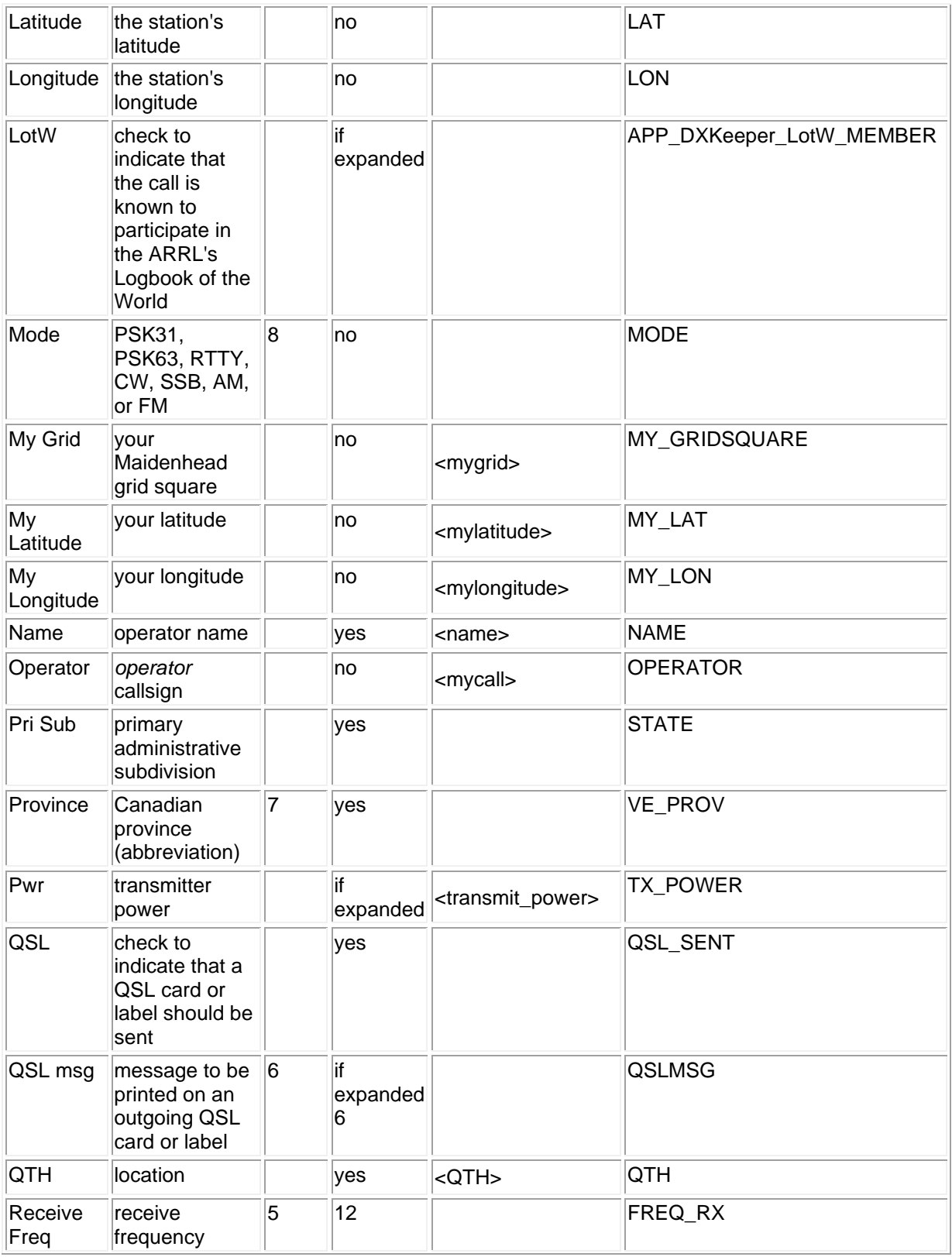

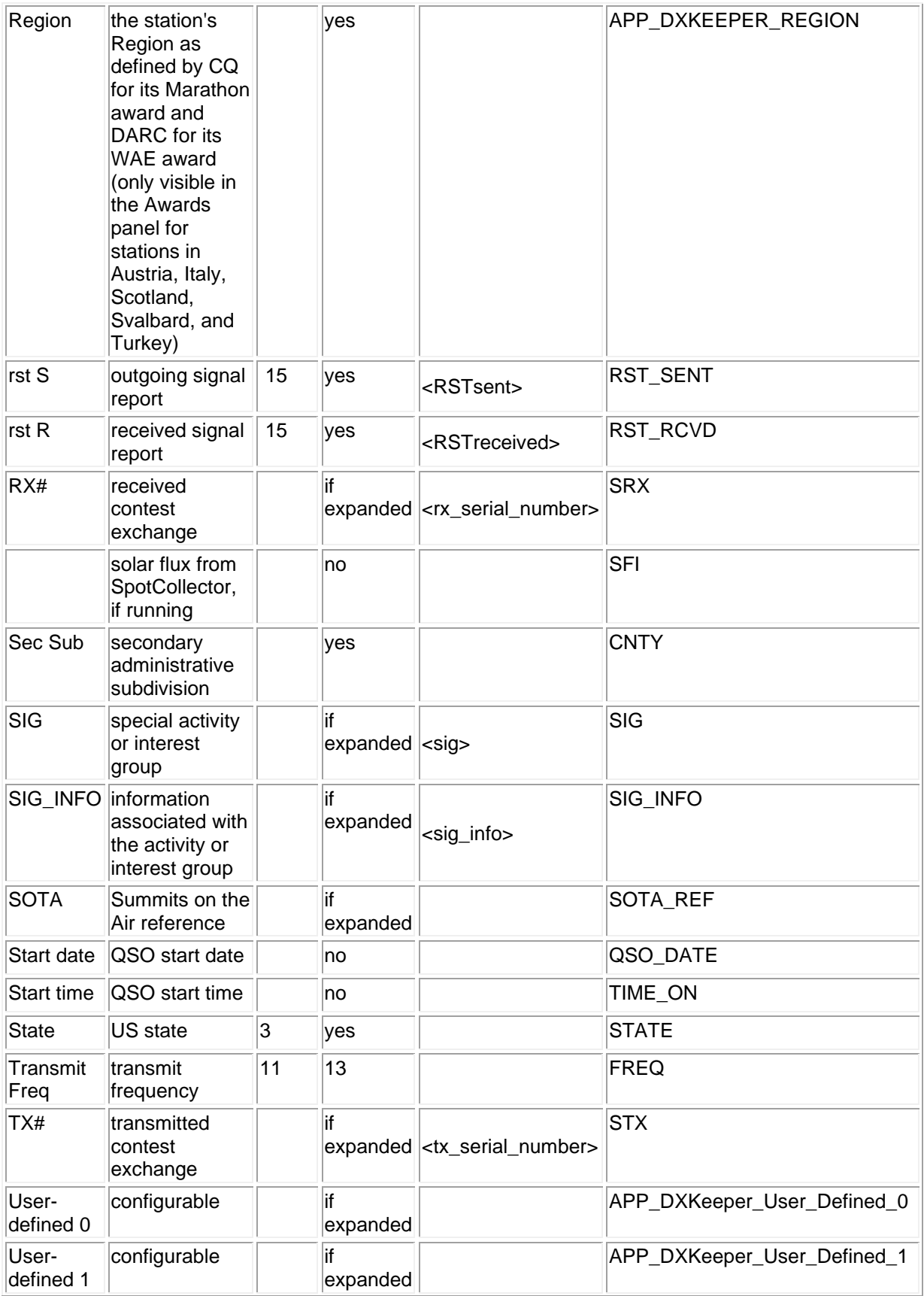

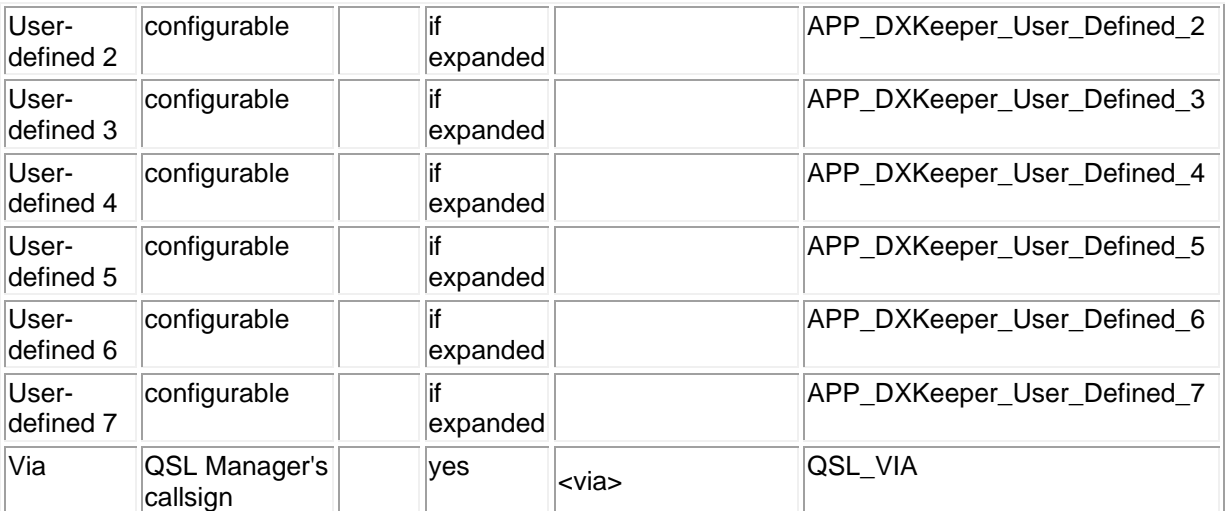

Notes:

- 1. striking the *Enter* or *Tab* keys after keying in a callsign is equivalent to clicking the ? button the **Lookup** operation is invoked
- 2. if the callsign begins with an exclamation point or ends with an /am or /mm suffix, WinWarbler will not check it for validity and DXKeeper will ignore it from an awards tracking perspective
- 3. the **State** and **Country** items will appear when the **DXCC** selector is set to K, KH6, or KL7
- 4. letting the mouse cursor hover over the contents of the **DXCC** selector will display an explanatory popup bearing the full name of the selected DXCC entity
- 5. WinWarbler logs the actual receive frequency -- the transceiver receive frequency modified by specified offsets in CW, Phone, and FSK RTTY modes, and modified by the audio offsets in PSK and AFSK RTTY modes
- 6. the **Comment** and **QSL msg** items share space; to toggle between them, click the ~ button to the right of the currently-visible item
- 7. the **Province** item appears when the **DXCC** selector is set to VE
- 8. the **Mode** is primarily determined by the Main window's Mode panel; if Phone is selected, the Mode is determined by the Phone Xcvr Mode setting
- 9. the proper **Country Code** is automatically set whenever a DXCC entity prefix is selected
- 10. striking the *Enter* or *Tab* keys after typing a grid square into the **Grid 1** item directs DXView, if running, to display the location of that grid square
- 11. if the transceiver is operating split, WinWarbler logs the actual transmit frequency -- the transceiver transmit frequency modified by specified offsets in CW Phone and FSK RTTY mode, and modified by the audio offsets in PSK and AFSK RTTY modes
- 12. the receive frequency is taken from the frequency displayed in the Main window's Receive panel for the currently active mode
- 13. the transmit frequency is taken from the frequency displayed in the Main window's Transmit panel for the currently active mode
- 14. double-clicking in the **Comment** textbox displays the Comment Editor window
- 15. typing Ctrl-1 through Ctrl-9 with the cursor in the rst R or rst S textboxes will set the signal report to 51 through 59 if the Main window's **Operating Mode** panel is set to phone, or to 519 through 599 if the **Operating Mode** panel is not set to phone

### **DXCC Entity Prefixes**

The QSO info panel's DXCC selector contains an entry for each current DXCC entity. If DXKeeper is running and Automatic Lookup is enabled or if DXView is running, then entering or capturing a callsign will trigger a DXCC database lookup that sets the DXCC selector to the DXCC prefix associated with the callsign's DXCC entity; otherwise, the user must manually set the DXCC selector to the appropriate DXCC prefix.

On startup, the DXCC selector is populated with prefixes obtained from the file  $DXCC$ .txt. If DXView is installed, WinWarbler will preferentially reference the file  $DXC.txt$  found in DXView's Databases folder, as this file will be maintained automatically by future versions of DXView. If DXView is not installed, or if its Databases folder does not contain a  $DXCC$ .  $txtx t$  file, then WinWarbler populates its DXCC selector with prefixes from the file DXCC.txt in its own Databases folder. When DXCC entities are added or deleted, the file DXCC.txt being used by WinWarbler should be updated accordingly.

### **Recording Audio**

You can initiate and terminate the recording of an audio file in .wav format at 6K bytes per second.

- the audio file's name will be Audio-YYYY-MM-DD-HH-NN-SS.wav (where YYYY-MM-DD-HH-NN-SS is a date-and-timestamp specifying the moment at which recording began)
- the audio file will be saved in the folder MyDocuments\DXLab\QSOAudio, which will be automatically created if it does not yet exist; clicking the Audio Recording Configuration window's Display button will direct **Windows Explorer** to display the contents of this folder

The Main window's **Log QSOs** panel provides an **Audio** button between its Begin and Log buttons. The icon present on this button indicates the current state of audio recording, and the action that will be taken when the button is next clicked:

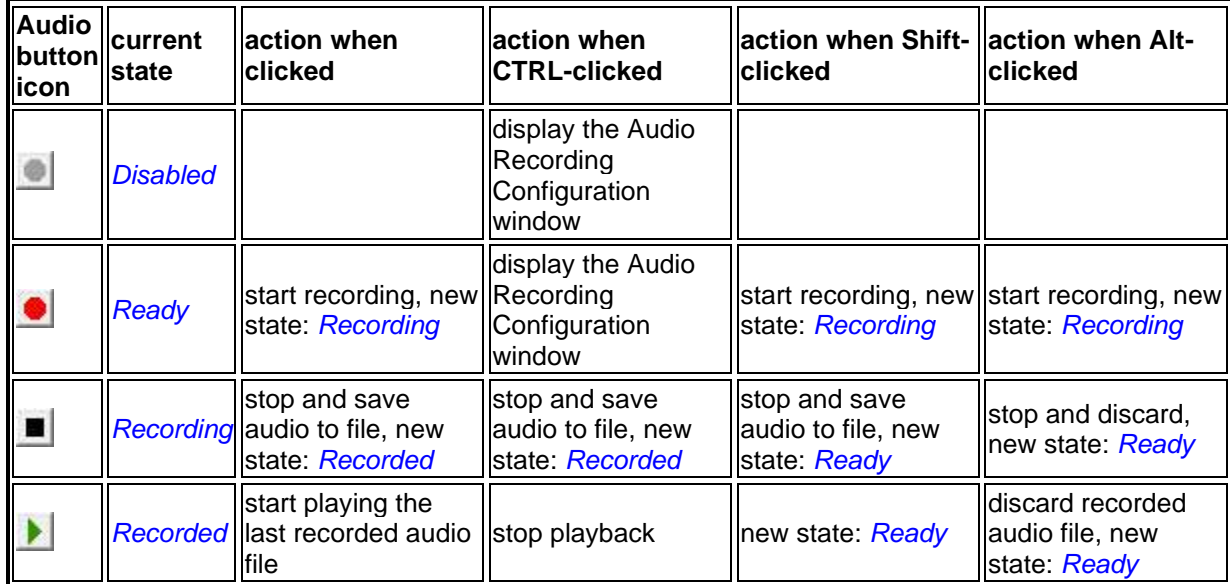

To enable audio recording,

- 1. depress the CTRL key while clicking the **QSO Info** panel's **button**.
- 2. In the Audio Recording Configuration window that appears, check the **Enable** box; this will set the state of audio recording to *Ready*, replacing the QSO Info panel's **button with its button**.

### In the *Recording* or *Recorded* states,

- Shift-clicking the **QSO Info** panel's Log button will log the QSO and
	- 1. replace the word Audio in the recorded audio filename with the Call specified in the **QSO Info** panel, e.g. P5DX-2016-04-01 01:02:03
	- 2. convey the recorded audio filename in the App\_DXKeeper\_AudioFile field of the ADIF record saved in the Minilog; if DXKeeper is running, the recorded audio filename is placed in the logged QSO's audio file item, accessible via the **Details** panel on DXKeeper's Main window's **Log QSOs** tab
- Alt-clicking the **QSO Info** panel's Log button will log the QSO and discard any recorded audio or audio file

Enabling the Audio Recording Configuration window's Automatically start and stop recording option will automatically record each QSO's audio and include the audio filename with the logged QSO:

- inserting a character into the **QSO Info** panel's Call item, either directly or by capturing the callsign from decoded text, will start audio recording and set the audio recording state to *Recording*
- invoking the **QSO Info** panel's Log function by button click, macro command, or keyboard shortcut will log the QSO and
	- 1. replace the word Audio in the recorded audio filename with the Call specified in the **QSO Info** panel
	- 2. convey the recorded audio filename in the App\_DXKeeper\_AudioFile field of the ADIF record saved in the Minilog; if DXKeeper is running, the recorded audio filename is placed in the logged QSO's audio file item, accessible via the **Details** panel on DXKeeper's Main window's **Log QSOs** tab
	- 3. set the audio recording state to *Recorded* (so the most recently recorded audio file can be played)
- invoking the **QSO Info** panel's Clear function by button click, macro command, or keyboard shortcut abandons the recorded audio file

To display the Audio Recording Configuration window, depress the CTRL key while clicking the **QSO Info** panel's

or buttons, or click the Audio Recording button at the bottom of the **Configuration** window's **General** tab.

### **Generating DX Spots**

If SpotCollector is running and configured to generate outgoing cluster spots, clicking the QSO info panel's Spot button will generate an outgoing spot for the station designated by the call textbox on the current receive frequency; if the Spot button is disabled ("grayed out"), then either SpotCollector is not running, or its running but not configured to generate outgoing cluster spots. You can specify default spot notes; if no default spot notes are specified, the outgoing spot note will indicate the QSO's mode.

If you want SpotCollector to generate a local spot rather than one sent to all clusters, depress the *Alt* key or the *Shift* key while clicking the Spot button.

Depressing the *Ctrl* key while clicking the Spot button will display WinWarbler's **Outgoing Spot** window, which enables you to specify spot notes and a **Propagation Indicator** .

- the **Propagation Indicator** is included in outgoing spot notes for stations operating on 50 MHz or above when the **SpotGrid<P>DXGrid format** is selected
- notes you specify in the **Outgoing Spot** window take precedence over any default spot notes you've specified
- the **Outgoing Spot** window displays in bold blue font the complete spot notes that will be conveyed when you click its **Cluster** or **Local** button, with this information sequenced left-to-right:
	- o operating mode
	- o text you've specified
	- o split
	- $\circ$  grid square(s)

If the Transmit and Receive panel's frequencies are different and the spot split frequency option is enabled, the difference will be included in the spot notes as a split if

- the operating mode is CW, RTTY, or Phone and the split is greater than 300 Hz
- the operating mode is PSK31 and the split is greater than 31 Hz
- the operating mode is PSK63 and the split is greater than 63 Hz
- the operating mode is PSK125 and the split is greater than 125 Hz

If the QSO frequency is 50 MHz or higher

- if the **QSO Info** panel's grid box contains a valid grid square, it will be included as the "DX grid square" (DXGrid) in the spot notes
- if the Position and Vector Configuration window's position panel specifies a grid square, or if DXKeeper is running and specifies the operator's grid square, it will be included as the "spotter grid square" (SpotterGrid) in the spot notes; a grid square specified on the Position and Vector Configuration window takes precedence over the operator's grid square specified by DXKeeper.
- if a valid DX grid square (DXGrid) and a valid spotter grid square (SpotterGrid) are both available, then settings in the Outgoing Spots panel on the Configuration window's General tab govern the Spot Notes format:

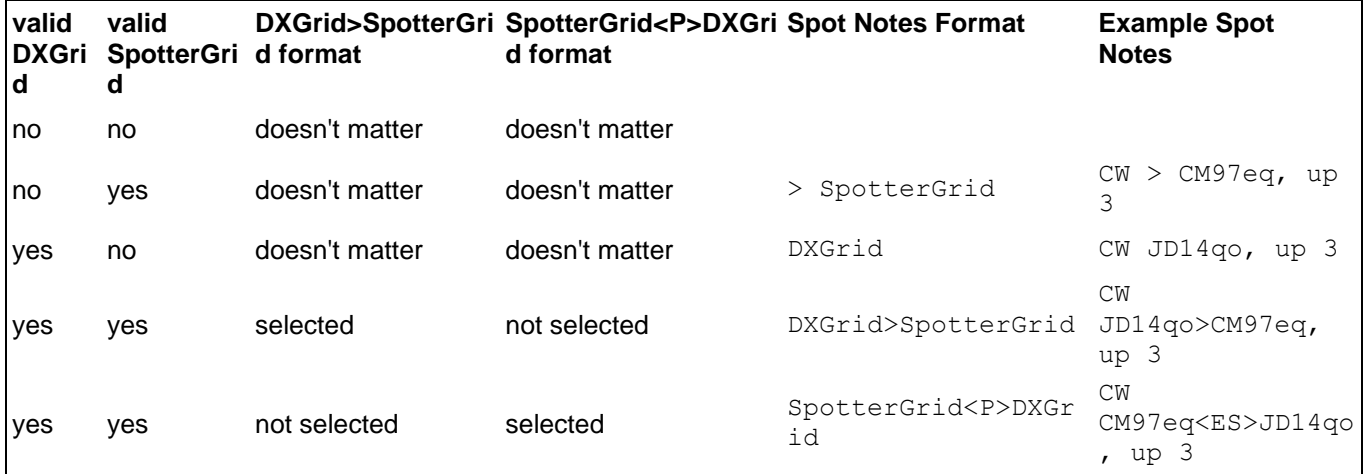

• If the **Spotter <P> DX format** is selected, and both a valid DX grid square (DXGrid) and a valid spotter grid square (SpotterGrid) are both available, the Propagation Indicator, e.g. <ES>, is specified in the Outgoing Spot window. You can configure WinWarbler to automatically generate a local spot when a callsign is acquired.

### **Keyboard Shortcuts**

To allow operation without removing one's hands from the keyboard, WinWarbler provides keyboard shortcuts for navigating among the QSO Info items, Xcvr Freq items, and the Transmit Pane, and for initiating actions. Keyboard shortcuts can be used whenever the mouse cursor resides in a QSO Info item or the Transmit pane.

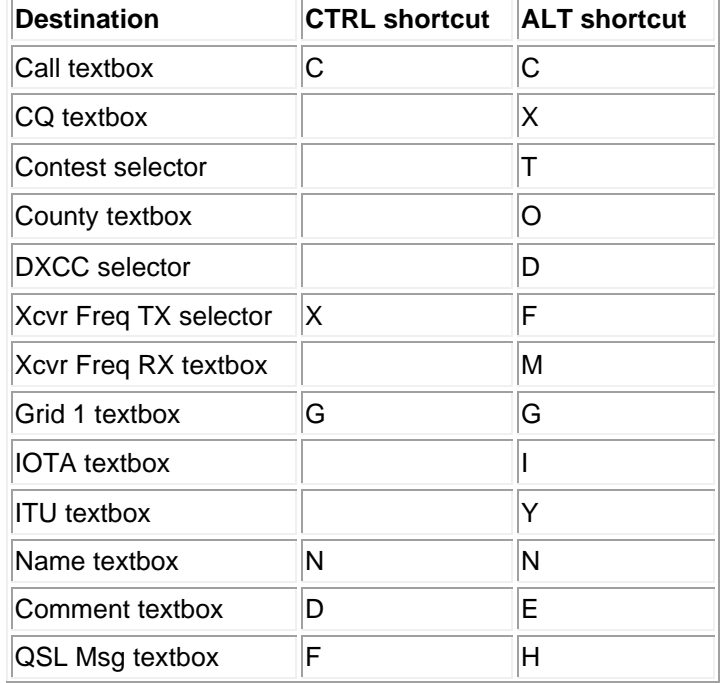

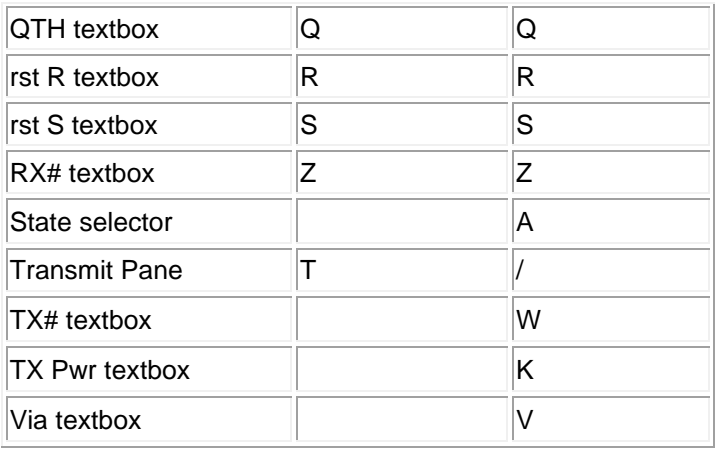

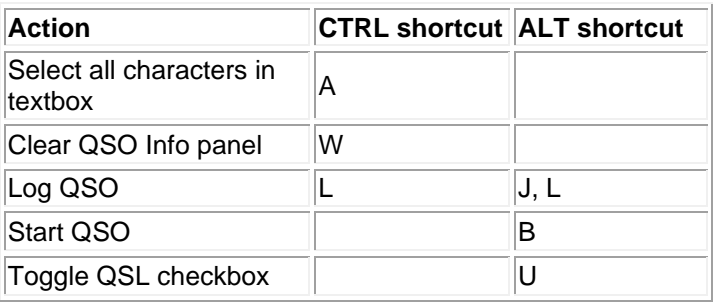

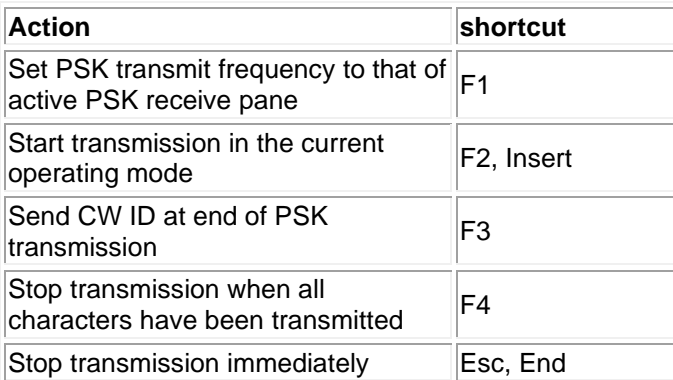

Typing Ctrl-1 through Ctrl-9 with the cursor in the rst R or rst S textboxes will set the signal report to 51 through 59 if the Main window's **Operating Mode** panel is set to phone, or to 519 through 599 if the **Operating Mode** panel is not set to phone.
### **WinWarbler Macros**

WinWarbler's two banks of sixteen macros allow you to transmit information with a single mouse click or keystroke. To invoke a macro in the first bank, click on its button, or strike its associated function key (F5 through F12, and Shift-F5 through Shift-F12). To invoke a macro in the second bank, depress and hold the ALT key to display the second bank, and then click the appropriate macro button, or strike its associated function key. Checking the ALT checkbox, located between the 4th and 5th macro buttons, displays the second bank of macros until you uncheck it. You can also switch macro banks using the <macrobank *n*> command described below.

Using the repeat command described below, a macro can be repeated multiple times with a single mouse click or keystroke, separated by "listening intervals" of specified duration. WinWarbler also provides

- a CW startup macro that can be executed whenever you switch to CW mode
- a Phone startup macro that can be executed whenever you switch to Phone mode
- a PSK startup macro that can be executed whenever you switch to PSK31, PSK63, or PSK125 mode
- a RTTY startup macro that can be executed whenever you switch to RTTY mode

These dedicated macros can be used to set transceiver parameters, select a macro bank, and/or load a macro bank from a file containing macros appropriate for the mode. They are defined in the lower portion of WinWarbler's macro definition window, described below.

With WinWarbler's Main window active, allowing the mouse cursor to linger over a Macro button for a few seconds will display an explanatory popup showing what would be sent if the associated macro were invoked; substitution commands will be replaced by the substitution text unless that that substitution text is empty, in which case the name of the command enclosed in angle brackets will be displayed. An explanatory popup window will not appear if the show control explanations setting is disabled, or if the macro's **Explain** box is unchecked in the macro definition window

#### **Macro Definition Window**

To modify a macro, depress the Ctrl key while clicking on the macro's associated button or striking its associated function key. WinWarbler will display its macro definition window, which displays two components for each macro: *title*, and *contents*. The *title* is used to label the macro buttons on WinWarbler's main window. The *contents* determine what is transmitted when the macro is invoked.

Macro titles may not include the "left angle bracket" < or "right angle bracket" > characters. To include a single ampersand in a macro's title, insert a pair of back-to-back ampersands, e.g. R&&B.

To prevent a popup explanation from appearing when the mouse cursor hovers over a macro's button with the Main window active, uncheck its **Explain** box.

To select the font used to label a macro button, click the **Font** button.

To set the color of the font used to label a macro button, click the appropriate **Set** button in the *Font Color* column, and choose the desired color from the color selection window. If you depress the CTRL key while clicking a **Set** button, the macro button's font color will be set to black.

To set the color of a macro button's face, click the appropriate **Set** button in the *Button Color* column, and choose the desired color from the color selection window. If you depress the CTRL key while clicking a **Set** button, the macro button's button face color will be set to the standard button face color in the current Windows color scheme.

For macros whose length exceeds that of the macro definition window display or for extensive editing, doubleclicking in the *contents* field will invoke a resizable **Macro Editor** window and populate it with those contents.

- clicking the **OK** button updates the contents in the macro definition window with any changes made in the Macro Editor window, and then closes the Macro Editor window
- clicking the **Cancel** button discards changes made in the Macro Editor window, and then closes the Macro Editor window
- if no text is selected in the Macro Editor window, clicking the **Insert** button pastes the **Selected macro command** into the Macro Editor window's insertion point
- if text is selected in the Macro Editor window, clicking the **Insert** button replaces the selected text with the **Selected macro command**

You can save a macro bank's sixteen macros to a file by clicking the *Save* button and selecting a destination pathname; if the *Save colors* box is checked, then font and button colors for each of the macro bank's sixteen macros will also be saved in the file.

You can load a macro bank's sixteen macros from a file by clicking the bank's *Load* button and selecting a source pathname; if the file contains font and button colors, then the font and button colors of each of the macro bank's sixteen macros will be set to the save colors. The last filename pathname associated with a macro bank is displayed in the Macro Bank panel's caption; if a macro is subsequently modified, this will be noted in the panel's caption. The simple name of the file is displayed in the Main window's Macro panel caption. If you use a text editor to modify the contents of a file into which macros have been saved, do not insert line breaks, as this will prevent WinWarbler from properly loading the file; to insert a line break in a macro use the <enter> substitution command described below.

The PSK startup, RTTY startup, Phone, and CW startup macros are defined in the lower portion of WinWarbler's macro definition window; there's a checkbox associated with each startup macro that determines whether the macro's commands are executed when a switch to its mode occurs.

To insert a line break in a macro, use the <enter> substitution command described below.

### **Macro Commands**

In a macro's *contents*, any information not surrounded by a pair of angle brackets is transmitted verbatim in every mode except phone. Valid commands begin and end with an angle bracket; WinWarbler processes such commands in a macro's *contents* by replacing them as enumerated in the following **Substitution** table, or by executing an action specified in one of the following **Action** tables:

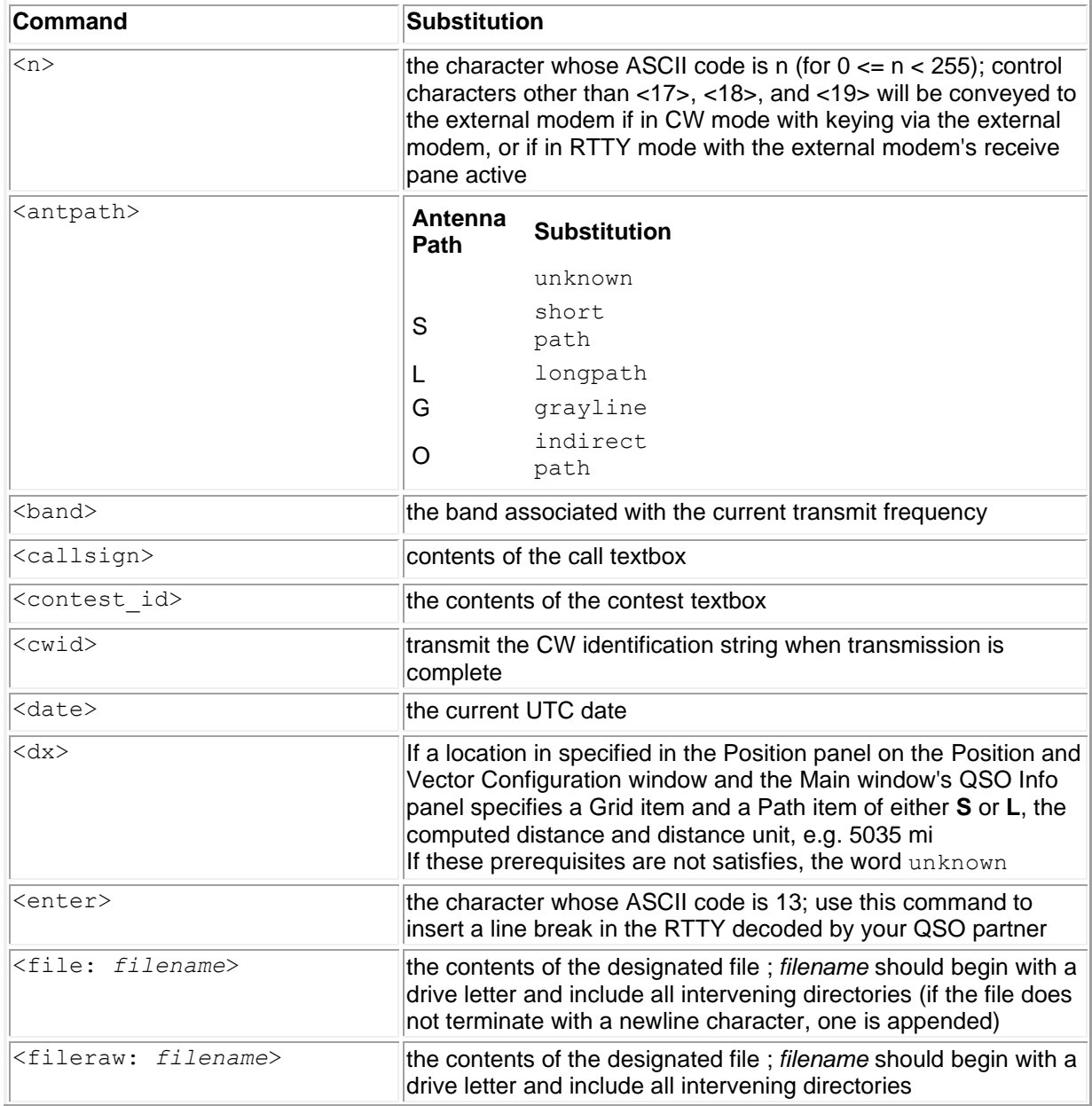

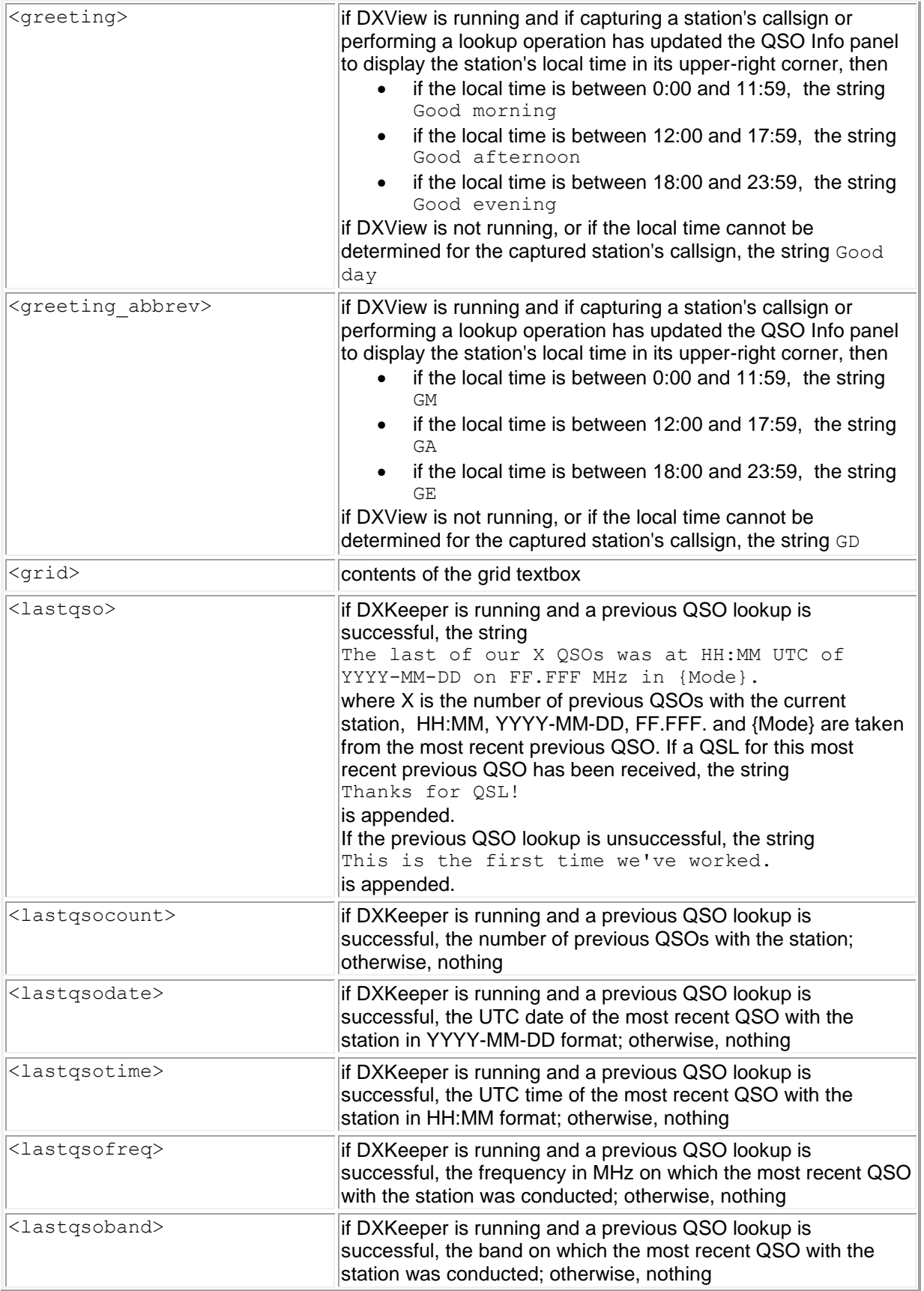

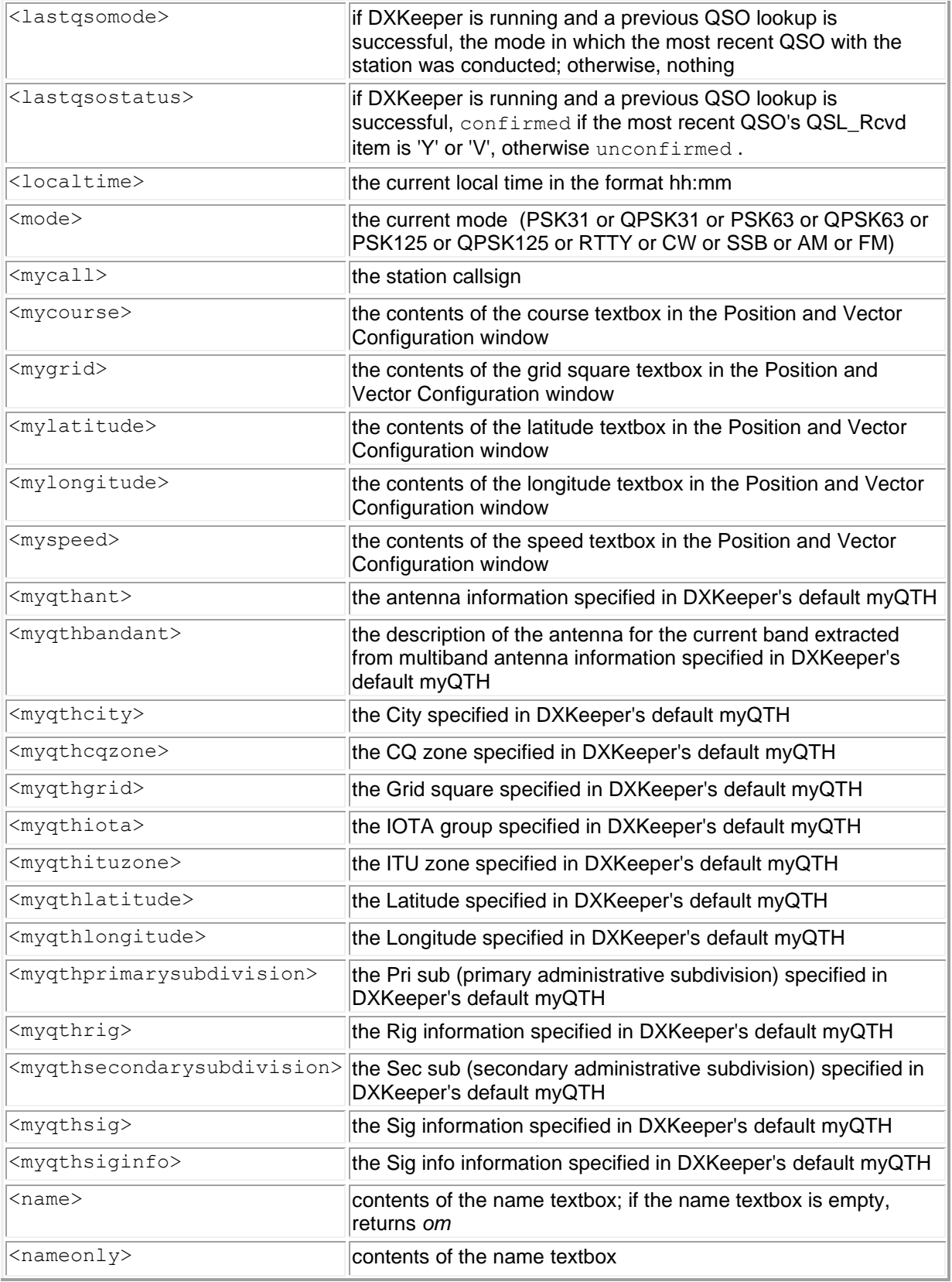

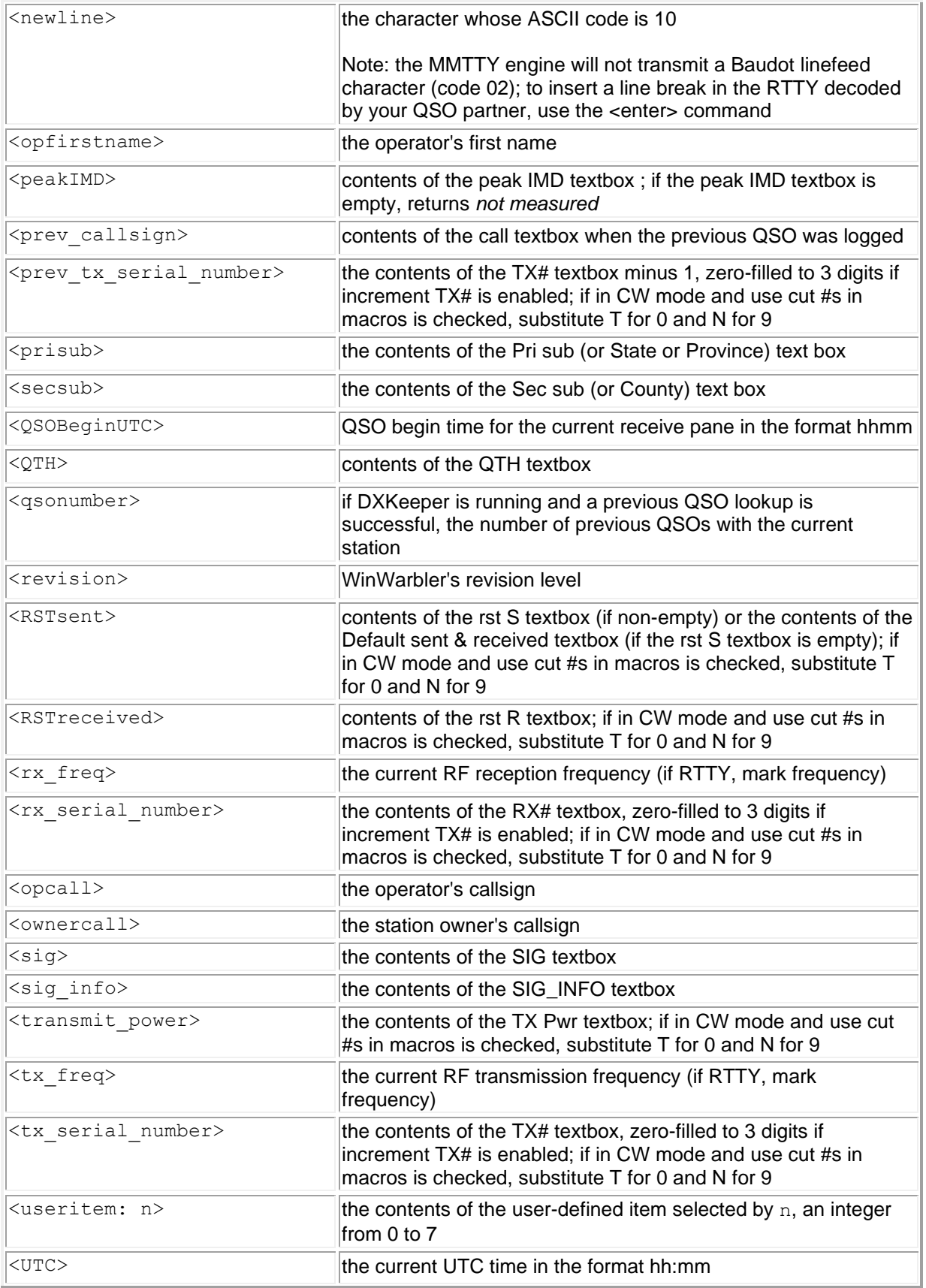

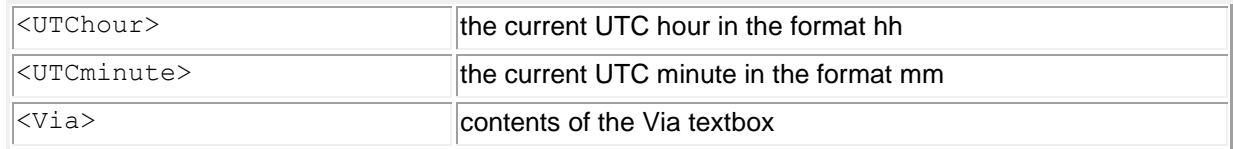

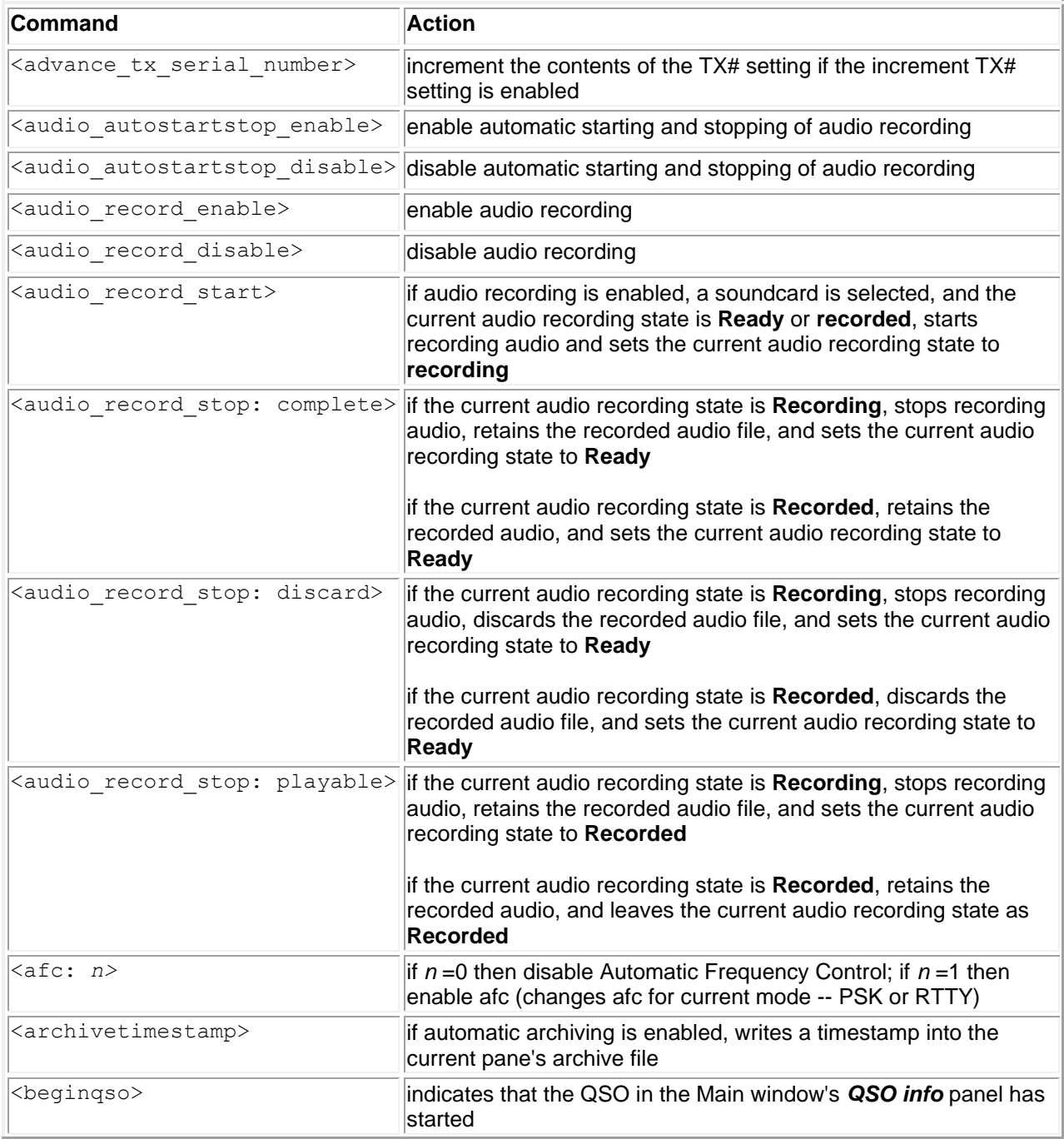

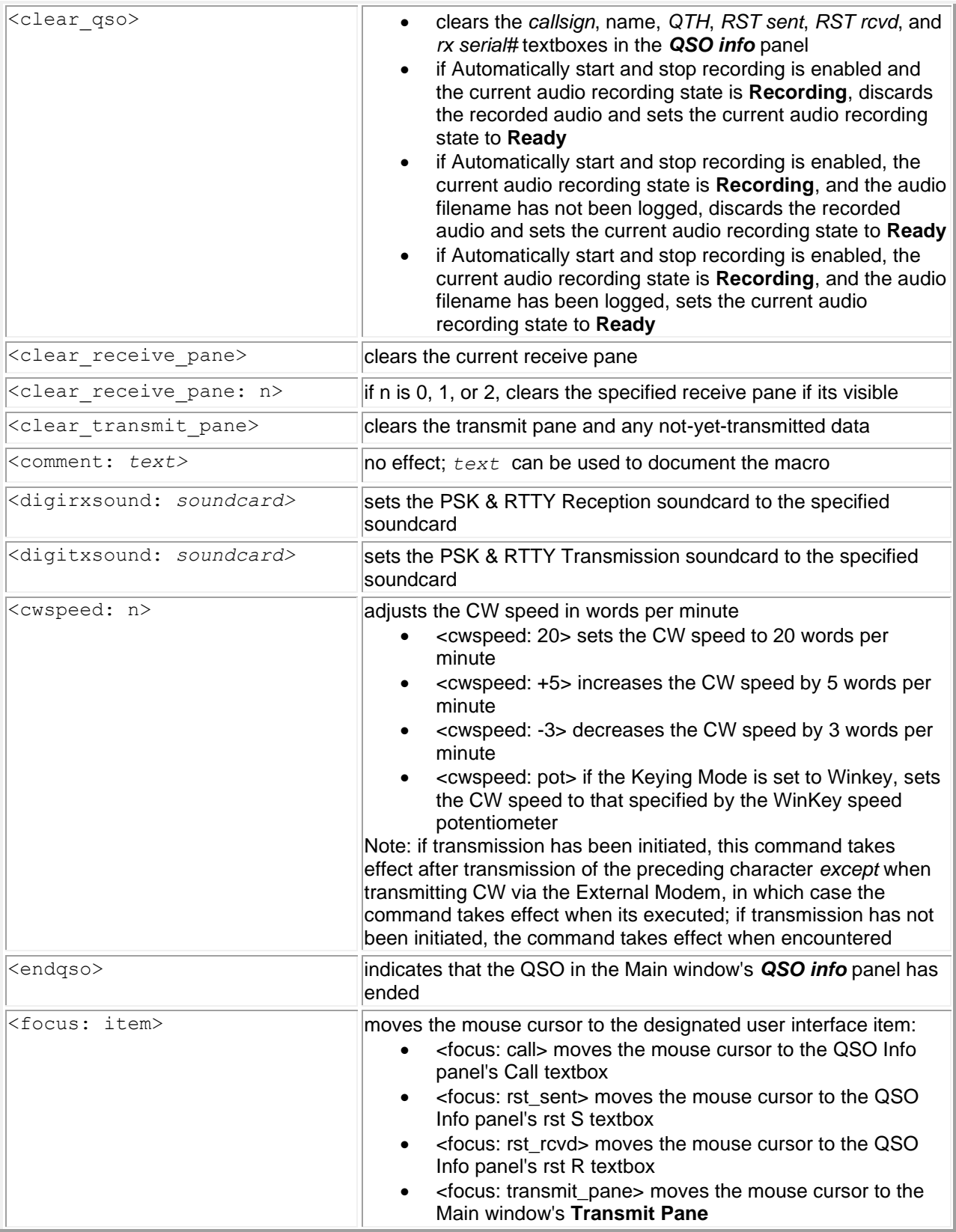

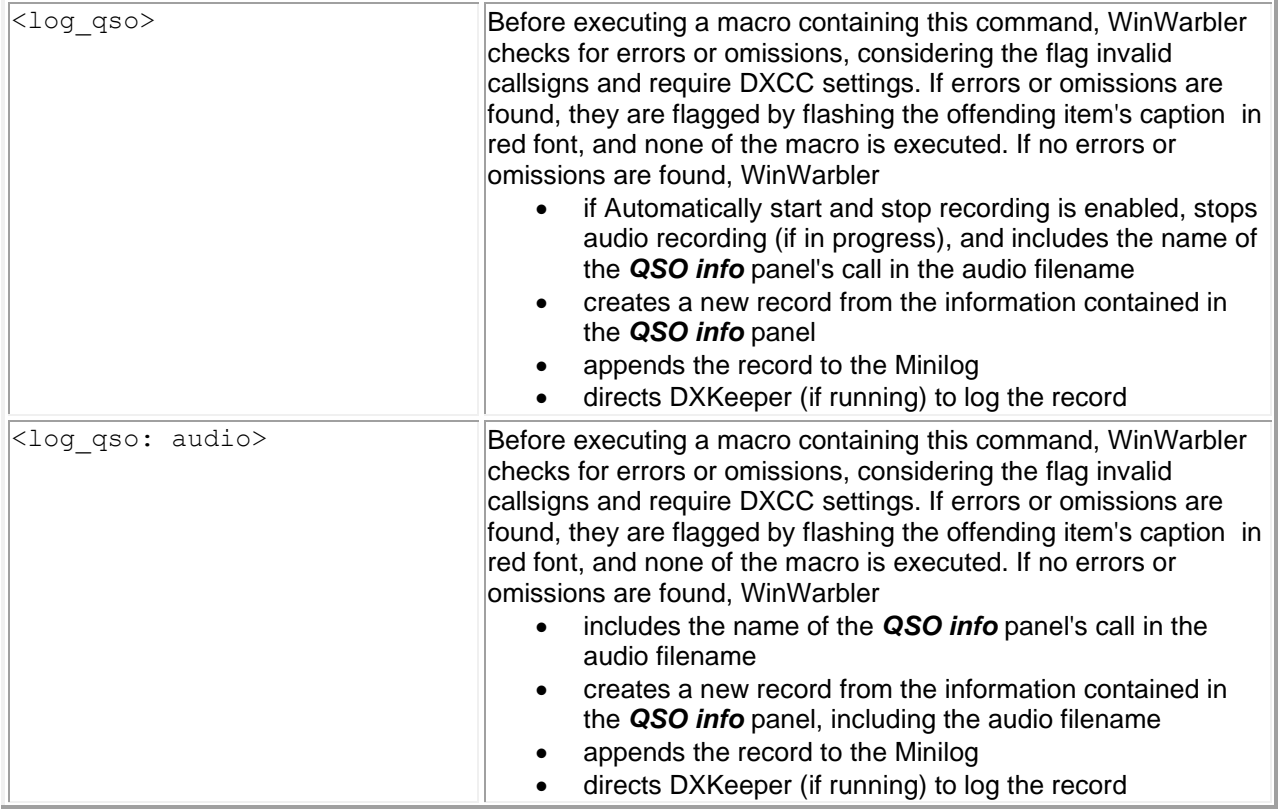

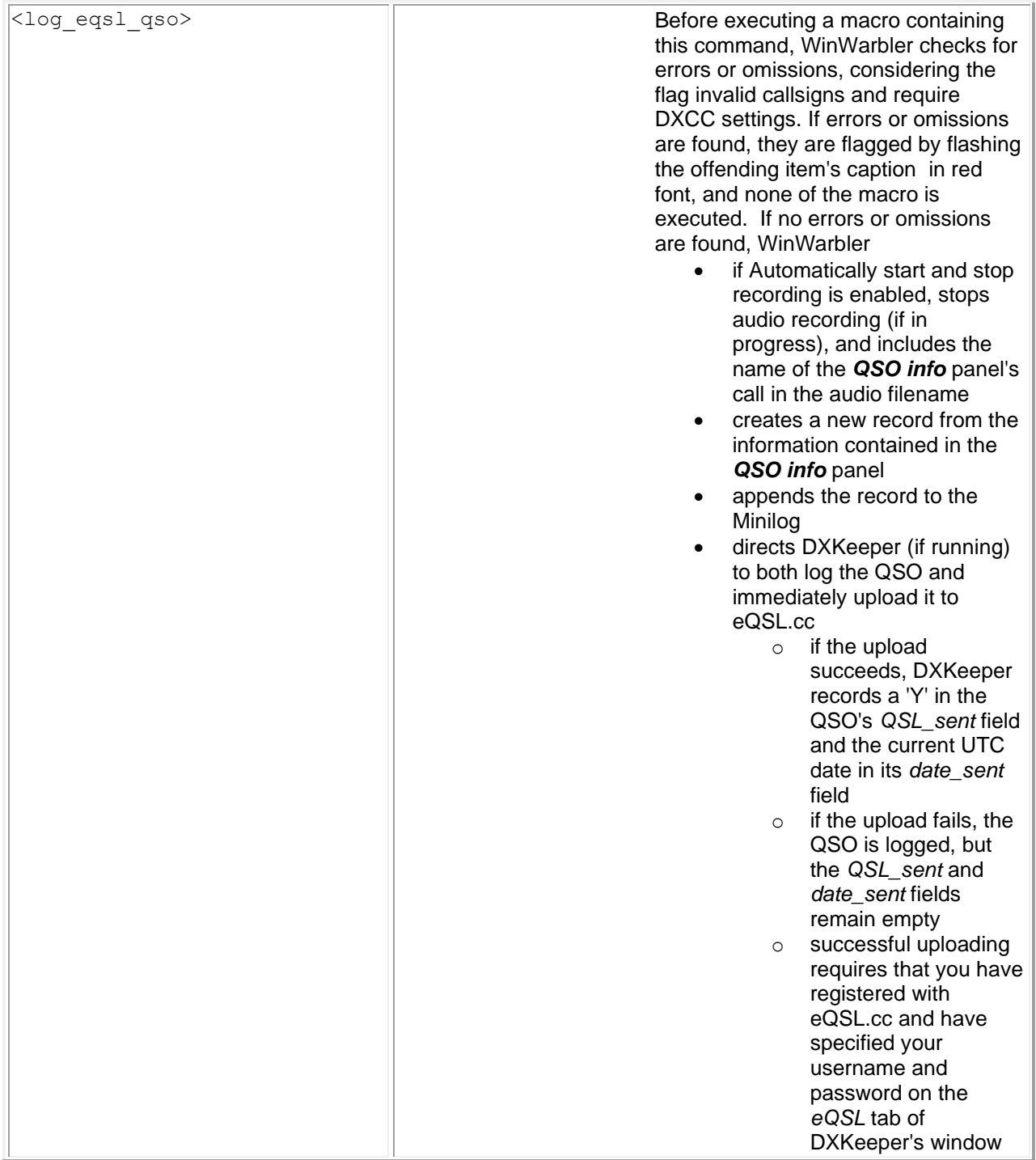

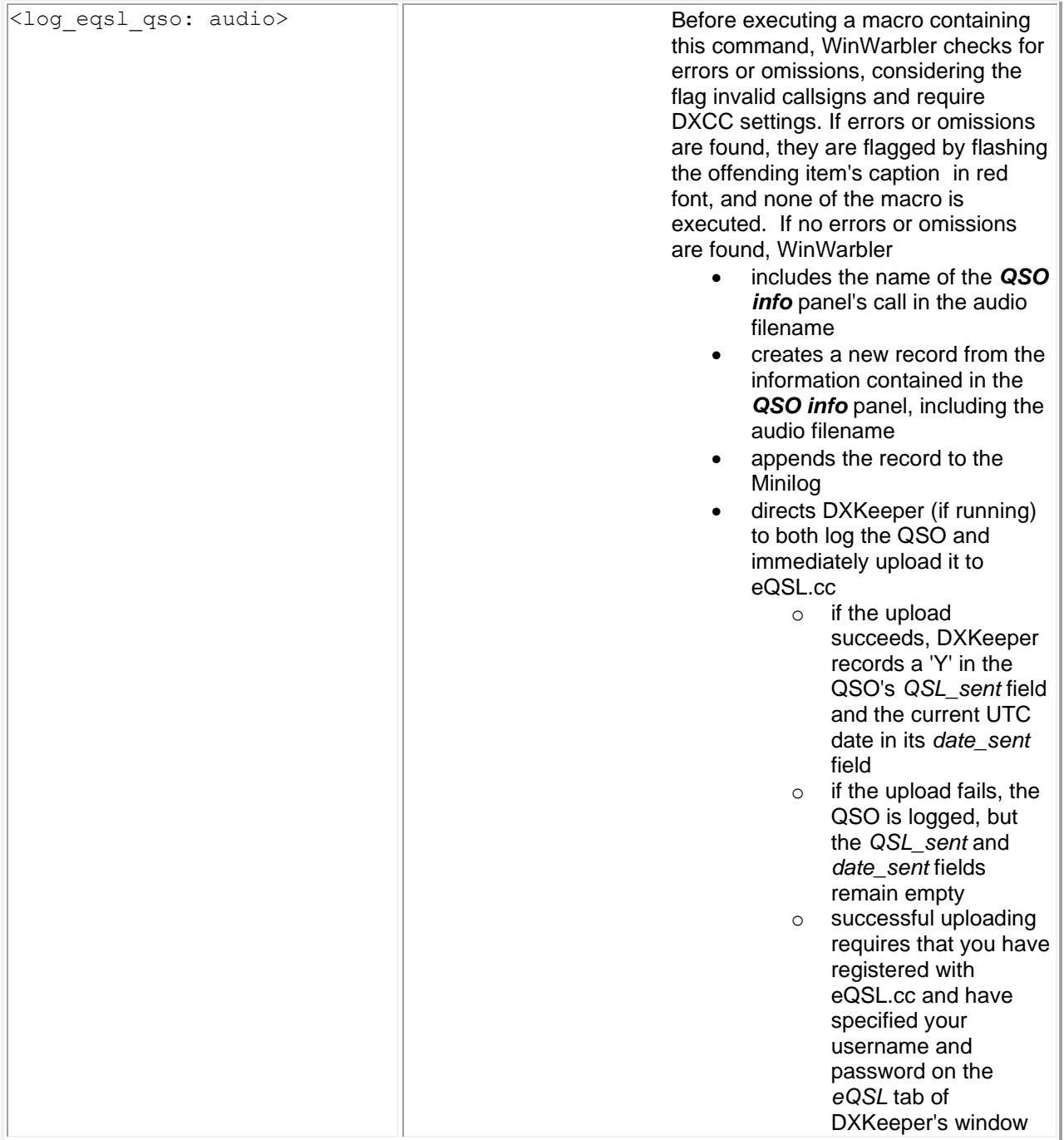

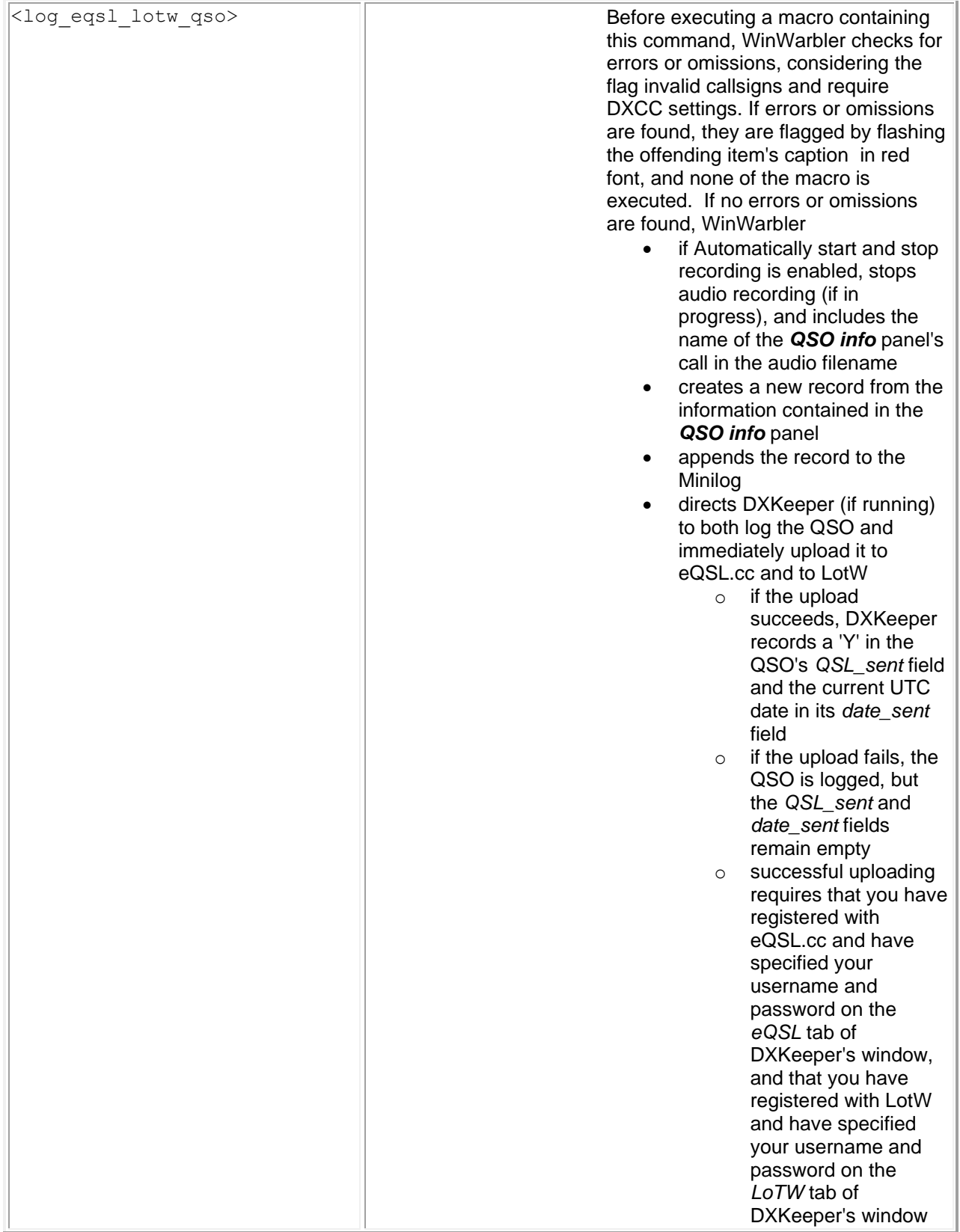

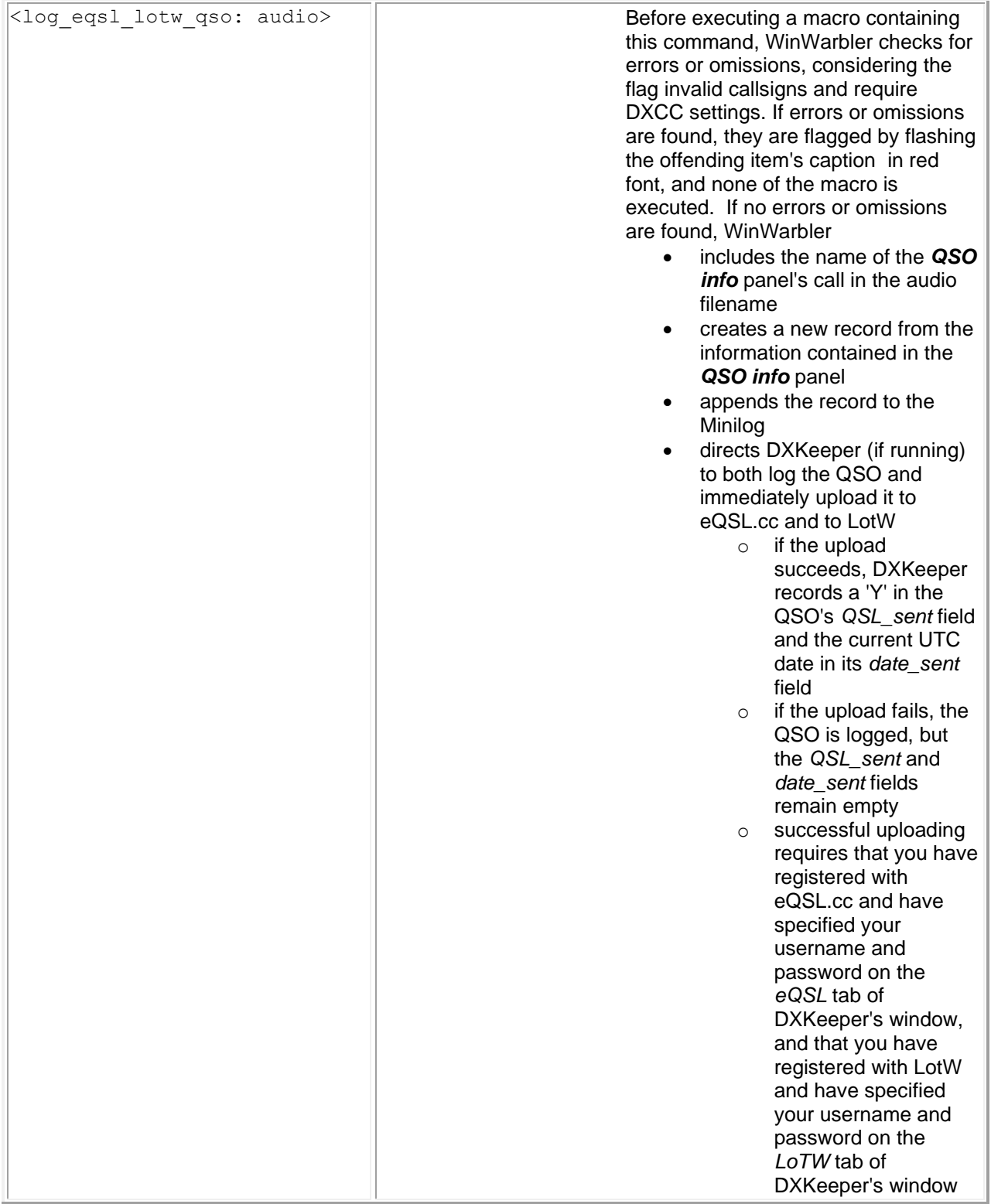

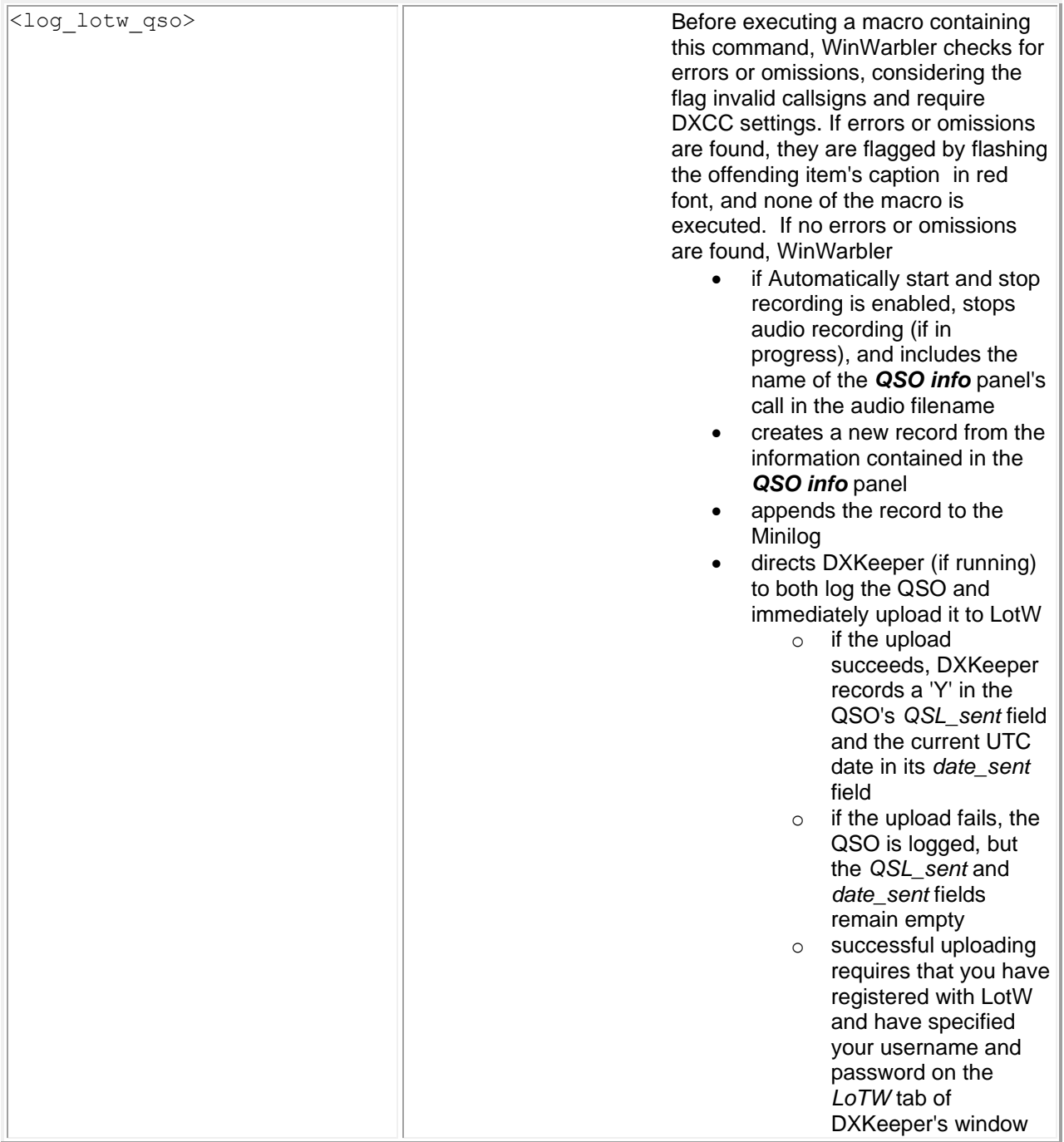

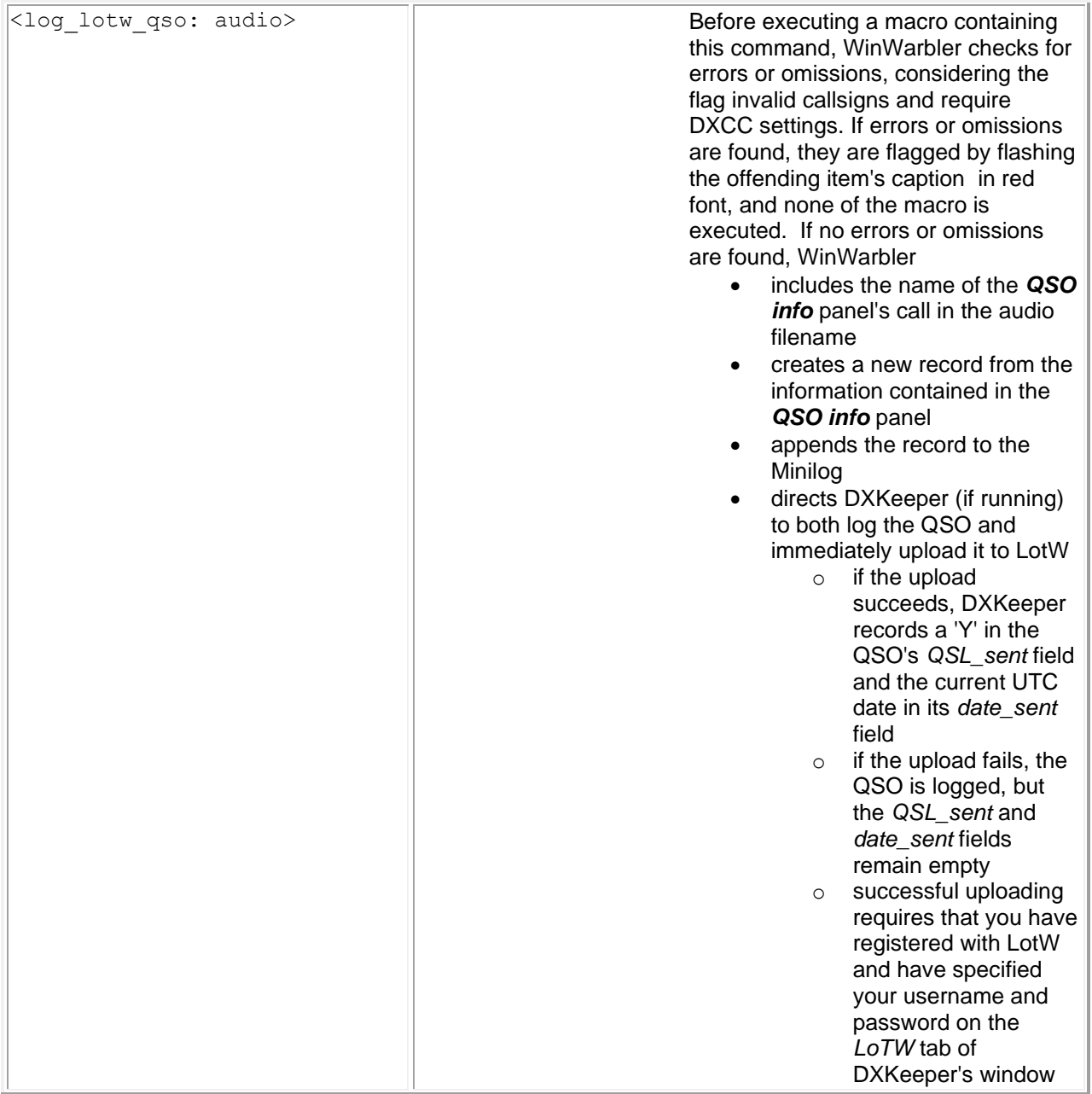

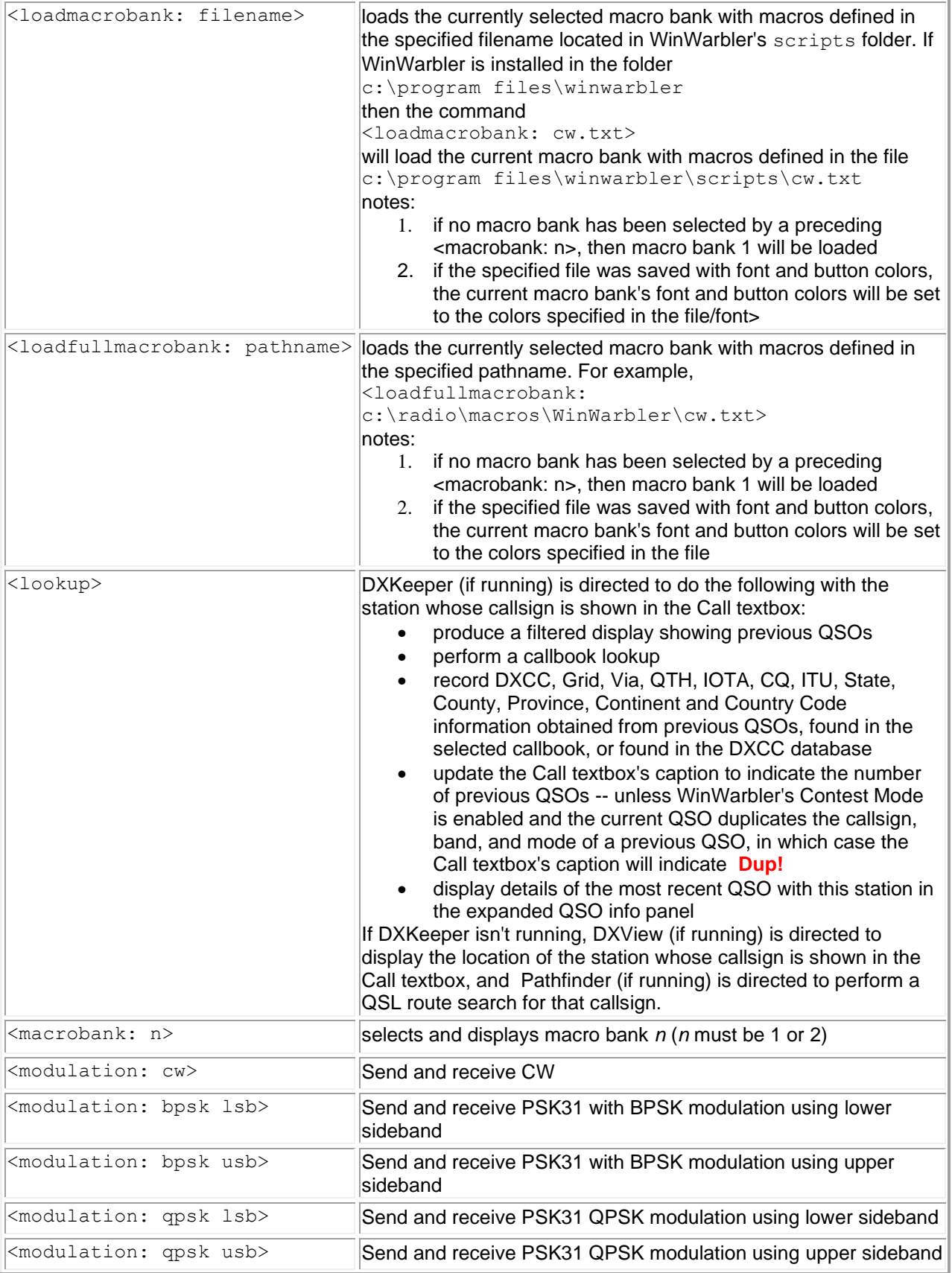

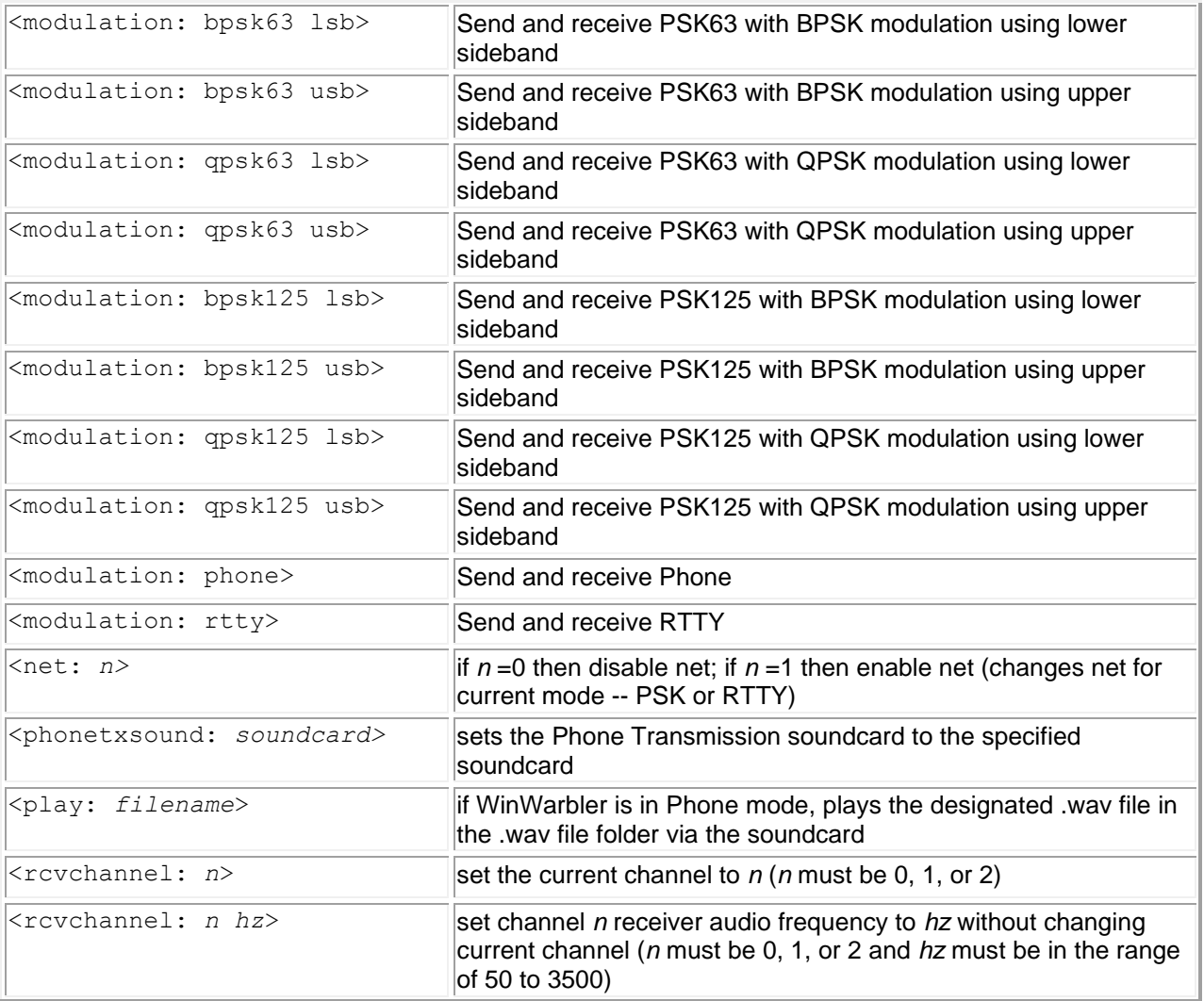

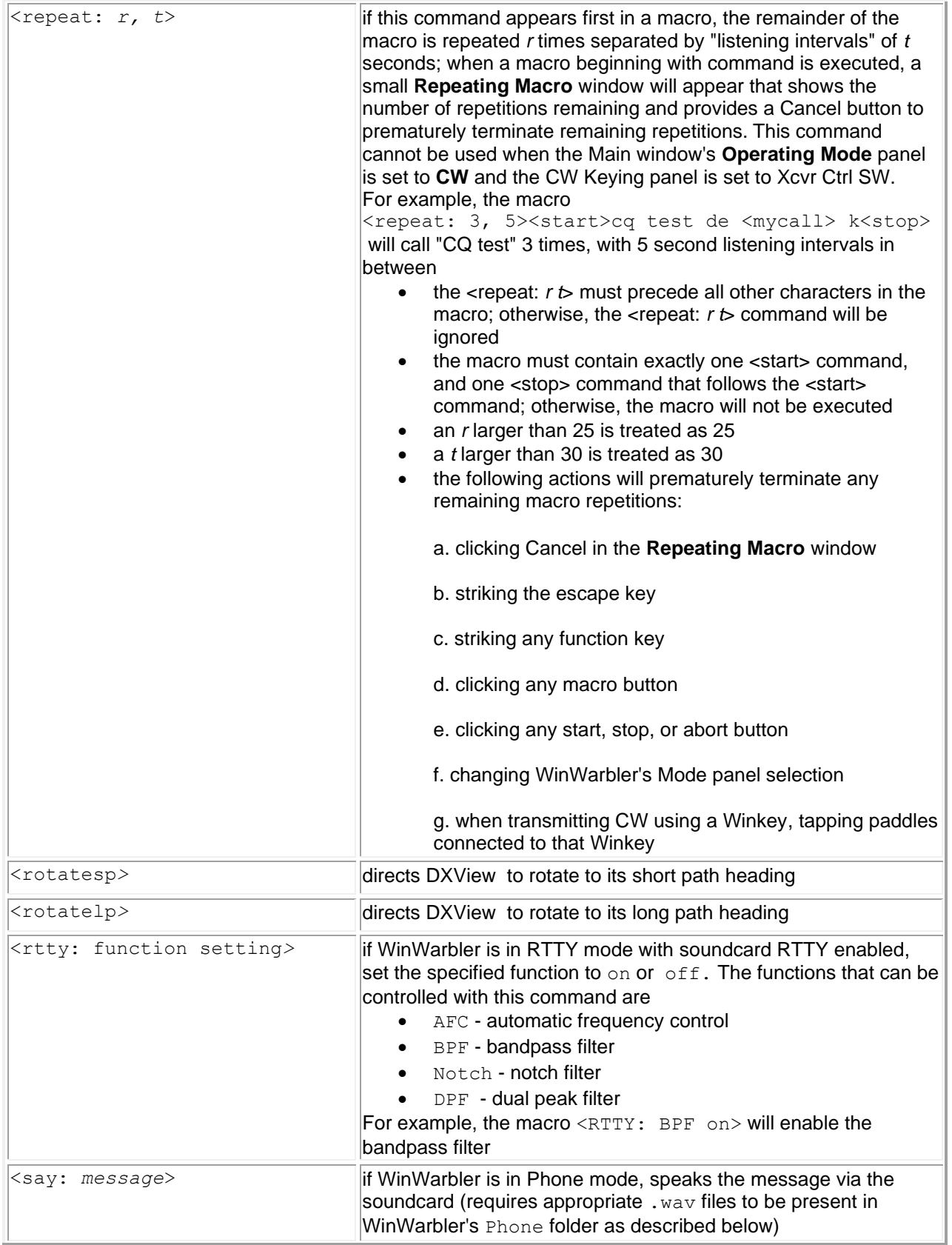

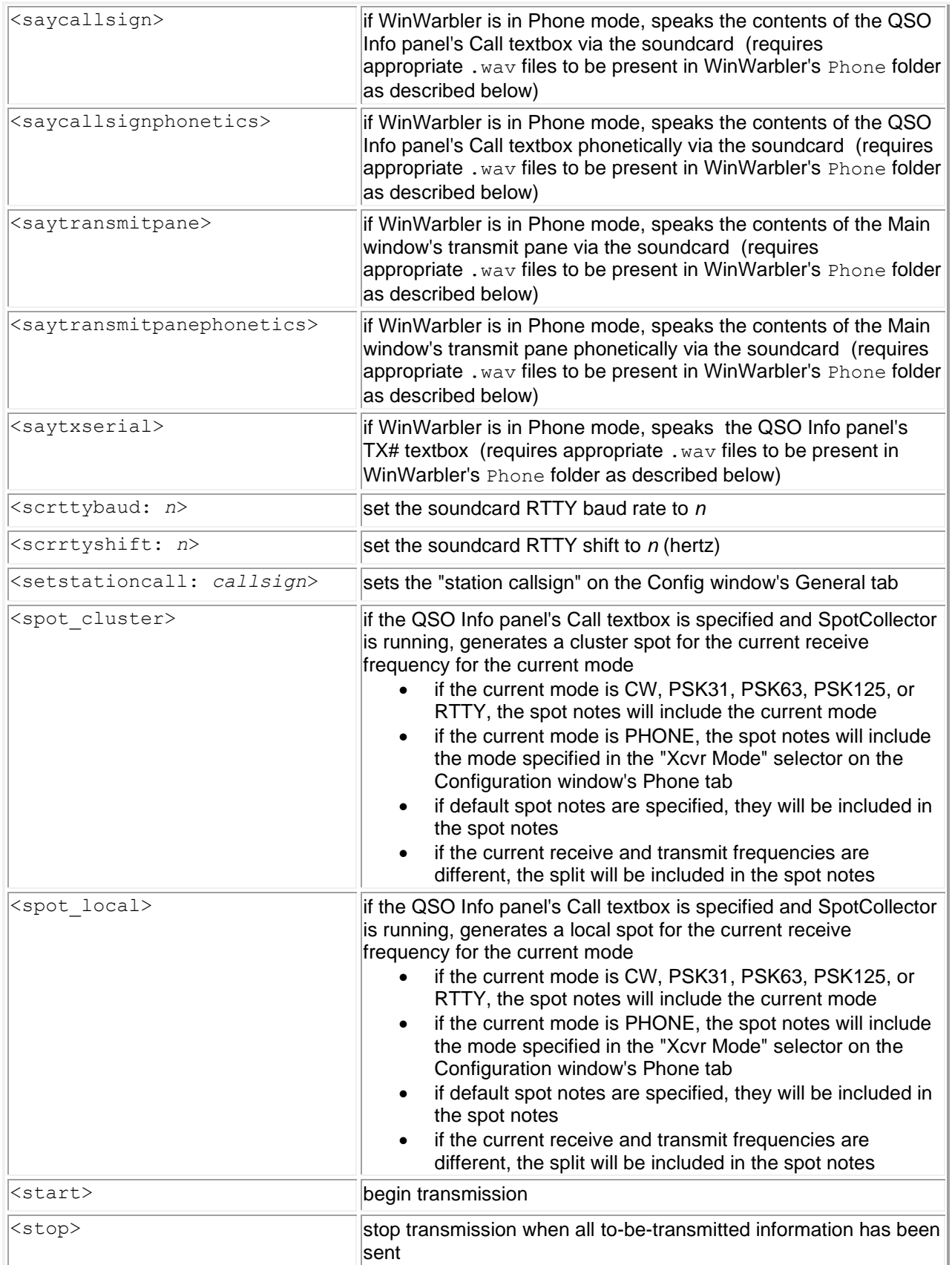

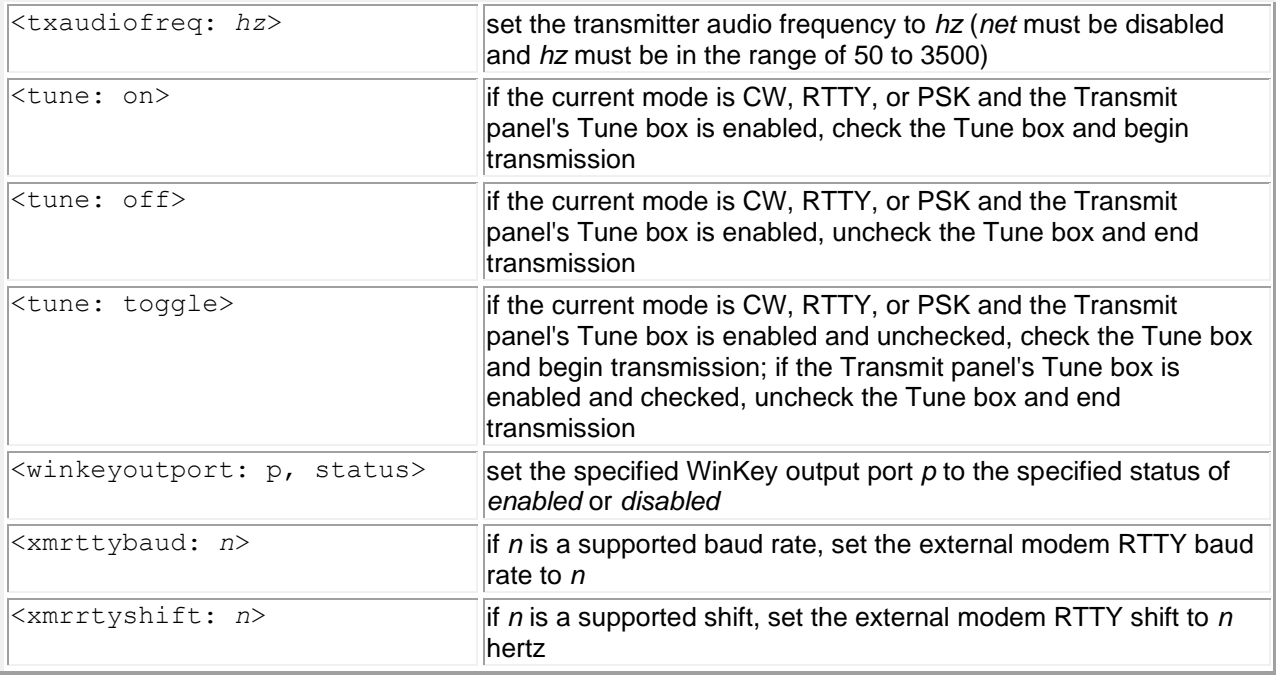

The <say: message>, <saycallsign>, and <saytxserial> commands require that you populate WinWarbler's Phone folder with the following files:

- A.wav, B.wav, ... Z.wav each containing a recording of the spoken letter
- 0.wav, 1.wav, ... 9.wav each containing a recording of the spoken number
- slash.wav containing a recording of the word *slash* or *stroke*

The <saycallsignphonetics> and <saytransmitpanephonetics> commands requires that you populate WinWarbler's Phone folder with the files A\_phonetic.wav, B\_phonetic.wav, ... Z\_phonetic.wav each containing a recording of the spoken letter's phonetic (e.g. *Alpha, Bravo, ...Zulu*).

The <saytransmitpanephonetics> command may also require that you populate WinWarbler's Phone folder with the file  $space.wav$ , which is played when a space character is encountered. Unless you're using VOX to initiate transmission, commands like  $\langle$ play: filename> and  $\langle$ say: message> should be preceded by  $a \leq x + b$  and followed by  $a \leq x + b$ , e.g. <start><play: cq.wav><stop>

If Commander is running, the following action commands can be used to control an attached transceiver; if Commander is not running, these commands have no effect:

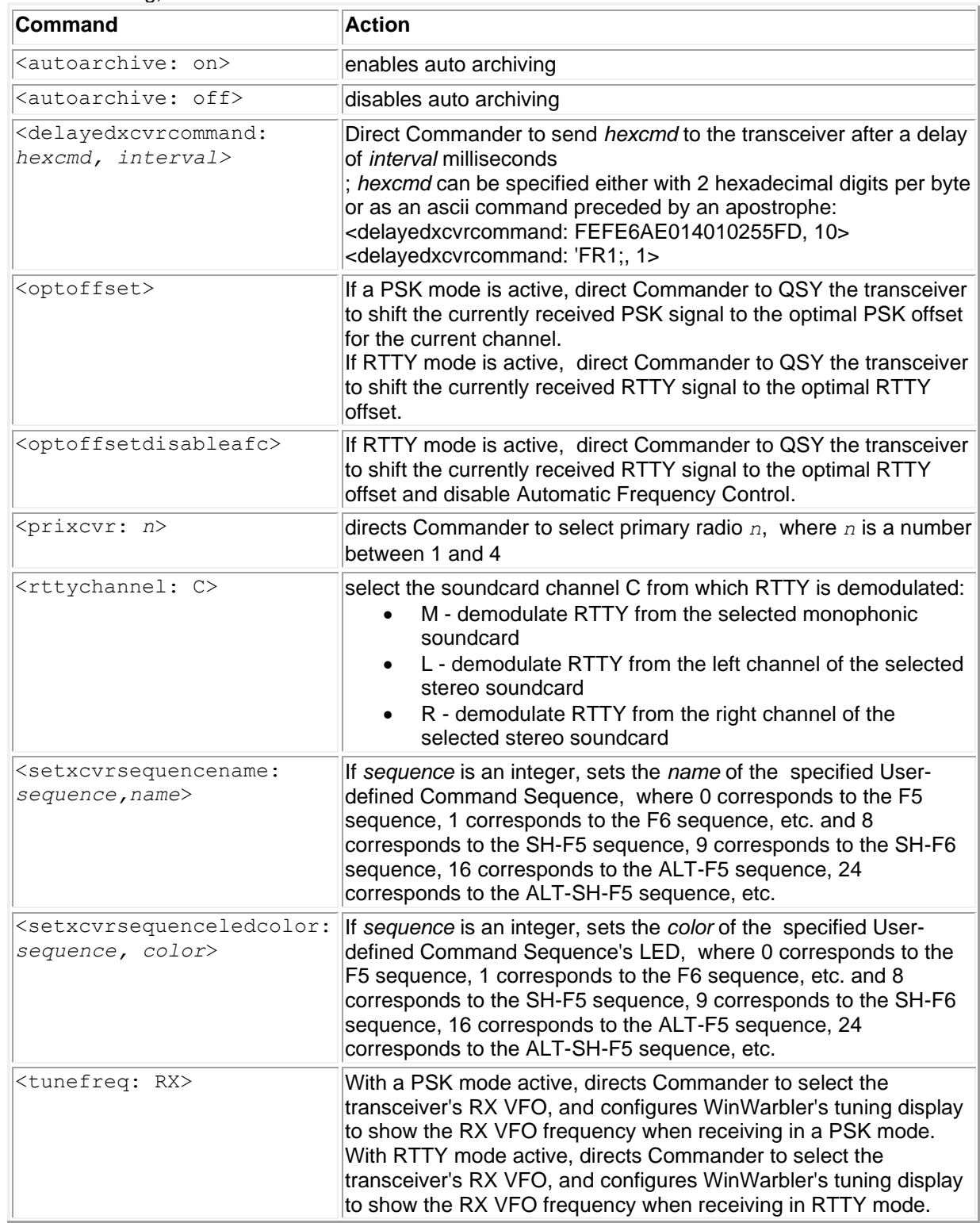

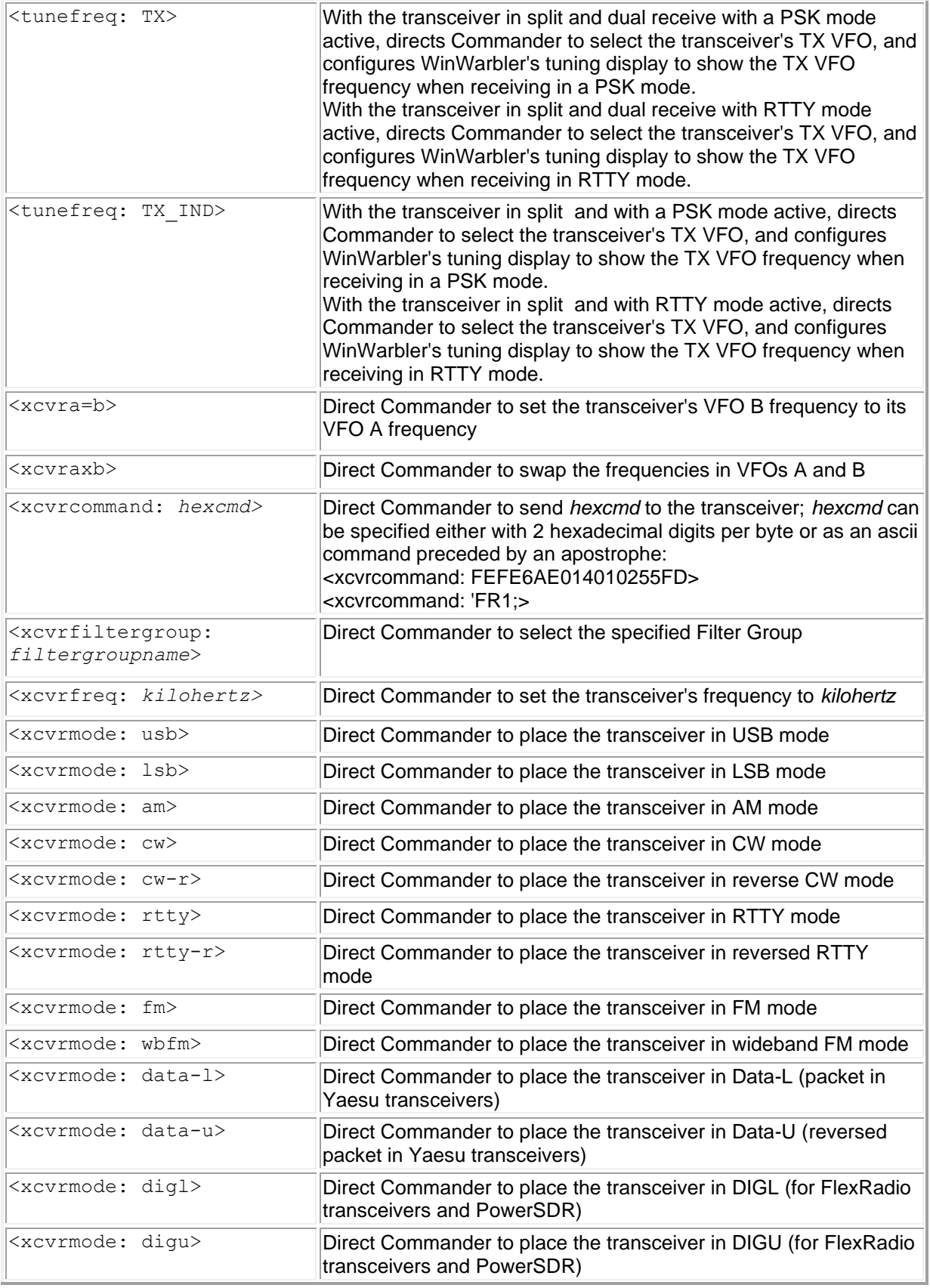

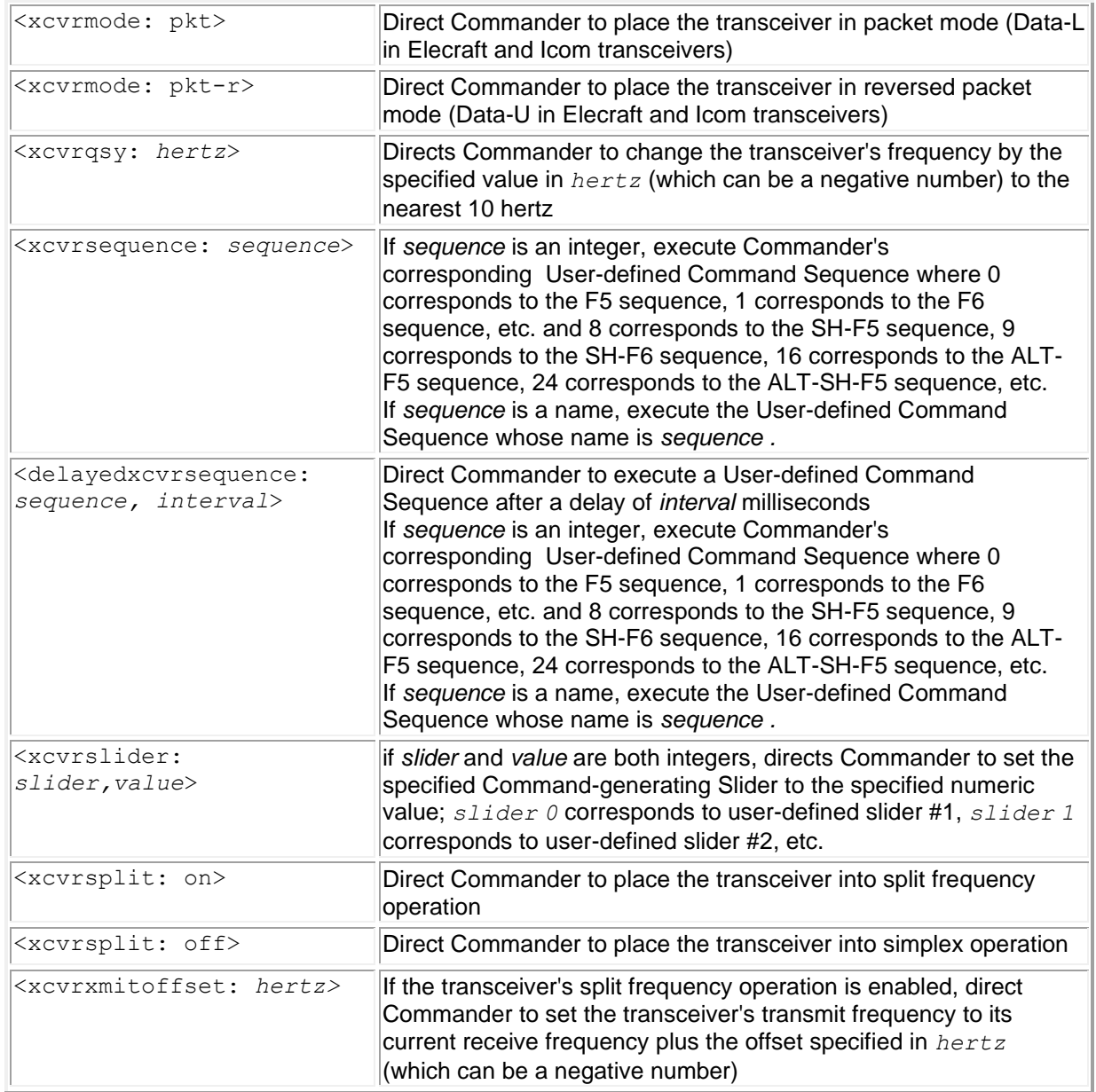

For applications using frequencies outside of the amateur radio bands, there exists a version of WinWarbler that allows you to schedule the execution of macro sequences, where a macro sequence specifies the execution of one, two, or three macros. Each of the macros within a sequence can be repeated up to three times, and the entire sequence can be repeated up to three times at specified intervals. If you have need for this functionality, contact AA6YQ at [aa6yq@ambersoft.com](mailto:aa6yq@ambersoft.com).

## **CW with WinWarbler**

To begin CW operation, click the **CW** button in the **Operating Mode** panel located on the right side of WinWarbler's main window. You can specify a set of commands to be executed whenever WinWarbler switches to the CW operating mode by setting up a CW startup macro.

#### **Setting up for CW operation**

To setup for CW transmission, you must first specify the means by which WinWarbler will key your transceiver. Your choices are

- a serial port modem control signal
- a parallel port data signal
- a WinKey external keyer connected to a serial port
- an external modem such as a Kantronics KAM or Timewave PK232 connected to a serial port
- a transceiver controlled by Commander with the ability to transmit CW via CAT commands
	- o DZKit Sienna
	- o Elecraft: K2, K3, K3S, KX2, KX3
	- o FlexRadio: all models running PowerSDR or SmartSDR
	- o Icom: IC-705, IC-7100, IC-7300, IC-7410, IC-7600, IC-7610, IC-7700, IC-7800, IC-7850, IC-7851, IC-9100, IC-9700
	- o Kenwood: TS-480, TS-570, TS-590, TS-870, TS-890, TS-990, TS-2000
	- o TenTec: Orion

You can use an external interface between a serial port's modem control signals -- either RTS (request to send) or DTR (data terminal ready); this external interface must be designed to key your transceiver when presented with an asserted RS-232 modem control signal (nominally +12 VDC), and unkey your transceiver when presented with an un-asserted RS-232 modem control signal (nominally -12 VDC). Alternatively, you can use an appropriately-designed external interface between a specified parallel port data bit and your transceiver; a PC parallel port uses TTL output levels. Configure WinWarbler to key your transceiver via the appropriate signal and port using the settings on the CW keying panel.

If your transceiver operates QSK, then a keying interface as described above will be sufficient. If your transceiver (or linear amplifier) does not support QSK, you can configure WinWarbler to place assert PTT (which places your transceiver into *transmit mode*) before sending CW and not de-assert PTT (which places your transceiver into *receive mode*) until after CW transmission is complete. If you wish to do this, use the PTT panel settings on the CW tab of WinWarbler's Configuration window; you can also enable or disable PTT during CW via the PTT checkbox on the Main window's CW Transmit panel. The means by which PTT is conveyed to your transceiver are common to all WinWarbler modes, and are specified on the Configuration window's PTT tab.

If you configure the PTT tab's mode panel to assert PTT via the PTT serial port -- either via RTS, DTR, or RTS + DTR in combination -- then you can optionally key your transceiver through the PTT port modem control signal that is not being used for PTT, thereby saving the need for a second serial port. For example, if you set the PTT mode panel to specify that the PTT port's DTR signal conveys PTT, then you can set the CW keying panel to key your transceiver via the PTT port's RTS signal; if you specify that the PTT port's RTS signal conveys PTT, then you can set the CW keying panel to key your transceiver via the PTT port's DTR signal.

If you set the PTT mode to *RTS + DTR*, as is required for soundcard RTTY operation, and you specify that CW keying be accomplished using the PTT port RTS signal, then during CW operation WinWarbler will use the PTT port's DTR signal for PTT; conversely, if you set the PTT mode to *RTS + DTR* and you specify that CW keying be accomplished using PTT port's DTR signal, then during CW operation WinWarbler will use the PTT port's RTS signal for PTT.

With the CW Keying panel set to serial port RTS, serial port DTR, PTT port RTS, PTT port DTR, or parallel port, WinWarbler generates the timing of the signals used to key your transceiver, and (optionally) switch it between transmitting and receiving via a PTT signal. The generated CW's timing will be more stable if you use the Windows Control Panel to set your computer's **Power Plan** to *High Performance*.

If you have a WinKey or an external modem capable of CW generation, such as a Kantronics KAM or Timewave PK232, you can set the CW Keying panel to WinKey or external modem respectively. In these configurations, characters to be transmitted are conveyed to the keyer or external modem, which generates both the keying and PTT signals for your transceiver. External modems are typically capable of decoding as well as generating CW; to view decoded characters, check the display xmt/rcv characters box.

If you have configured WinWarbler to generate CW via a WinKey keyer but your WinKey is not responding perhaps because it is powered down - the CW button caption in the Main window's Mode panel will be rendered in red; if your WinKey is responding properly, this button's caption will be rendered in black font.

If you're using a parallel port to transmit CW,

- select the parallel port to be used
- select the parallel port signal to be used

If you're using an external modem to transmit and/or receive CW,

- select the external modem model
- configure the external modem's serial port
- set the CW keying panel to external modem
- check the display xmt/rcv characters box
- a **cmd** checkbox will appear in the CW Transmit panel

Checking the CW transmit panel's **cmd** box will cause keystrokes in the **Transmit Pane** to be immediately sent to the modem even if transmission has not been initiated; this enables the transmission of keystrokes that place the modem into "command mode" and convey commands. Unchecking the **cmd** box will cause keystrokes in the **Transmit Pane** to accumulate until transmission is initiated.

If Commander is controlling a transceiver capable of CW transmission via CAT commands, the CW keying panel's Xcvr Ctrl App option will be enabled for you to select.

#### **Operating in CW**

To transmit in CW,

- set the CW transmit panel's WPM (words per minute) setting to the desired speed; you can also use a WinKey's speed control.
- start transmission by clicking the Main window's transmit panel's **Start** button (or striking the **F2** or **Insert** keys)
- enter characters you wish to transmit into the **Transmit Pane**; you can transmit upper-case characters, numbers, punctuation, and pro-signs
- click the transmit panel's **Stop** button (or strike **F4** or **Ctrl-Enter**) to indicate that transmission should stop after all characters have been transmitted; you can do this as soon as transmission has begun

You can immediately terminate a CW transmission by clicking the **Abort** button (or striking the **Esc** or **End** key) unless the CW keying panel is set to Xcvr Ctrl SW. In the latter case, a CW transmission initiated by WinWarbler can be immediately terminated by tapping the dot or dash paddle of a CW key connected to the transceiver.

Clicking the right mouse button on the transmit display pane produces a pop-up menu with two commands:

- **Paste (insert Clipboard into Transmit Pane)** inserts the contents of the Windows clipboard into the **Transmit Pane**
- **Transmit file** presents a Windows file selector with which to choose a file to be transmitted, starts transmission, and then transmits the contents of the selected file click the **Abort** button to terminate this operation before it is complete.

Striking **Ctrl-V** in the **Transmit Pane** also initiates the **Paste (insert Clipboard into Transmit Pane)** operation.

If you check the CW transmit panel's Tune box with the CW Keying panel set to anything but external modem or Xcvr Ctrl App, then clicking the Start button will immediately key your transceiver until you click the **Stop** or **Abort** buttons.

To see characters as they are transmitted, check the display xmt/rcv characters box.

You can adjust CW transmission speed by depressing the **ALT** key while striking the keyboard arrow OR page up/down keys, as well as by clicking on the Transmit panel's WPM controls:

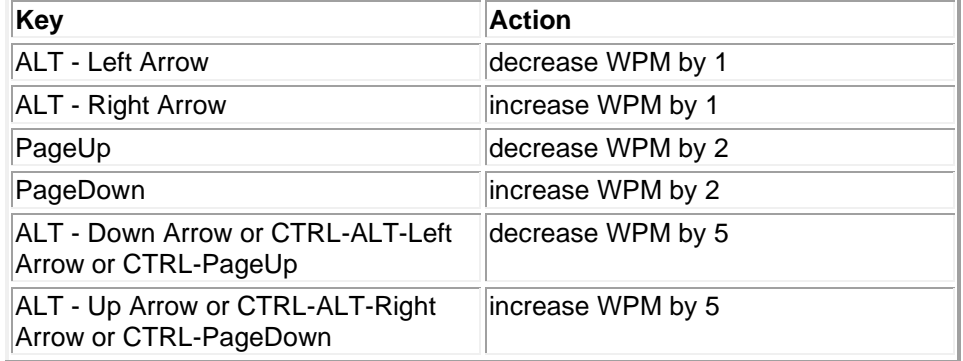

If you have configured WinWarbler to generate CW via an external modem, WinWarbler will set the modem to transmit at the specified CW transmission speed rounded to the nearest multiple of 5 WPM.

If you have configured WinWarbler to generate CW via WinKey keyer,

- You can adjust the CW transmission speed using your WinKey's potentiometer by checking the **WinKey Speed** box in the Main window's CW transmit panel. You can specify the range in words per minute covered by this potentiometer, its connection scheme (standard 3-wire, or optional 2-wire), and a Farnsworth rate. Adjusting the CW transmission speed by clicking on the CW transmit panel's **WPM** controls or by striking the keyboard arrow keys will uncheck the **WinKey Speed** box, causing subsequent changes to WinKey's potentiometer to have no effect on CW transmission speed until the **WinKey Speed** box is again checked. If no potentiometer is connected to your WinKey keyer, uncheck the **WinKey Speed** box; otherwise, transmission speed will be held to zero words per minute.
- If you plan to use paddles, set the PTT lead time and PTT lag time settings to ensure smooth operation.
- If you're using paddles, tapping them while WinWarbler is transmitting text will abort that transmitting, including a <repeat> macro that is in progress.

Most of the substitution commands available for inclusion in macros can be used when operating with CW. A <cwspeed> macro makes it possible to set or adjust CW transmission speed from within a macro.

All of WinWarbler's logging facilities can be used with CW, including automatic interoperation with DXKeeper if its running.

#### **Transceiver Control**

WinWarbler automatically interoperates with Commander, an transceiver control program for Alinco, Elecraft, Flexradio, Icom, Kachina, Kenwood, TenTec, and Yaesu radios. If WinWarbler and Commander are running simultaneously, WinWarbler's **Xcvr Freq** panel will automatically track your transceiver's **RX** (receive) and **TX** (transmit) frequencies as you QSY; it does not matter in what order the two programs are started.

- If you modify the contents of the **Xcvr Freq** panel's **TX** frequency selector and then strike the return key, WinWarbler will direct Commander to QSY your transceiver to the specified frequency
- If you open the **Xcvr Freq** panel's **TX** frequency selector, you can choose a preset frequency; doing so places the transceiver in simplex mode (as opposed to split frequency operation), selects its primary VFO, and sets that VFO to the preset frequency

#### **Additional CW options**

Some transceivers let the user operate CW on either the upper or lower sideband. If you are running Commander, you can specify that your transceiver be placed in either CW or CW-R mode when WinWarbler's Mode panel is set to CW via the Xcvr mode setting.

If your transceiver's frequency readout does display the actual transmitted frequency and your are running Commander, the CW offset setting can be used to display the correct frequency in the Main window's CW Receive panel, ensuring that an accurate frequency will be logged with the QSO.

After you initiate CW transmission by clicking the Transmit panel's Start button, WinWarbler will transmit the Morse code for each character as you enter it into the transmit pane; this is referred to as character mode. Alternatively, you can select word mode, in which WinWarbler waits to transmit a word until you strike a **Space**, **Enter**, **Period**, **Comma**, **Exclamation**, **Semicolon**, **Colon**, **QuestionMark**, **Minus**, **Plus**, **Slash**, **Ampersand**, **LeftSquareBracket**, **RightSquareBracket**, **Equal**, **Asterisk**, or **Accent** key; these keys are collectively referred to as **trigger keys**.

If you prefer to have CW transmission start as soon as you enter a character in the transmit pane, check the auto start box; this eliminates the need to first click the **Start** button in the Main window's Transmit Panel, or strike the **F2** or **ESC** keys.

If you prefer to have CW transmission stop when there are no more characters to transmit, check the auto stop box; this eliminates the need to click the **Stop** button in the Main window's Transmit Panel, or strike the **F4** key. If you have selected both word mode and auto stop, CW transmission will not stop if a partial word is waiting to be transmitted; you must enter one of the trigger keys to begin transmission of the waiting characters, after which CW transmission will automatically stop.

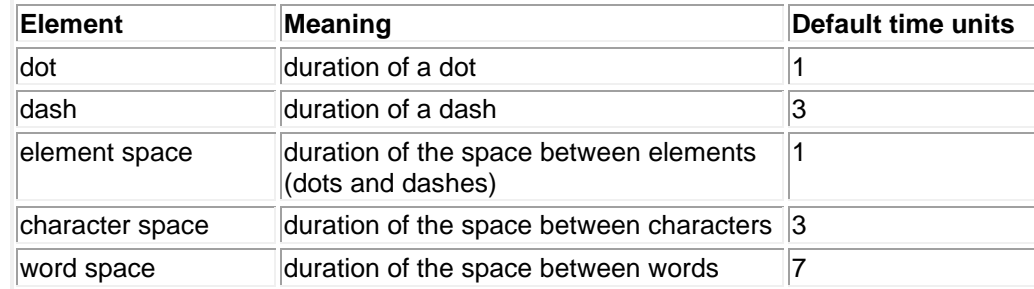

By default, WinWarbler uses the standard weighting for CW element types, as suggested by the ARRL Handbook:

If you wish, you can adjust the weighting of transmitted CW using the weight panel settings; note that WinWarbler will maintain the specified transmission speed as you make these changes. If you have configured WinWarbler to generate CW via WinKey keyer, inserting the vertical bar character **|** will transmit insert a one-half dit-time delay.

### **CW Keystrokes**

All CW Keying All CW Keying Mechani

Letter A **.-** B **-...**  $\overline{c}$ D **-..** E **.**  $\overline{\mathsf{F}}$ G **--.** H **....**

> J **.---** K **-.-**

M **--** N **-.** O **---** P **.--.** Q **--.-** R **.-.** S **...** T **-** U **..-** V **...-** W **.--** X **-..-** Y **-.--** Z **--..**

### All CW Keying Mechanisms

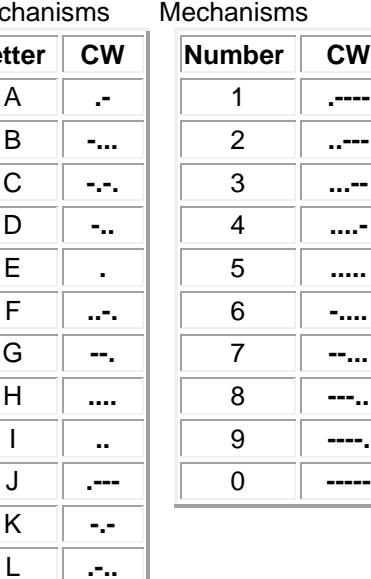

**Character CW Notes** . **.-.-.-** , **--..--** ? **..--..** / **-..-.** + **.-.-.** pro-sign: AR \ **.-.-.** pro-sign: AR \* **...-.-** pro-sign: SK ] **...-.-** pro-sign: SK = **-...-** pro-sign: BT ; **-.-.-.** : **---...** ' **.----.** " **.-..-.** - **-....-** \_ **..--.-** \$ **...-..-** ( **-.--.** pro-sign: KN ) **-.--.-** & **.-...** pro-sign: AS [ **.-...** pro-sign: AS ! **...-.** pro-sign: SN % **-.-.-** @ **.--.-.** # **.-.-..** ^ **-.-** pro-sign: K **. ........** error | half-dit space

Serial port RTS, Serial port DTR,

PTT port (com n) RTS, PTT port (com n) DTR, parallel port, WinKey

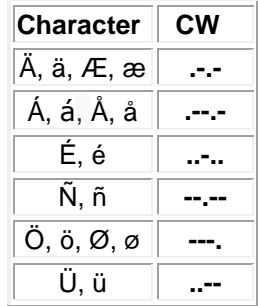

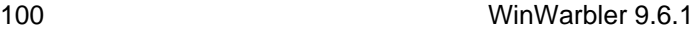

## **Phone with WinWarbler**

To begin Phone operation, click the **Phone** button in the **Operating Mode** panel located on the right side of WinWarbler's main window. You can specify a set of commands to be executed whenever WinWarbler switches to Phone mode by setting up a Phone startup macro.

#### **Setting up for Phone operation**

If you'll be switching your transceiver between Receive and Transmit either manually or via its VOX circuit, then uncheck the Phone panel's Assert PTT during Phone box. If the Assert PTT during Phone box is checked, WinWarbler will PTT your transceiver as specified settings on the PTT tab's mode panel and PTT serial port panel.

Specify the Phone mode -- AM, FM, or SSB -- in the Phone panel's Xcvr Mode selector. If you switch to Phone mode with Commander running, WinWarbler will direct Commander to place your transceiver in the designated mode. If you choose SSB, then LSB will be used if the transceiver frequency is below 10 MHz, and USB will be used if the transceiver's frequency is above 10 MHz.

If you'll be using any of the *play* or *say* macros described below, select the soundcard to be used.

#### **Operating in Phone**

To transmit in Phone,

- start transmission by clicking the Main window's transmit panel's **Start** button (or striking the **F2** or **Insert** keys)
- speak, or invoke macros containing commands that generate speech
- click the transmit panel's **Stop** button (or strike **F4** or **Ctrl-Enter**) when complete

You can immediately terminate a Phone transmission by clicking the **Abort** button (or striking the **Esc** or **End** key).

Text generated by macros is ignored in Phone mode. The following commands generate speech via the sound card when executed with WinWarbler in Phone mode:

- <play: *filename*> -- plays the designated .wav file in the specified .wav file folder
- <say: *message*> -- speaks the message
- <saycallsign> -- speaks the contents of the QSO Info panel's Call textbox
- <saycallsignPhonetics> -- speaks the contents of the QSO Info panel's Call textbox phonetically
- <saytxserial> -- speaks the Contesting panel's TX#

The <say: *message*>, saycallsign>, and <saytxserial> commands require that you populate WinWarbler's Phone folder with the following files:

- A.wav, B.wav, ... Z.wav each containing a recording of the spoken letter
- $0.$ wav,  $1.$ wav,  $\ldots$  9.wav each containing a recording of the spoken number
- slash.wav containing a recording of the word *slash* or *stroke*

The <saycallsignphonetics> command requires that you populate WinWarbler's Phone folder with the files A phonetic.wav, B phonetic.wav, ... Z phonetic.wav - each containing a recording of the spoken letter's phonetic (e.g. *Alpha, Bravo, ...Zulu*).

All of WinWarbler's logging facilities can be used with Phone, including automatic interoperation with DXKeeper if its running.

#### **Transceiver Control**

WinWarbler automatically interoperates with Commander, an transceiver control program for Alinco, Elecraft, Flexradio, Icom, Kachina, Kenwood, TenTec, and Yaesu radios. If WinWarbler and Commander are running simultaneously, WinWarbler's **xcvr freq** selector will automatically track your transceiver's frequency as you QSY; it does not matter in what order the two programs are started.

- If you modify the contents of the **xcvr freq** selector and then strike the Enter key, WinWarbler will direct Commander to QSY your transceiver to the specified frequency
- If you open the **xcvr freq** selector, you can choose a preset frequency; doing so places the transceiver in simplex mode (as opposed to split frequency operation), selects its primary VFO, and sets that FRO to the preset frequency

#### **Additional Phone options**

If your transceiver's frequency readout does display the actual transmitted frequency and your are running Commander, the Phone offset setting can be used to display the correct frequency in the Main window's Phone Receive panel, ensuring that an accurate frequency will be logged with the QSO.

# **PSK31, PSK63, and PSK125 with WinWarbler**

Using your soundcard's analog-to-digital and digital-to-analog conversion capabilities, WinWarbler allows you to conduct QSOs using the PSK31 operating mode developed by Peter Martinez, G3PLX, the double-speed PSK63 variant, and the quad-speed PSK125 variant. Using AE4JY's PSKCORE engine, WinWarbler can simultaneously decode PSK transmissions on three separate frequencies; each decoded transmission is displayed in its own receive pane. WinWarbler graphically presents a 4 kHz spectrum, allowing you to choose frequencies by simply pointing and clicking with your PC's mouse.

To begin PSK operation at the desired speed, click the **PSK31**, **PSK63**, or **PSK125** button in the **Operating Mode** panel located on the right side of WinWarbler's main window. You can specify a set of commands to be executed whenever WinWarbler switches to PSK31, PSK63, or PSK125 mode by setting up a PSK startup macro.

- Annotated screen capture (Page 98)
- Reception (Page 99)
	- Tuning (Page 99)
	- Viewing (Page 100)
	- Transceiver Control (page 102)
	- Optimizing the Audio Frequency Offset (Page 102)
- Transmission (Page 103)
- Logging (Page 56)
- Macros (Page 71)

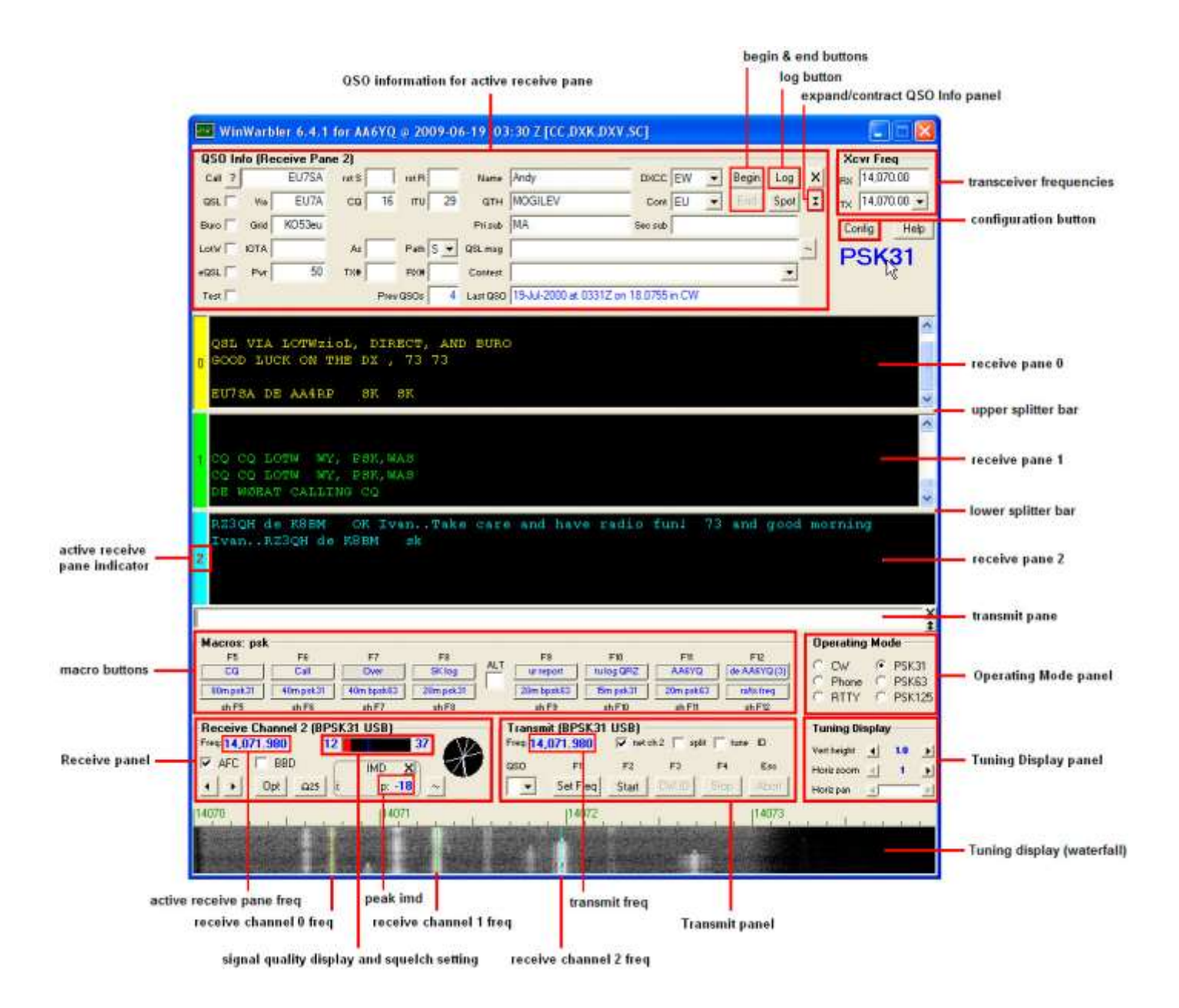

## **PSK Reception**

WinWarbler simultaneously demodulates and displays PSK31, PSK63, or PSK125 transmissions on three separate frequencies. It provides three receive channels, each with its own display pane; channel numbers are displayed to the left of each display pane. The *receive modulation* setting controls PSK31 and PSK63 demodulation for all three receive channels. Choose PSK31, PSK63, or PSK125 operation by clicking the appropriate button on the Main window's Mode panel.

WinWarbler's PSK Broadband Decode function monitors signals in the PSK band whose audio tones lie in the range from 100 Hz. to 3500 Hz., decoding up to 47 such signals simultaneously and extracting callsigns to display a Stations Heard list. To enable this function, check the PSK Receive panel's BBD box; to display the Stations Heard window, double-click this box's BBD label, or click the Display Stations Heard button on the Config window's Broadband Decoding tab.

#### **Tuning**

The tuning display at the bottom of WinWarbler's main window provides a visual indication of PSK activity across a 4 kHz frequency range; the bottom of this range is set by the contents of the **xcvr freq** selector (in kHz), located in the **QSO information** panel. Note that your transceiver's bandwidth and filter settings may attenuate signals in parts of this range. You can select a *waterfall* or *spectrum* display, using settings in the Tuning Display sub-panel; the *FFT averaging* setting controls the computations driving either display. A waterfall display can be presented in *monochrome*, or *synthetic color* using a color lookup table devised by AE4JY; *waterfall gain* and baseline clipping settings allow you to further control this form of tuning display. The *spectrum* display's trace color is set by the trace color setting, and its background color is fixed at black. You can set the spectrum display's gain independently from that of the waterfall display.

If sub-band highlighting is enabled, the frequency scale above the tuning display is rendered in green for frequencies within PSK sub-bands, and in red for frequencies outside of PSK sub-bands; you can customize the definition of these sub-bands.

The tuning display shows the current frequency of each receive channel:

- receive channel 0's frequency appears as a yellow trace
- receive channel 1's frequency appears as a green trace
- receive channel 2's frequency appears as a blue trace

You can change the colors of these traces via WinWarbler's display settings. You can control the width of these traces via the *frequency trace width* setting. Instead of traces, you can choose to be shown each channel's current frequency with colored triangular markers hovering above the tuning display.

If two receive channels are set to the same frequency, only one trace will be visible in the tuning display. If the transmit panel's net control is not checked, WinWarbler's transmit frequency will appear in the tuning display as a red trace.

To change a receive channel's frequency, first select that channel by clicking anywhere in its display pane - the channel label to the left of the display pane will turn red, and the receive panel will indicate the selected channel. Click in the tuning display to set the selected channel frequency, which will appear in the receive panel; frequencies in the lower 100 Hz or upper 500 Hz of this range cannot be selected. If there's a nearby signal, as defined by the *search range* setting, WinWarbler will set the selected channel frequency to this signal's center frequency. The *AFC (Automatic Frequency Control) limit* setting controls WinWarbler's ability to track a signal whose frequency is changing; you can enable or disable AFC via the **AFC** checkbox. A Doppler-tracking AFC algorithm can be selected by clicking the Doppler AFC button; when this Doppler-tracking AFC is selected, the **AFC** checkbox's label is rendered in red. You can switch Doppler-tracking on and off by clicking on the **AFC** checkbox's label.

You can both select a receive channel and set it's frequency simultaneously with a single gesture:

- to select channel 0, depress the **Ctrl** key while clicking in the tuning display
- to select channel 1, depress the **Shift** key while clicking in the tuning display
- to select channel 2, simultaneously depress the **Ctrl** and **Shift** keys while clicking in the tuning display

The two buttons in the Receive panel's lower left corner allow you change the current channel's receive frequency to the next lower frequency or next higher frequency signal respectively. These functions are not selective as to modulation -- they locate the next signal of any kind, including transient signals. With the mouse cursor in the transmit pane or in the QSO Info panel, depressing the *Alt* key while striking the **Down Arrow** or **Up Arrow** keys activates the next lower frequency signal or next higher frequency signal functions respectively.

The **Tuning Display** panel provides controls that let you increase the vertical height of the tuning display, and zoom on the horizontal (frequency) axis. You can only increase the tuning display's vertical height if doing so would not make WinWarbler's window height larger than your monitor can display. Changes you make in the tuning displays' vertical height while in PSK mode do not affect its vertical height while in RTTY mode, and vice versa. When the tuning display horizontal zoom is greater than one, the horizontal pan control lets you select the magnified frequency segment to be viewed.

The signal quality indicator in the receive panel displays the quality of the signal being received by the selected channel; this is a measure of the signal's phase noise, not its amplitude. Each receive channel maintains its own **squelch threshold** setting, which is established by clicking within the signal quality indicator while that channel is selected; responsiveness of the squelch for all three channels is controlled by a single *squelch speed* setting. When the current channel's signal quality is below it's squelch threshold, the indicator is red; when signal quality is above the squelch threshold, the indicator is yellow, green, or blue as a function of the current channel.

When the signal quality is above the squelch threshold, the signal strength indicator in the receive panel's lowerright corner provides a measure of relative signal strength, ranging from 0 to 99.

The **IMD** (intermodulation distortion) panel displays both the instantaneous IMD and the maximum observed (peak) IMD; the peak IMD can be referenced by the <peakIMD> macro substitution command. The peak IMD is cleared

- when you select a new frequency by clicking in the waterfall display
- when you select a new frequency by selecting the next lower or next higher frequency signal
- when you change receive channels
- when you click its associated reset button, whose caption bears the letter **X**.

The circular vector display in the receive panel displays the phase changes of the signal being received by the selected channel, in degrees; a 0-degree phase change is represented by a vector pointing "north", a 90-degree phase change by a vector pointing "east", a 180-degree phase change by a vector pointing "south", and a 270 degree phase change by a vector pointing "west". Properly-tuned BPSK signals should show only 0-degree and 180-degree phase changes; properly-tuned QPSK signals should show only 0-degree, 90-degree, 180-degree, and 270-degree phase changes. The vector display's trace color is set by the trace color setting; its background color is fixed at black.

#### **Viewing**

Information decoded from a receive channel's frequency is sequentially appended to its receive pane. Each receive pane has a vertical scrollbar along its right side, allowing you to view information which has scrolled off the pane. The only limit to each receive pane's information retention is the amount of free space on the disk drive hosting WinWarbler. You can change the font name, style, size, and color used to display this information via WinWarbler's display settings.

The three receive panes are separated by two "splitter" bars. You can move a splitter bar by placing the mouse cursor overtop it; when the mouse cursor changes to a double-headed arrow, use the left mouse button to drag the splitter to its desired location, reallocating available screen space between the adjacent receive panes. If the splitter bars are set so that a channel has no visible receive pane, then no trace or marker for that channel will be shown on the tuning display.

- Depressing the **Ctrl** key while clicking the color-coded panel to the left of a receive pane selects and enlarges that pane and hides the others
- Depressing the **Ctrl** key while clicking the color-coded panel to the left of an enlarged receive pane restores the receive panes to their previous state
- Depressing the **Alt** and **Ctrl** keys while clicking the color-coded panel to the left of an enlarged receive pane divides the available space equally among the previous visible receive panes
- Clicking the right mouse button over a receive pane produces a pop-up menu that includes an **Equalize all receive panes** entry; selecting this entry equally divides the available space among the three receive panes

To freely scroll a receive pane, you must first suspend the pane's display of incoming information; do so by clicking on the color-coded panel to the left of the pane you wish to scroll. A pane's channel number blinks while it is suspended. To resume the display of incoming information -- including that which arrived while the display was suspended, click on the color-coded panel to the left of the pane. You can suspend a pane for up to an hour without loss of incoming information.

To copy text from a receive pane to the Windows clipboard, use the standard Windows left-click and drag gesture. This gesture automatically suspends the pane. Click on the color-coded panel to the left of the pane to resume the pane's display of incoming information.

To facilitate logging, double-clicking on a word in a receive pane copies that word to the appropriate QSO Info panel item.

The contents of the QSO Info panel items are maintained separately for each receive channel; whenever you switch channels, these items are updated to reflect whatever information you have captured from that channel. This makes it easy to incrementally capture information as you monitor several QSOs.

Clicking the right mouse button over a receive pane produces a pop-up menu with five commands:

- **Save receive pane to file** copies the contents of that pane to a file you select via a standard Windows file selector
- **View pane archive** displays the contents of the pane's archive file, if it exists
- **Equalize all receive panes** divides the available space equally among the three receive panes
- **Clear receive pane** deletes the contents of that pane.
- **Clear all panes** deletes the contents of all receive panes.

Checking the Receive panel's **BBD** box enables Broadband Decoding. In this mode, WinWarbler deploys 47 monitor channels across the audio band from 100 hertz to 3500 hertz, each configured to search for PSK31, PSK63, or PSK125 signals within its 72 hertz range. Callsigns are automatically extracted from QSOs detected by these monitor channels.

To replay the last 25 seconds of received audio, click the receive panel's  $\Omega$ 25 button. This feature is primarily used after repositioning a receive channel frequency, allowing you to decode a previously-missed transmission. Under abnormal conditions, loss of incoming data can occur; this condition is signified by the appearance of a red vertical status bar in the receive panel; resting the mouse cursor over the status bar will cause an explanatory "tooltip" message to appear. The red vertical status bar will be automatically hidden after 10 seconds.

#### **Transceiver Control**

WinWarbler automatically interoperates with Commander, an transceiver control program for Alinco, Elecraft, Flexradio, Icom, Kachina, Kenwood, TenTec, and Yaesu radios. If WinWarbler and Commander are running simultaneously, the **TX** selector in WinWarbler's **Xcvr Freq** panel will automatically track your transceiver's frequency as you QSY; it does not matter in what order the two programs are started.

- If you modify the contents of the **Xcvr Freq** panel's **TX** selector and then strike the *Enter* key, WinWarbler will direct Commander to QSY your transceiver to the specified frequency
- If you open the **Xcvr Freq** panel's **TX** selector, you can choose a preset frequency; doing so places the transceiver in simplex mode (as opposed to split frequency operation), selects its primary VFO, and sets that VFO to the preset frequency

#### **Optimizing the Audio Offset Frequency**

The frequency shown in the **Receive** panel is the sum of two components: your transceiver frequency, and an audio offset frequency in the range of 50 to 3500 Hz. Your transceiver's filters may make it difficult to receive and/or transmit signals that fall near the lower or upper ends of its audio passband. If Commander is running, clicking the **Opt** button directs it to change your transceiver's frequency so that the audio offset frequency of current receive channel moves to the value specified in the optimal offset sub-panel of the **Receiver** panel on the Configuration window's PSK tab. Since the transceiver frequency and audio offset frequency are simultaneously adjusted, you can use this function during reception and lose no more than a character or two. The audio offset frequencies of the other two receive channels and the monitor channels (if broadband decoding is enabled) are appropriately adjusted to compensate for the change in transceiver frequency. You can also activate this function by depressing the **Ctrl** key while right-clicking in the *waterfall* or *spectrum* display; if the waterfall right-click box is checked, you can activate this function by right-clicking in the *waterfall* or *spectrum* display without depressing the **Ctrl** key.

Depressing the **Ctrl** key while clicking the **Opt** button will also disable AFC for the current receive channel.

The **Opt** button is disabled if Commander is not running; it is also disabled during transmission.
# **PSK Transmission**

Transmission frequency can be set to the frequency of the selected receive channel by clicking the **Set Freq** button in the transmit panel, or by striking the **F1** key. Checking the **net** setting in the Transmit panel causes transmission frequency to automatically follow the selected receive channel's frequency. If **net** is unchecked, the transmission frequency appears as a red trace in the waterfall display. If the waterfall right-click box is unchecked, right-clicking in the tuning display unchecks the **net** setting and sets the transmission frequency; if the waterfall right-click box is checked, you must depress the CTRL key while right-clicking in the tuning display to set the transmission frequency. The transmission frequency is continuously displayed in the transmit panel.

If **net** is checked, you can optionally designate one of the three receive channels as the **QSO channel.** If you've specified a QSO channel, then no matter which receive channel is active when you take an action that initiates transmission, WinWarbler will activate the QSO channel prior to transmitting. Thus you can be copying your QSO partner with one receive channel while using (and thus activating) another receive channel to locate your next QSO. When you transmit in response, WinWarbler will automatically activate the QSO channel, assuring that your response is transmitted on the correct frequency. Clicking in a receive pane while depressing the CTRL key designates the associated channel as the QSO channel. The QSO channel selector is located in the lower-left corner of the Main window's PSK Receive panel. If **net** is checked and no QSO channel is designated, then transmission occurs on the frequency of the currently active receive channel.

If Commander is running, checking the Transmit panel's **split** box and **net** box will place the transceiver in split mode, and when transmitting set the transceiver's VFO B so that transmission occurs on the optimal audio offset specified in the optimal offset sub-panel of the Receiver panel on the Config screen's PSK tab. This technique is helpful when using Broadband Decoding, as it allows transmission on the optimal offset without changing the receive frequency.

Information to be transmitted is entered into the **Transmit Pane** by direct keystroke; to clear information entered into the **Transmit Pane**, click the X button on the transmit pane's right margin. To increase the number of text lines visible in the transmit pane, click the resize button on the **Transmit Pane's** right margin. Sixteen macro buttons provide an alternative means of supplying information to be transmitted; macros can automatically transmit your callsign, the callsign, name, and QTH of the station with whom you are in QSO, incoming and outgoing signal reports, the peak IMD reading, the current UTC time or date, and the contents of files.

To initiate transmission using the PSK modulation specified by the *transmit modulation* setting, click the **Start** button in the transmit panel, or strike the **F2** key, or strike the **Insert** key; the **Start** button is immediately disabled, and remains so until transmission terminates. Initiating transmission enables the transmit panel's **CW ID**, **Stop**, and **Abort** buttons. As information is transmitted, its displayed in the currently selected receive pane using a white font to differentiate it from received information.

To force CW identification to be sent when transmission is terminated, click the **CW ID** button in the transmit panel, or strike the **F3** key; the **CW ID** button is immediately disabled, and remains so until transmission terminates. The identification information sent in Morse code is specified by the *CW identification string* setting; the rate at which this information is sent is controlled by the *CW identification speed* setting.

To automatically terminate transmission after all information to be transmitted has been sent, click the **Stop** button in the transmit panel, or strike the **F4** key, or strike the **Enter** key while depressing the **Ctrl** key. You can do this as soon as transmission has begun.

To immediately terminate transmission, click the **Abort** button in the transmit panel, or strike the **Esc** or **End** key. Any un-transmitted information is discarded.

To facilitate tuning, you can set *transmit modulation* to tune by checking the **tune** checkbox in the transmit panel. Un-checking the **tune** checkbox returns *transmit modulation* to its previous value.

If the auto-stop after idle box is checked, transmission is terminated after idle characters are sent for 15 consecutive seconds; tuning does not activate this mechanism.

Clicking the right mouse button on the transmit display pane produces a pop-up menu with two commands:

- **Paste (insert Clipboard into Transmit Pane)** inserts the contents of the Windows clipboard into the **Transmit Pane**
- **Transmit file** presents a Windows file selector with which to choose a file to be transmitted, starts transmission, and then transmits the contents of the selected file click the **Abort** button to terminate this operation before it is complete.

## Striking **Ctrl-V** in the **Transmit Pane** also initiates the **Paste (insert Clipboard into Transmit Pane)** operation.

To facilitate compliance with station identification requirements, WinWarbler keeps track of how much time has passed since you last identified on each channel for which a QSO is in progress. A channel is deemed to be "in QSO" from the point in time at which you start it until you end it. If 5 minutes elapses without your transmitting an identification, a small black square containing the channel number in yellow appears in the transmit panel's ID reminder; if 10 minutes elapses without your transmitting an identification, the channel number's color changes from yellow to red. Transmitting your call -- by keying it into the transmit pane, by pasting it into the transmit pane, or by invoking a macro -- resets the current channel's timer and removes any visible reminder.

# **PSK Broadband Decode**

WinWarbler can deploy 47 monitor channels across the audio band from 100 hertz to 3500 hertz, each configured to search for PSK31, PSK63, or PSK125 signals within its 72 hertz range. If the Main window's **Mode** is set to PSK31, then the monitor channels search for PSK31 signals; if the Main window's **Mode** is set to PSK63 or PSK125, then the monitor channels search for PSK63 or PSK125 signals respectively. When a monitor channel's signal quality exceeds the specified squelch level for a specified number of samples, that monitor channel is considered *locked*. WinWarbler decodes and records the signals of all *locked* channels, extracting callsign data, and optionally denoting the locations of these *locked* channels above the waterfall display with **channel markers**: solid triangles whose color is adjustable. Channel markers appear if the Channel Monitor window is enabled or if the Channel Monitor's always show monitor channel markers box is checked.

Allowing the mouse cursor to hover over a channel marker results in a popup display of the callsign data extracted from the associated monitor channel, in the form receiving callsign de

transmitting callsign. If either the receiving or transmitting callsign has not yet been captured, a ? appears in its place; if neither callsign has been captured, the popup display shows a single ?. Clicking on a channel marker sets a receive pane to the monitor channel's frequency and initializes it with the captured text and extracted transmitting callsign. The receive pane chosen is specified by **QSO** control on the Main window's Receive panel or, if the **QSO** control does not specify a receive pane, the currently active receive pane is used.

When Broadband Decoding is enabled, WinWarbler displays the resizable Stations Heard window. Transmitting callsigns extracted from *locked* channels are listed in this window; each entry on this list contains the following information:

- transmitting callsign
- DXCC prefix if the display DXCC prefix box is checked and DXView is running
- frequency
- signal quality (0-99, average over last 1 second) if the display quality and strength box is checked
- relative signal strength (0-99, average over last 5 seconds) if the display quality and strength box is checked
- age (time in minutes since the callsign was last decoded)
- count (# times the transmitting callsign was decoded, including in transmissions by the station's QSO partner)
- QSO partner (may also show CQ or QRZ?)
- decoded text (this text either scrolls left to right or is painted right to left as specified by the decoded text panel setting)

Whereas the signal quality is a measure of the signal's phase noise, the signal strength is a measure of its audio amplitude compared to other signals; due to automatic gain control action in your receiver, this may not accurately represent the amplitude of the received RF.

If the transmitting callsign or QSO partner in a Stations Heard entry matches the callsign in the **Search** textbox at the top of the Stations Heard window, then that entry will be preceded by a red asterisk. If the display decoded text option is enabled, a box labeled **DS** will be present to the right of the Search textbox; if this box is checked, the entry will be preceded by a red asterisk if the contents of the search textbox (which could contain a location or grid square, not just a callsign) are found in the entry's decoded data. Otherwise, if the QSO partner in an entry matches your callsign, then that entry will be preceded by a green asterisk; this alerts you to calling stations anywhere across the band.

Entries in the Stations Heard window can be sorted by any column - click on the column header to sort in ascending order; click again to sort in descending order. Clicking on an entry in the Stations Heard list selects that entry. Right-clicking an entry in the Stations Heard list selects that entry and displays a menu that lets you, delete the currently-selected entry, delete the entire Stations Heard list, and enable/disable the Channel Monitor. You can also delete the currently-selected entry by striking the Delete key.

Double-clicking on a list entry in the Stations Heard window sets a receive pane to that entry's frequency and initializes the pane with the captured transmitting callsign and recorded text, if any. The receive pane is specified by **QSO** control on the Main window's Receive panel or, if the **QSO** control does not specify a receive pane, the currently active receive pane is used. Depressing the **Shift** key while double-clicking a list entry in the Stations Heard window also sets the transmit frequency to that entry's frequency.

If Commander is running, checking the Transmit panel's split box will place the transceiver in split mode, and when transmitting set the transceiver's VFO B so that transmission occurs on the optimal audio offset specified in the optimal offset sub-panel of the Receiver panel on the Config screen's PSK tab. This technique is helpful when using Broadband Decoding as it allows transmission on the optimal offset without changing the receive frequency.

WinWarbler can be configured to send decoded transmitting callsigns to SpotCollector as local spots; the mode (PSK31, PSK63, or PSK125) and relative signal strength are included in the spot notes.

If Commander is running, clicking the Stations Heard window's **Opt** button will direct Commander to optimize your transceiver's frequency so that the audio offset frequency of current receive channel moves to the value specified in the optimal offset sub-panel of the Receiver panel on the Config screen's PSK tab. However, the resulting change in receive frequency will shift the locations of PSK signals within the transceiver's bandpass; it takes time for the Broadband Decoding mechanism to re-acquire these signals. An alternative approach is to check the split box on the Main window's Transmit panel. This will place the transceiver in split mode, and when transmitting set the transceiver's VFO B so that transmission occurs on the optimal audio offset specified in the optimal offset subpanel of the Receiver panel on the Config screen's PSK tab -- without changing the receive frequency.

If you minimize or close the Stations Heard window, you can direct WinWarbler to display it by

- double-clicking the BBD label in the Main window's PSK Receive panel
- clicking the Display Stations Heard button on the Config window's Broadband Decoding tab

WinWarbler can optionally display the resizable Channel Monitor window, which displays the following information for each monitor channel:

- frequency
- signal quality (0-99, average over last 1 second)
- relative signal strength (0-99, average over last 5 seconds)
- receiving\_callsign
- transmitting\_callsign
- decoded text (this text either scrolls left to right or is painted right to left as specified by the decoded text panel setting)

The state of each monitor channel - *unlocked, locking, locked, and unlocking* - is indicated by the color of the font used to render its channel number in the Channel Monitor window.

Entries in the Channel Monitor window can be sorted by any column - click on the column header to sort in ascending order; click again to sort in descending order. Right-clicking the Stations Heard list displays a menu that lets you reset the list.

Double-clicking on a monitor channel entry in the Channel Monitor window sets a receive pane to that channel's frequency and initializes the pane with the captured transmitting \_callsign and recorded text, if any. The receive pane is specified by **QSO** control on the Main window's Receive panel or, if the **QSO** control does not specify a receive pane, the currently active receive pane is used. Depressing the **Shift** key while double-clicking a list entry in the Channel Monitor window also sets the transmit frequency to that entry's frequency

To enable broadband decoding, check the BBD box on the Main window's Receive panel or the Enabled box on the Config window's PSK Broadband Decode tab. To display the Channel Monitor window, check the Display Channel Monitor box on the Config window's PSK Broadband Decode or check the Stations Heard window's Channel Monitor box.

The Config window's PSK Broadband Decode tab also provides

- AFC and Squelch controls that adjust the parameters for all monitor channels
- Decoding Triggers that govern each monitor channel's transition through a defined set of states
- QSO Timeout setting that determines when a QSO is considered to have vanished
- Controls that determine when to delete inactive entries in the Station Heard window
- the ability to enable or disable the generation of local spots in SpotCollector

# **RTTY with WinWarbler**

WinWarbler provides two independent means of sending and receiving RTTY signals:

- using your soundcard's analog-to-digital capability for reception and either your soundcard's digital-toanalog conversion capability (AFSK) or an FSK interface for transmission, referred to as **soundcard RTTY**
- using an external modem, such as a Kantronics KAM or Timewave PK232, or the RTTY decoder in a transceiver like the Elecraft K3

To begin RTTY operation, click the **RTTY** button in the **Operating Mode** panel located on the right side of WinWarbler's main window. You can specify a set of commands to be executed whenever WinWarbler switches to the RTTY operating mode by setting up a RTTY startup macro

When first installed, soundcard RTTY is enabled and RTTY via external modem is disabled. When you click the RTTY button (in the main window's Mode panel), you'll see a single receive pane and a single transmit pane; the channel label to the left of the receive pane is **S** (for **S**oundcard RTTY). WinWarbler uses JE3HHT's MMTTY engine; an icon representing this application will appear in your Windows task bar while soundcard RTTY is in progress; note that the MMTTY engine can take much longer to start and stop if a virus scanner is running on your PC. Once MMTTY is running, WinWarbler graphically presents a 4 kHz waterfall display, allowing you to specify your mark frequency by simply pointing and clicking with your PC's mouse.

With soundcard RTTY enabled, you can optionally enable G3YYD's 2Tone RTTY demodulator to decode RTTY in parallel with the MMTTY engine. 2Tone displays an independent Main window with a spectrum display and yellow Mark/Space indicators; the characters it decodes appear in a receive pane on WinWarbler's Main window with a channel label of **2** (for **2**Tone). 2Tone's Main window also provides a button that toggles between wide and narrow filtering, a button that toggles between optimization for normal and fluttered signals, and a menu that lets you enable or disable squelch, and displays a Settings window that selects the soundcard and soundcard channel to be used, operating mode, and RTTY baud rate.

WinWarbler's RTTY settings default to support soundcard RTTY operation immediately after installation, but you can optimize them to improve performance in specific conditions -- including by adjusting the MMTTY engine's demodulation parameters.

If you have an external modem connected to your PC via a serial port, you can enable a second receive pane - its channel label is **X** (for e**X**ternal modem).

With both soundcard and external modem receive panes active, you can decode the same signal simultaneously (diversity decoding), or simultaneously monitor nearby signals -- such as a DX station and her pileup. Clicking the soundcard RTTY or external modem receive pane *selects* it; the currently selected pane is distinguished by a red channel label on its left-hand border. On the Main window, the **RTTY receive & transmit** panel's **QSO selector** lets you specify whether transmission is accomplished via soundcard RTTY or via the external modem:

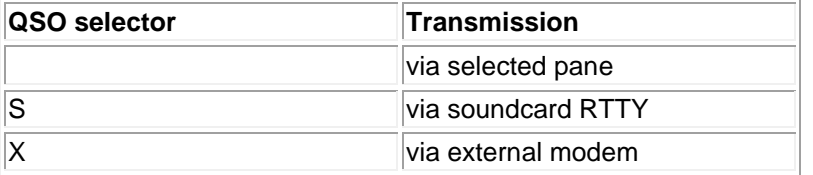

With the **QSO** selector set to **S** or **X**, the QSO Info panel merges the information captured from the soundcard RTTY and external modem receive panes; otherwise, the information captured from each pane is separately maintained.

Since 2Tone is not used for transmission, its receive pane cannot be selected

If Commander is running, selecting a receive pane will place your transceiver in the appropriate mode, as specified by soundcard and external modem configuration settings.

- Annotated main window capture (below)
- Reception via soundcard (page 113)
	- o Tuning (page 113)
		- o Viewing (page 116)
		- o Transceiver Control (page 117)
		- o Optimizing the Audio Frequency Offset (page 117)
- Transmission via soundcard (page 118)
- Reception via external modem (page 119)
- Transmission via external modem (page 121)
- Logging (page 56
- Macros (page 71)

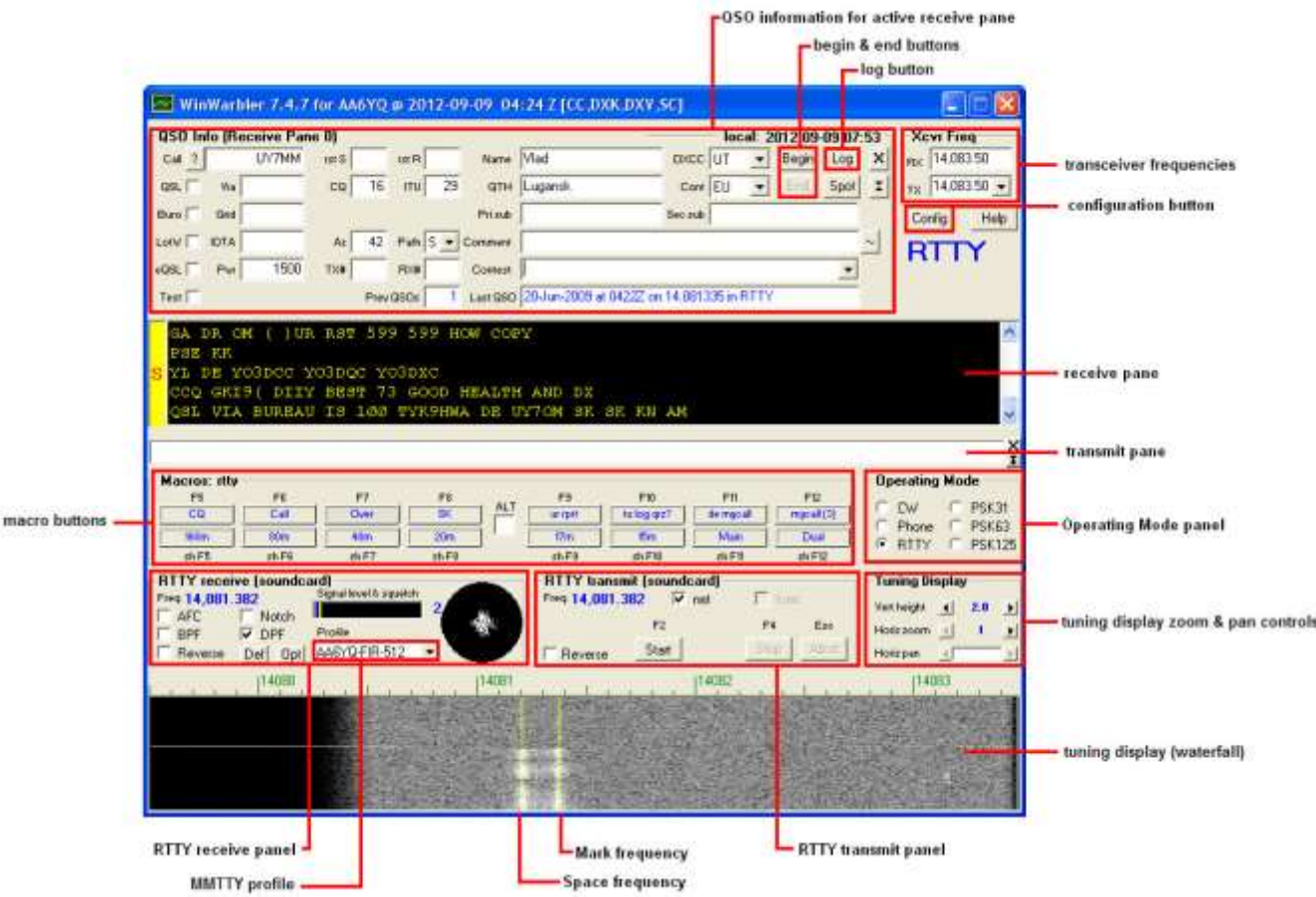

# **WinWarbler Soundcard RTTY Reception**

### **Tuning**

A RTTY signal involves two frequencies, referred to as *mark* and *space*; the sequence of 1s and 0s representing a character are conveyed by appropriately switching an RF carrier between these two frequencies. The switching occurs rapidly enough that, when seen on a PC-generated audio spectrum display, a RTTY signal appears as two peaks and on a waterfall display as two lines. Mark is the higher of the two frequencies, and space is the lower of the two; most amateur RTTY uses a *shift* - the frequency difference between the mark and space frequencies -- of 170 Hz. Thus when viewing a RTTY signal on a spectrum or waterfall display whose frequency (RF) increases from left to right, the left-most peak or line represents the signal's space frequency, and the right-most frequency or line represents its mark frequency. To avoid confusion, RTTY operators refer to a station's mark frequency when making schedules or reporting QSOs. So when P51DX is spotted on 14,085.52, it means that his mark frequency is 14,085.52 kHz and his space frequency is 14085.35 ( assuming a standard 170 Hz shift and use of the lower sideband, which is the standard convention in amateur radio):

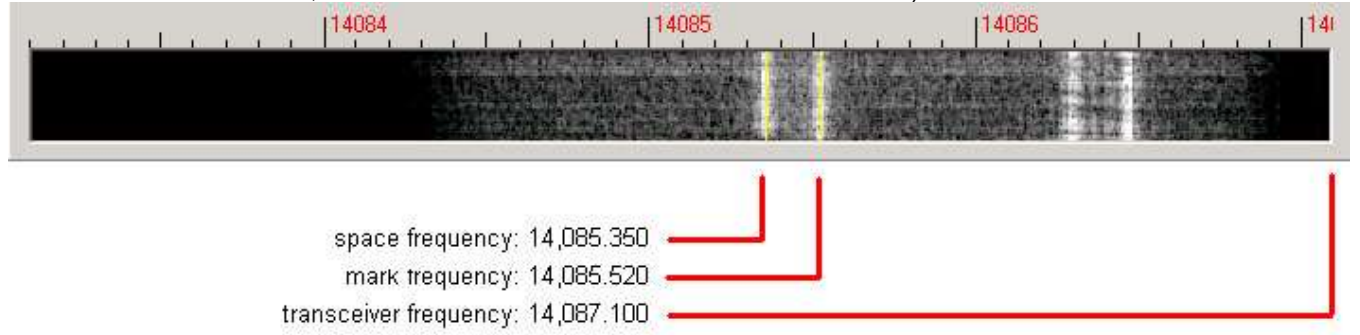

The tuning display at the bottom of WinWarbler's main window provides a visual indication of RTTY activity across a 2.9 kHz frequency range; the top of this range is set by the contents of the **Xcvr Freq** panel's **TX** selector (in kHz), located in the **QSO information** panel. Note that your transceiver's bandwidth and filter settings may attenuate signals in parts of this range. You can select a *waterfall* or *spectrum* display, using settings in the Tuning Display sub-panel. A waterfall display can be presented in *monochrome*, or *synthetic color* using a color lookup table devised by AE4JY; a *gain* setting allows you to further control this form of tuning display. The *spectrum* display's trace color is set by the trace color setting; its background color is fixed at black.

If sub-band highlighting is enabled, the frequency scale above the tuning display is rendered in green for frequencies within RTTY sub-bands, and in red for frequencies outside of RTTY sub-bands; you can customize the definition of these sub-bands.

The tuning display shows the mark and space frequencies as yellow traces. You can change the colors of these traces via WinWarbler's display settings. You can control the width of these traces via the *frequency trace width setting*. If the transmit panel's *net* control is not checked, WinWarbler's transmit mark and space frequencies will appear in the tuning display as a red traces. Decoding and transmission are only possible if the mark and space tones are greater than 100 Hz, and less than 3000 Hz; if you select mark and space frequencies outside this range, the traces will be shown as dotted rather than solid lines.

The Tuning Display panel provides controls that let you increase the vertical height of the tuning display, and zoom on the horizontal (frequency) axis. You can only increase the tuning display's vertical height if doing so would not make WinWarbler's window height larger than your monitor can display. Changes you make in the tuning displays' vertical height while in RTTY mode do not affect its vertical height while in PSK mode, and vice versa. When the tuning display horizontal zoom is greater than one, the horizontal pan control lets you select the magnified frequency segment to be viewed.

To change soundcard RTTY frequency, click in the tuning display to choose a new mark frequency; the frequency you select will appear in the receive panel. If there's a nearby signal and the Automatic Frequency Control box (**AFC**) is checked, WinWarbler will adjust its frequency to track that signal. If you are simultaneously receiving RTTY via both soundcard and external modem, you must first select the soundcard RTTY receive pane before clicking on a new mark frequency. Do so by clicking the mouse anywhere within the soundcard RTTY receive pane -- its channel label will turn red to indicate this selection.

WinWarbler's RTTY engines decode RTTY by processing the audio output of a transceiver configured to demodulate a single-sideband signal. The resulting audio contains two *tones*, one generated when the mark frequency is being received, and the other generated when the space frequency is received. The frequency of these audio tones depends on the difference between the transceiver frequency and the mark and space frequencies, and on the sideband the transceiver is demodulating. In the example above, configuring a transceiver to demodulate lower sideband (LSB) and tuning it to 14,087.100 would generate a *mark tone* of 1580 Hz, and a *space tone* of 1750 Hz.

WinWarbler can be configured to transmit RTTY using one of two techniques: AFSK, or FSK. The AFSK technique generates audio mark and space tones, which a transceiver modulates to generate a single-sideband signal. The FSK technique generates a serial port signal (TxD, RTS, or DTR) that switches between *on* and *off* ; this signal drives an external level translator connected to the transceiver's **FSK input**, causing the transceiver to switch between mark and space frequencies. Not all transceivers provide an FSK input, but any transceiver supporting single sideband operation can be used to transmit RTTY using AFSK. Transceivers that can transmit using FSK typically do so when their mode is set to **RTTY**; when set to this mode, they typically receive in LSB. Some transceivers provide a **RTTY-R** (RTTY-reversed) mode, in which they receive in USB.

Since transmitting in AFSK requires only an appropriate connection between PC soundcard output and transceiver audio input, mirroring the connection between transceiver audio output and PC soundcard input used for RTTY decoding, one might wonder why FSK transmission with its requirement for external circuitry is utilized. There are two reasons:

- some operators believe that RTTY signals generated by switching the transceiver between two frequencies are "cleaner" than RTTY signals generated by modulating audio tones because they aren't susceptible to improperly matched and isolated audio interfaces, improperly adjusted audio levels, improperly adjusted transmitter ALC, or soundcard imperfections
- some transceivers provide filters optimized for receiving RTTY, and only make these filters accessible when their RTTY mode is enabled, thereby forcing the use of FSK when transmitting

Received mark tone and space tone audio frequencies are a function of transceiver frequency. In the above example, the mark and space tones are 1580 Hz and 1750 Hz respectively. However, increasing the transceiver frequency from 14,087.100 to 14,087.500 would increase the mark and space tones to 1980 Hz and 2150 Hz respectively. WinWarbler's MMTTY and 2Tone engines can decode RTTY signals anywhere in the receiver passband. Both provide **Automatic Frequency Control (AFC)**, which "locks on" to a selected RTTY signal without requiring precise transceiver tuning; MMTTY's AFC can be enabled or disabled, whereas 2Tone's AFC is always enabled. While AFC is useful when first acquiring a RTTY signal, MMTTY's AFC should be disabled after that's been accomplished; otherwise, it may "lock on" to a stronger nearby signal mid-QSO.

When tuning a RTTY signal, there are several considerations:

- the typical receiver passband is 300 Hz to 3000 Hz; mark and space tones that aren't within this passband can't be decoded
- some receivers provide RTTY-optimized filters that operate on a limited range of audio frequencies
- the typical transmitter passband is also 300 Hz to 3000 Hz; when using AFSK, transmitting mark and space tones lower than 1500 Hz places second harmonics within the transmitter's passband, potentially generating QRM

Thus most operators prefer to tune RTTY signals so that their mark and space tones center on a particular audio frequency, referred to as the **Optimal Offset**. Some prefer 1500 Hz, while others choose an Optimal Offset centered on their transceiver's RTTY-optimized filter. WinWarbler lets you specify an AFSK Optimal Offset for use when transmitting via AFSK, and an FSK Optimal Offset for use when transmitting via FSK. Clicking the **Def** button in the Main window's RTTY Receive panel sets the mark and space frequencies to default values determined by the selected sideband, AFSK Optimal Offset or FSK Optimal Offset, and the Shift settings:

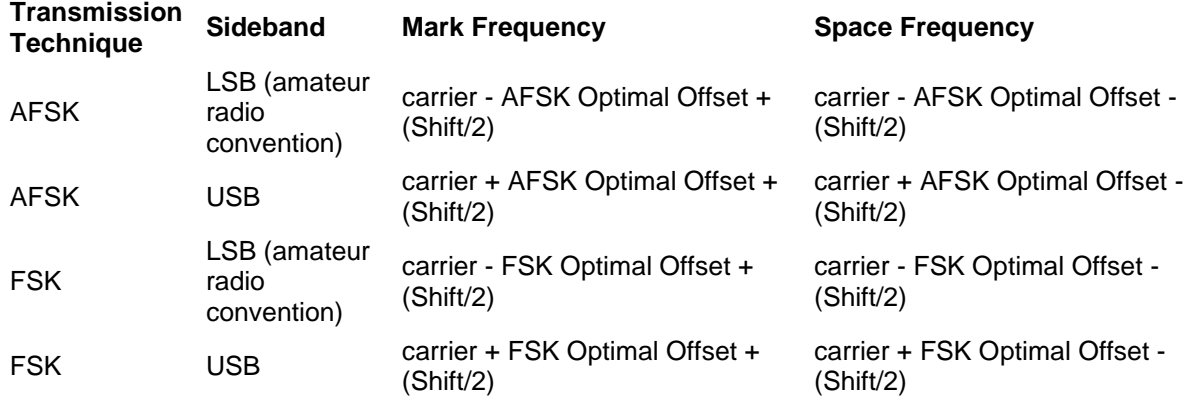

Depressing the **Ctrl** key while clicking the **Def** button sets the mark and space frequencies to the above default values and disables **AFC**.

The signal quality indicator in the Receive panel displays the quality of the signal being received by the selected channel. You can adjust the **squelch threshold** setting by clicking within the signal quality indicator.

The receive panel's XY display plots the mark and space frequencies as ovals; when these two ovals are at right angles, the signal is properly tuned. if you find the waterfall or spectrum scope sufficient for tuning, you can disable the XY display and reduce the load on your PC.

You can optionally display the resizable, always-on-top **MMTTY Engine** window, which includes spectrum and waterfall views, and an XY display of adjustable size and quality.

To optimize reception, you can

- enable MMTTY's Bandpass Filter by checking the **BPF** box; the shape of this filter can be controlled via the MMTTY Setup dialog.
- enable MMTTY's Notch Filter by checking the **Notch** box and place it by clicking in the spectrum or waterfall display while depressing the **Alt** key; the shape of this filter can be controlled via the MMTTY Setup dialog.
- enable MMTTY's Dual Peak Filter by checking the **DPF** box
	- o this box will only be present if MMTTY version 1.68 or later is running
	- o unlike the Bandpass and Notch filters, enabling the Dual Peak Filter will have no visible impact on the tuning display

If the station you're monitoring is transmitting reversed tones, check the Receive panel's reverse box; to transmit reversed tones. Modifying this checkbox automatically updates the receive setting in the Reverse panel on the Config window's RTTY tab.

#### **MMTTY demodulation and decoding**

You can configure the many settings governing MMTTY demodulation and decoding. You can also load a named group of settings via the **Profile Selector** in the Main window's RTTY Receive panel. Selecting a profile can change MMTTY's Unshift On Space, Reverse, and Keyboard Mode settings; you may need to modify these settings if they don't match your setup and/or preferences.

### **2Tone demodulation and decoding**

With soundcard RTTY enabled, you can optionally enable G3YYD's 2Tone RTTY demodulator to decode RTTY in parallel with the MMTTY engine. 2Tone displays an independent Main window with a spectrum display and yellow Mark/Space indicators. 2Tone's Main window also provides a button that toggles between wide and narrow filtering, a button that toggles between optimization for normal and fluttered signals, and a menu that lets you enable or disable squelch, and displays a Settings window that selects the soundcard and soundcard channel to be used, operating mode, and RTTY baud rate.

#### **Viewing**

Information decoded from the receive frequency by the MMTTY demodulator is sequentially appended to the soundcard RTTY display pane, designated by a channel label of **S** along its left margin. Information decoded from the receive frequency by the 2Tone demodulator is sequentially appended to the 2Tone display pane, designated by a channel label of **2** along its left margin. These display panes have a vertical scrollbar along their right sides, allowing you to view information which has scrolled off the pane. The only limit to each display pane's information retention is the amount of free space on the disk drive hosting WinWarbler. You can change the font name, style, size, and color used to display this information via WinWarbler's display settings.

If you are simultaneously receiving RTTY via soundcard, 2Tone, and/or external modem, their receive panes are separated by one or two "splitter" bars; by dragging a bar up or down with the left mouse button, you can reallocate available screen space among the receive panes. Clicking the right mouse button over a receive pane produces a pop-up menu that includes an **Equalize all receive panes** entry; selecting this entry equally divides the available space among the active receive panes.

Because RTTY uses the LTRS character to switch from sending characters in the *figures* set to characters in the *letters* set, and the FIGS character to switch from sending characters in the *letters* set to characters in the *figures* set, a garbled LTRS or FIGS character can result in the misinterpretation of the subsequent word. To compensate for this, clicking on a received word while depressing the **Ctrl** key will replace the each character in that word with its analog in the opposite set, and toggle the character's underlining in the Receive Pane. If you receive a garbled word, try **Ctrl**-clicking it; if that doesn't make it intelligible, **Ctrl**-click it again to return it to its original state.

- The *figures* character Bel (the analog of S in the *letters* set) is rendered as ~.
- For this purpose, a word is considered to be a sequence of characters delimited by a space or newline character; each Receive pane acts as if it begins and ends with a newline character.

To freely scroll a receive pane, you must first suspend the pane's display of incoming information; do so by clicking on the color-coded panel to the left of the pane you wish to scroll. A pane's channel label blinks while it is suspended. To resume the display of incoming information -- including that which arrived while the display was suspended, click on the color-coded panel to the left of the pane. You can suspend a pane for up to an hour without loss of incoming information.

To copy text from a receive pane to the Windows clipboard, use the standard Windows left-click and drag gesture. This gesture automatically suspends the pane. Click on the color-coded panel to the left of the pane to resume the pane's display of incoming information.

To facilitate logging, double-clicking on a word in a receive pane copies that word to the appropriate QSO Info panel item.

The contents of the QSO Info panel items are maintained separately for each receive channel; whenever you switch channels, these items are updated to reflect whatever information you have captured from that channel. This makes it easy to incrementally capture information as you monitor several QSOs.

Clicking the right mouse button over a receive pane produces a pop-up menu with five commands:

- **Save receive pane to file** copies the contents of that pane to a file you select via a standard Windows file selector
- **View pane archive** displays the contents of the pane's archive file, if it exists
- **Equalize all receive panes** divides the available space equally between the soundcard RTTY receive pane and the external modem RTTY receive pane if both soundcard RTTY and external modem RTTY are enabled
- **Clear receive pane** deletes the contents of that pane.
- **Clear all panes** deletes the contents of all receive panes

## **Transceiver Control**

WinWarbler automatically interoperates with Commander, an transceiver control program for Alinco, Elecraft, Flexradio, Icom, Kachina, Kenwood, TenTec, and Yaesu radios. If WinWarbler and Commander are running simultaneously, the **TX** selector in WinWarbler's **Xcvr Freq** panel will automatically track your transceiver's frequency as you QSY; it does not matter in what order the two programs are started.

- If you modify the contents of the **Xcvr Freq** panel's **TX** selector and then strike the **Enter** key, WinWarbler will direct Commander to QSY your transceiver to the specified frequency
- If you open the **Xcvr Freq** panel's **TX** selector, you can choose a preset frequency; doing so places the transceiver in simplex mode (as opposed to split frequency operation), selects its primary VFO, and sets that VFO to the preset frequency

## **Optimizing the Audio Offset Frequency**

The mark frequency shown in the **RTTY Receive** panel is the sum of two components: your transceiver frequency, and an audio offset frequency in the range of 0 to 4000 Hz. Your transceiver's filters may make it difficult to receive and/or transmit signals that fall near the lower or upper ends of its audio passband. Furthermore, transmitting with a low audio offset -- say 1 kHz -- can generate harmonics that fall within your transmitter's passband and therefore produce QRM up the band. If Commander is running, clicking the **Opt** button directs it to change your transceiver's frequency so that the midpoint between the current mark and space tones falls on the specified Optimal Offset. Since the transceiver frequency and audio offset frequency are simultaneously adjusted, you can use this function during reception and lose no more than a character or two. If you depress the **Ctrl** key while clicking the **Opt** button, AFC will be disabled; this eliminates the possibility of your receive audio offset frequency changing as a result of AFC action after your transceiver QSYs.

The **Opt** function provides an alternative to precisely tuning your transceiver to center a RTTY signal's mark and space tones on the specified Optimal Offset, using the XY display for assistance. You can instead

- 1. enable AFC
- 2. left-click on the desired RTTY signal's mark frequency in the tuning display
- 3. depress the **Ctrl** key while clicking the **Opt** button to disable AFC and QSY your transceiver to center the RTTY signal's mark and space tones on the specified Optimal Offset

When you switch from receiving to transmitting, you transmitted mark and space tones will be centered on the specified Optimal Offset.

You can also activate this function by right-clicking in the *waterfall* or *spectrum* display while depressing the *Ctrl* key; if the waterfall right-click box is checked, you can activate this function by right-clicking in the *waterfall* or *spectrum* display without depressing the *Ctrl* key. Right-clicking in the *waterfall* or *spectrum* display while depressing the *Alt* key invokes the **Opt** function and disables AFC.

The **Opt** button is disabled if Commander is not running; it is also disabled during transmission.

# **Soundcard RTTY Transmission**

If the waterfall right-click box is unchecked, right-clicking in the tuning display unchecks the **net** setting and sets the transmission frequency; if the waterfall right-click box is checked, you must depress the **Ctrl** key while rightclicking in the tuning display to set the transmission frequency. Checking the **net** box causes transmission frequency to automatically follow the selected receive channel's frequency; the **net** box will automatically be unchecked and disabled if operating in FSK. The transmission frequency is continuously displayed in the transmit panel.

Information to be transmitted is entered into the **Transmit Pane** by direct keystroke; to clear information entered into the transmit pane, click the X button on the transmit pane's right margin. To increase the number of text lines visible in the transmit pane, click the resize button on the transmit pane's right margin. Sixteen macro buttons provide an alternative means of supplying information to be transmitted; macros can automatically transmit your callsign, the callsign, name, and QTH of the station with whom you are in QSO, incoming and outgoing signal reports, the current UTC time or date, and the contents of files.

To initiate transmission, click the **Start** button in the transmit panel, or strike the **F2** key, or strike the **Insert** key; the **Start** button is immediately disabled, and remains so until transmission terminates. Initiating transmission enables the transmit panel's **Stop**, and **Abort** buttons. If Auto format is enabled, the specified initial characters will be transmitted. As information is transmitted, its displayed in the currently selected receive pane using a white font to differentiate it from received information. If you are simultaneously receiving RTTY via both soundcard and external modem and wish to transmit via the soundcard, you must select the soundcard RTTY receive pane before initiating transmission; do so by clicking the mouse anywhere within the soundcard RTTY receive pane - its channel label will turn red to indicate this selection.

If you check the RTTY transmit panel's Tune box with modulation set to FSK, then clicking the **Start** button will immediately direct your transceiver to transmit a RTTY mark tone until you click the **Stop** or **Abort** buttons.

To automatically terminate transmission after all information to be transmitted has been sent, click the **Stop** button in the transmit panel, or strike the **F4** key, or strike the **Enter** key while depressing the **Ctrl** key. You can do this as soon as transmission has begun. If Auto format is enabled, the specified final characters will be appended to the information to be transmitted before stopping.

To immediately terminate transmission, click the **Abort** button in the transmit panel, or strike the **Esc** or **End** key. Any un-transmitted information is discarded.

If the auto stop option is enabled, transmission is terminated after idle characters are sent for 2 consecutive seconds; tuning does not activate this mechanism. If Auto format is enabled, the specified final characters will be transmitted before stopping.

If the terminate transmission after long idle option is enabled, transmission is terminated after idle characters are sent for 15 consecutive seconds; tuning does not activate this mechanism.

Clicking the right mouse button on the transmit display pane produces a pop-up menu with two commands:

- **Paste (insert Clipboard into Transmit Pane)** inserts the contents of the Windows clipboard into the **Transmit Pane**
- **Transmit file** presents a Windows file selector with which to choose a file to be transmitted, starts transmission, and then transmits the contents of the selected file click the **Abort** button to terminate this operation before it is complete.

Striking **Ctrl-V** in the **Transmit Pane** also initiates the **Paste (insert Clipboard into Transmit Pane)** operation.

If you are using AFSK, you can transmit reversed tones by checking the Transmit panel's reverse box. Modifying this checkbox automatically updates the transmit setting in the Reverse panel on the Config window's RTTY tab.

# **RTTY Reception Via External Modem**

## **Tuning**

Soundcard RTTY makes an excellent tuning indicator for your external modem; simply enable it, and refer to the soundcard RTTY tuning section.

### **Viewing**

Information decoded by your external modem is sequentially appended to the external RTTY receive pane, designated by a channel label of **X** along its left margin. This receive pane has a vertical scrollbar along its right side, allowing you to view information which has scrolled off the pane. The only limit to each receive pane's information retention is the amount of free space on the disk drive hosting WinWarbler. You can change the font name, style, size, and color used to display this information via WinWarbler's display settings.

If you are simultaneously receiving RTTY via both soundcard and external modem, their receive panes are separated by a "splitter" bar. You can move this splitter bar by placing the mouse cursor overtop it; when the mouse cursor changes to a double-headed arrow, use the left mouse button to drag the splitter to its desired location, reallocating available screen space between the adjacent receive panes. Clicking the right mouse button over a receive pane produces a pop-up menu that includes an **Equalize all receive panes** entry; selecting this entry equally divides the available space between the soundcard RTTY receive pane and the external modem receive pane.

With both soundcard and external modem receive panes active, you can decode the same signal simultaneously (diversity decoding), or simultaneously monitor nearby signals -- such as a DX station and her pileup. Clicking the soundcard RTTY or external modem receive pane *selects* it; the currently selected pane is distinguished by a red channel label on its left-hand border. On the Main window, the **RTTY receive & transmit** panel's **QSO selector** lets you specify whether transmission is accomplished via soundcard RTTY or via the external modem:

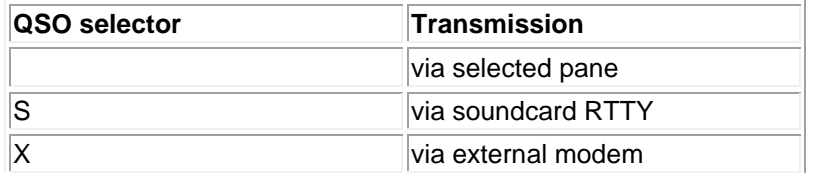

With the **QSO** selector set to **S** or **X**, the QSO Info panel merges the information captured from the soundcard RTTY and external modem receive panes; otherwise, the information captured from each pane is separately maintained.

Because RTTY uses the LTRS character to switch from sending characters in the *figures* set to characters in the *letters* set, and the FIGS character to switch from sending characters in the *letters* set to characters in the *figures* set, a garbled LTRS or FIGS character can result in the misinterpretation of the subsequent word. To compensate for this, clicking on a received word while depressing the **Ctrl** key will replace the each character in that word with its analog in the opposite set, and toggle the character's underlining in the Receive Pane. If you receive a garbled word, try **Ctrl**-clicking it; if that doesn't make it intelligible, **Ctrl**-click it again to return it to its original state.

- The *figures* character Bel (the analog of S in the *letters* set) is rendered as ~.
- For this purpose, a word is considered to be a sequence of characters delimited by a space or newline character; each Receive pane acts as if it begins and ends with a newline character.

If the station you're monitoring is transmitting reversed tones, check the Receive panel's reverse box; this automatically updates the receive setting in the Reverse sub-panel on the Config window's RTTY tab.

To freely scroll a receive pane, you must first suspend the pane's display of incoming information; do so by clicking on the color-coded panel to the left of the pane you wish to scroll. A pane's channel label blinks while it is suspended. To resume the display of incoming information -- including that which arrived while the display was suspended, click on the color-coded panel to the left of the pane. You can suspend a pane for up to an hour without loss of incoming information.

To copy text from a receive display pane to the Windows clipboard, use the standard Windows left-click and drag gesture. This gesture automatically suspends the pane. Click on the color-coded panel to the left of the pane to resume the pane's display of incoming information.

To facilitate logging, double-clicking on a word in a receive pane copies that word to the appropriate QSO Info panel item.

The contents of the QSO Info panel items are maintained separately for each receive channel; whenever you switch channels, these items are updated to reflect whatever information you have captured from that channel. This makes it easy to incrementally capture information as you monitor several QSOs.

Clicking the right mouse button over a receive pane produces a pop-up menu with four commands:

- **Save receive pane to file** copies the contents of that pane to a file you select via a standard Windows file selector
- **View pane archive** displays the contents of the pane's archive file, if it exists
- **Equalize all receive panes** divides the available space equally between the soundcard RTTY receive pane and the external modem RTTY receive pane if both soundcard RTTY and external modem RTTY are enabled
- **Clear receive pane** deletes the contents of that pane.
- **Clear all panes** deletes the contents of all receive panes

## **Transceiver Control**

WinWarbler automatically interoperates with Commander, an transceiver control program for Alinco, Elecraft, Flexradio, Icom, Kachina, Kenwood, TenTec, and Yaesu radios. If WinWarbler and Commander are running simultaneously, WinWarbler's *xcvr freq* selector will automatically track your transceiver's frequency as you QSY; it does not matter in what order the two programs are started.

- If you modify the contents of the *xcvr freq* selector and then strike the Enter key, WinWarbler will direct Commander to QSY your transceiver to the specified frequency
- If you open the *xcvr freq* selector, you can choose a preset frequency; doing so places the transceiver in simplex mode (as opposed to split frequency operation), selects its primary VFO, and sets that FRO to the preset frequency

If the transceiver controlled by Commander is an Elecraft K3 or KX3 in RTTY or RTTY-R mode, you can configure Commander to convey decode RTTY text to WinWarbler. Setting the model panel selector to *Xcvr Ctrl App* will configure WinWarbler to display this text in its external RTTY receive pane.

#### **Displaying Characters Decoded by Other Applications and Devices**

Setting the model panel to *Decoder App* will configure WinWarbler to display decoded RTTY characters received via DDE commands

Setting the model panel to *External* will configure WinWarbler to display decoded RTTY characters received via an RS-232 port.

# **RTTY Transmission Via External Modem**

Information to be transmitted is entered into the **Transmit Pane** by direct keystroke; to clear information entered into the **Transmit Pane**, click the X button on the transmit pane's right margin. To increase the number of text lines visible in the transmit pane, click the resize button on the transmit pane's right margin. Sixteen macro buttons provide an alternative means of supplying information to be transmitted; macros can automatically transmit your callsign, the callsign, name, and QTH of the station with whom you are in QSO, incoming and outgoing signal reports, the current UTC time or date, and the contents of files.

With both soundcard and external modem receive panes active, you can decode the same signal simultaneously (diversity decoding), or simultaneously monitor nearby signals -- such as a DX station and her pileup. Clicking the soundcard RTTY or external modem receive pane *selects* it; the currently selected pane is distinguished by a red channel label on its left-hand border. On the Main window, the **RTTY receive & transmit** panel's **QSO selector** lets you specify whether transmission is accomplished via soundcard RTTY or via the external modem:

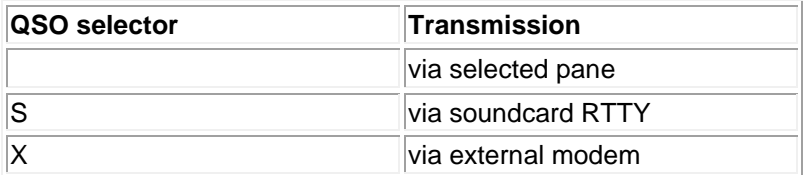

With the **QSO** selector set to **S** or **X**, the QSO Info panel merges the information captured from the soundcard RTTY and external modem receive panes; otherwise, the information captured from each pane is separately maintained.

To initiate transmission, click the **Start** button in the transmit panel, or strike the **F2** key, or strike the **Insert** key; the **Start** button is immediately disabled, and remains so until transmission terminates. Initiating transmission enables the transmit panel's **CW ID** , **Stop**, and **Abort** buttons. As information is transmitted, its displayed in the currently selected receive pane using a white font to differentiate it from received information. If you are simultaneously receiving RTTY via both soundcard and external modem and wish to transmit via the external modem, you must select the external modem receive pane before initiating transmission; do so by clicking the mouse anywhere within the soundcard RTTY receive pane -- its channel label will turn red to indicate this selection.

If you check the RTTY transmit panel's **tune** box with modulation set to FSK, then clicking the **Start** button will immediately direct your transceiver to transmit a RTTY mark tone until you click the **Stop** or **Abort** buttons.

Checking the RTTY transmit panel's **cmd** box will cause keystrokes in the **Transmit Pane** to be immediately sent to the modem even if transmission has not been initiated; this enables the transmission of keystrokes that place the modem into "command mode" and convey commands. Unchecking the **cmd** box will cause keystrokes in the **Transmit Pane** to accumulate until transmission is initiated.

If the auto-stop after idle box is checked, transmission is terminated after idle characters are sent for 15 consecutive seconds; tuning does not activate this mechanism.

To force CW identification to be sent when transmission is terminated, click the **CW ID** button in the transmit panel, or strike the **F3** key; the **CW ID** button is immediately disabled, and remains so until transmission terminates.

To automatically terminate transmission after all information to be transmitted has been sent, click the **Stop** button in the transmit panel, or strike the **F4** key, or strike the **Enter** key while depressing the **Ctrl** key. You can do this as soon as transmission has begun.

To immediately terminate transmission, click the **Abort** button in the transmit panel, or strike the **Esc** or **End** key. Any un-transmitted information is discarded.

Clicking the right mouse button on the transmit display pane produces a pop-up menu with two commands:

- **Paste (insert Clipboard into Transmit Pane)** inserts the contents of the Windows clipboard into the **Transmit Pane**
- **Transmit file** presents a Windows file selector with which to choose a file to be transmitted, starts transmission, and then transmits the contents of the selected file click the **Abort** button to terminate this operation before it is complete.

## Striking **Ctrl-V** in the **Transmit Pane** also initiates the **Paste (insert Clipboard into Transmit Pane)** operation.

To transmit reversed tones, check the Transmit panel's reverse box; this automatically updates the transmit setting in the Reverse sub-panel on the Config window's RTTY tab.

#### **Transceiver Control**

WinWarbler automatically interoperates with Commander, an transceiver control program for Alinco, Elecraft, Flexradio, Icom, Kachina, Kenwood, TenTec, and Yaesu radios. If WinWarbler and Commander are running simultaneously, WinWarbler's *xcvr freq* selector will automatically track your transceiver's frequency as you QSY; it does not matter in what order the two programs are started.

- If you modify the contents of the *xcvr freq* selector and then strike the Enter key, WinWarbler will direct Commander to QSY your transceiver to the specified frequency
- If you open the *xcvr freq* selector, you can choose a preset frequency; doing so places the transceiver in simplex mode (as opposed to split frequency operation), selects its primary VFO, and sets that FRO to the preset frequency

If the transceiver controlled by Commander is an Elecraft K3 or KX3 in RTTY or RTTY-R mode, text transmitted while the external RTTY receive pane is active will be conveyed to Commander for transmission.